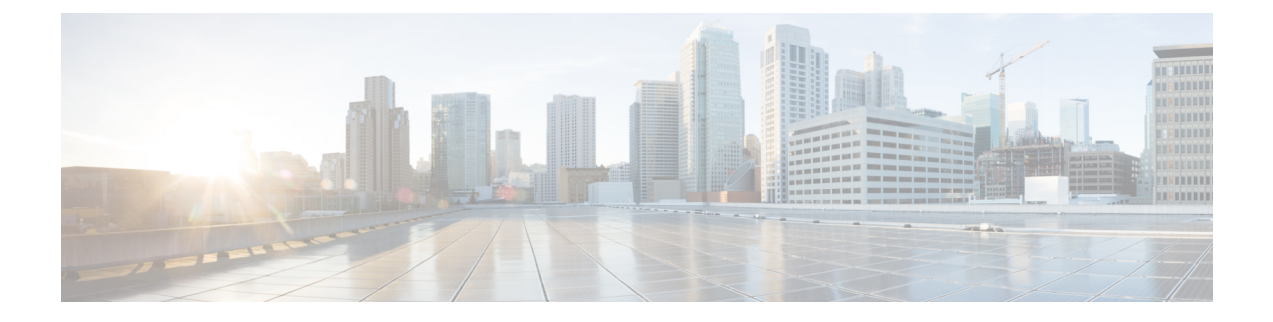

# システム管理タスクの実行

この章で説明する内容は、次のとおりです。

- システム管理の概要 (1 ページ)
- アプライアンス設定の保存、ロード、およびリセット (2 ページ)
- Cisco Web セキュリティアプライアンス ライセンス (5 ページ)
- 仮想アプライアンスのライセンス (19 ページ)
- リモート電源再投入の有効化 (20 ページ)
- ユーザー アカウントの管理 (21 ページ)
- ユーザー プリファレンスの定義 (27 ページ)
- 管理者の設定 (27 ページ)
- ユーザー ネットワーク アクセス (30 ページ)
- 管理者パスフレーズのリセット (31 ページ)
- 生成されたメッセージの返信アドレスの設定 (31 ページ)
- アラートの管理 (32 ページ)
- FIPS Compliance  $(45 \sim -\check{\mathcal{V}})$
- システムの日時の管理 (47 ページ)
- SSL の設定 (48 ページ)
- 証明書の管理(Certificate Management) (50 ページ)
- AsyncOS for Web のアップグレートとアップデート (56 ページ)
- 以前のバージョンの AsyncOS for Web への復元 (65ページ)
- SNMP を使用したシステムの状態のモニタリング (67 ページ)
- Web トラフィック タップ(Web Traffic Tap) (72 ページ)

# システム管理の概要

S シリーズ アプライアンスは、システム管理用の各種のツールを提供します。[システム管理 (System Administration)] タブの機能は、以下のタスクの管理を支援します。

- アプライアンスの設定
- 機能キー
- ユーザー アカウントの追加、編集、および削除

• AsyncOS ソフトウェアのアップグレードとアップデート

• システム時刻

# アプライアンス設定の保存、ロード、およびリセット

Web セキュリティアプライアンス のすべての設定は、1 つの XML コンフィギュレーション ファイルで管理できます。

- アプライアンス設定の表示と印刷 (2 ページ)
- アプライアンス設定ファイルの保存 (2 ページ)
- アプライアンス設定ファイルのロード (3 ページ)
- アプライアンス設定の出荷時デフォルトへのリセット (4 ページ)

# アプライアンス設定の表示と印刷

ステップ1 [システム管理 (System Administration) ] > [設定のサマリー (Configuration Summary) ] を選択します。 ステップ **2** 必要に応じて、[設定のサマリー(Configuration Summary)] ページを表示または印刷します。

# アプライアンス設定ファイルの保存

ステップ1 [システム管理 (System Administration) ] > [設定ファイル (Configuration File) ] を選択します。 ステップ **2** [設定ファイル(Configuration File)] のオプションを設定します。

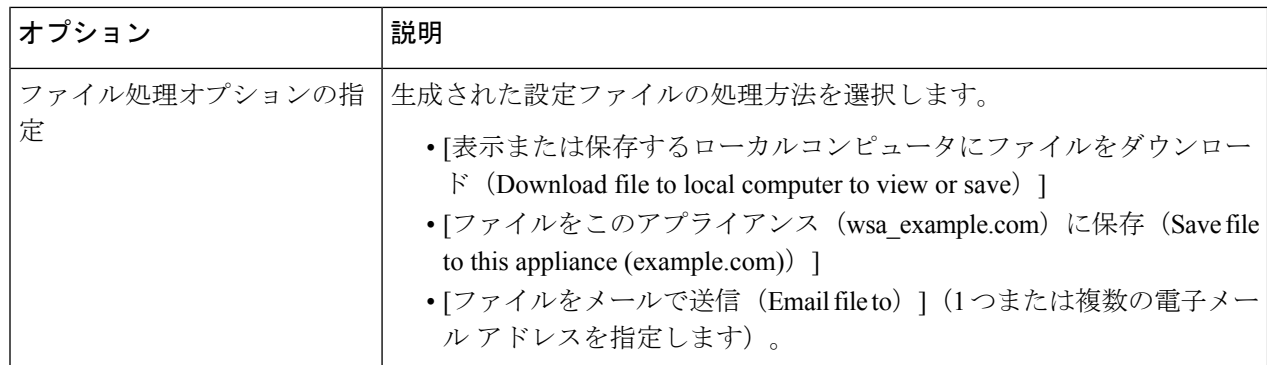

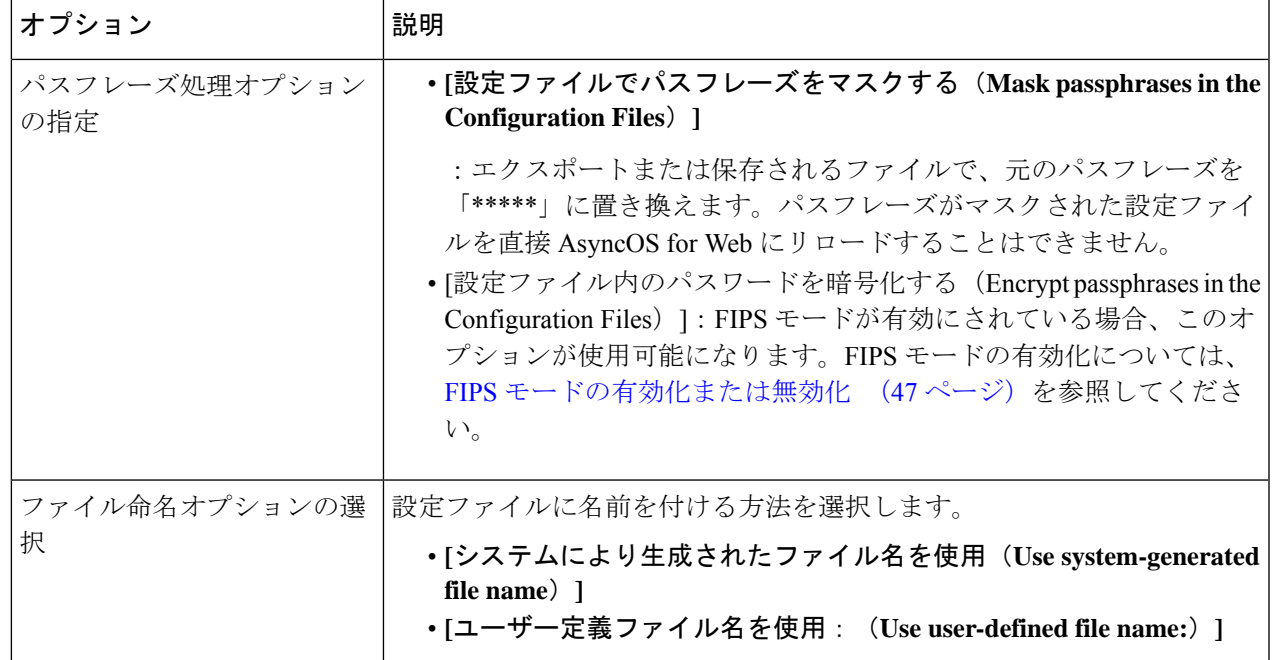

ステップ **3 [**送信(**Submit**)**]** をクリックします。

# アプライアンス設定ファイルのロード

### $\sqrt{2}$

設定をロードすると、現在の設定がすべて完全に削除されます。以下の操作を実行する前に設 注意 定を保存することを強く推奨します。

以前のリリースから最新のリリースに設定をロードすることは推奨しません。パスをアップグ レードすると構成時の設定を保持できます。

手動で変更した構成ファイルをロードすると、パフォーマンスと機能の問題が発生する可能性 があります。

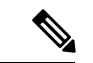

(注)

互換性のあるコンフィギュレーションファイルが、アプライアンスの現在インストールされて いるバージョンより URL カテゴリのセットの古いバージョンに基づいている場合、コンフィ ギュレーション ファイルのポリシーと ID が自動的に変更される場合があります。

- 設定ファイルをロードするときに証明書検証エラーが発生した場合は、証明書のルート CA を Webセキュリティアプライアンスの信頼されたルートディレクトリにアップロードしてから、 設定ファイルを再度ロードします。ルートCAをアップロードする方法については、証明書の 管理 (Certificate Management) (50ページ)を参照してください。 (注)
- ステップ **1** [システム管理(System Administration)] > [設定ファイル(Configuration File)] を選択します。
- ステップ **2** [設定をロード(Load Configuration)] オプションとロードするファイルを選択します。(注)
	- パスフレーズがマスクされているファイルはロードできません。 (注)
		- ファイルには以下のヘッダーが必要です。 <?xml version="1.0" encoding="ISO-8859-1"?> <!DOCTYPE config SYSTEM "config.dtd"> また、正しくフォーマットされた config セクションも必要です。 <config> ...*your configuration information in valid XML* </config>

### ステップ **3** [ロード(Load)] をクリックします。

ステップ **4** 表示される警告を確認します。処理の結果を確認したら、[続行(Continue)] をクリックします。

# アプライアンス設定の出荷時デフォルトへのリセット

アプライアンス設定をリセットするときに、既存のネットワーク設定を保持するかどうかを選 択できます。

このアクションでは、コミットする必要はありません。

#### 始める前に

アプライアンスから任意の場所に設定を保存します。

- ステップ **1** [システム管理(System Administration)] > [設定ファイル(Configuration File)] を選択します。
- ステップ **2** 下方向にスクロールして、[構成のリセット(Reset Configuration)] セクションを表示します。
- ステップ **3** ページに表示された情報を読み、オプションを選択します。
- ステップ **4** [リセット(Reset)] をクリックします。

## 設定ファイルのバックアップの保存

設定ファイルバックアップ機能により、すべての変更でアプライアンスの設定が記録され、現 在の設定ファイルよりも古い設定ファイルが、リモートに配置されたバックアップサーバーに FTP または SCP で送信されます。

- ステップ **1** [システム管理(System Administration)] > [設定ファイル(Configuration File)] を選択します。
- ステップ **2** [設定のバックアップの有効化(Enable Config Backup)] チェックボックスをオンにします。
- ステップ **3** 設定ファイルにパスフレーズを含める場合は [はい(Yes)] を選択します。設定ファイルからパスフレー ズを除外する場合は [いいえ (No) 1を選択します。
- ステップ **4** 取得方法を選択します。次のオプションを選択できます。
	- •「リモートサーバー上のFTP (FTP on Remote Server) |: FTPホスト名、ディレクトリ、ユーザー名、お よびパスフレーズを入力します。
	- •「リモートサーバー上のSCP (SCP on Remote Server)]: SCP ホスト名、ポート番号、ディレクトリ、 およびユーザー名を入力します。

**ステップ5** [送信 (Submit)] をクリックします。

CLI コマンドの configbackup を使用して設定ファイルバックアップ機能を有効にすることもできます。

# **Cisco Web** セキュリティアプライアンス ライセンス

- 機能キーの使用 (5 ページ)
- スマート ソフトウェア ライセンシング (6 ページ)

## 機能キーの使用

機能キーはシステム上で固有の機能をイネーブル化します。キーはアプライアンスのシリアル 番号に固有のものです(機能キーを別のアプライアンスで再使用することはできません)。

- 機能キーの表示と更新 (5 ページ)
- 機能キーの更新設定の変更 (6 ページ)

### 機能キーの表示と更新

ステップ **1** [システム管理(System Administration)] > [機能キー(Feature Keys)] を選択します。

ステップ2 保留中のキーのリストを更新するには、「新しいキーをチェック (Check for New Keys) ] をクリックしま す。

- ステップ **3** 新しい機能キーを手動で追加するには、[ライセンスキー(Feature Keys)]フィールドにキーを貼り付ける か、入力し、[キーを送信(Submit Key)] をクリックします。機能キーが有効な場合は、そのキーが画面 に追加されます。
- ステップ **4** [保留中のライセンス(PendingActivation)]リストの新しい機能キーをアクティブ化するには、そのキーの [選択(Select)] チェックボックスをオンにして、[選択したキーを有効化(Activate Selected Keys)] をク リックします。

新しいキーが発行されたときに、キーを自動的にダウンロードおよびインストールするように、アプライ アンスを設定できます。この場合、[保留中のライセンス(Pending Activation)]一覧は常に空白になりま す。[ライセンスキーの設定(Feature KeySettings)]ページで自動確認をディセーブルにした場合であって も、[新しいキーをチェック (Check for New Keys) ] ボタンをクリックすることにより、新しいキーを検索 するよう AsyncOS にいつでも指示できます。

### 機能キーの更新設定の変更

[ライセンス キーの設定(Feature Key Settings)] ページは、新しい機能キーを確認およびダウ ンロードするかどうかや、これらのキーを自動的にアクティベートするかどうかを制御するた めに使用します。

- ステップ **1** [システム管理(System Administration)] > [ライセンス キーの設定(Feature KeySettings)] を選択します。
- ステップ2 [設定の編集 (Edit Settings) 1をクリックします。
- ステップ **3** 必要に応じて [ライセンス キーの設定(Feature Key Settings)] を変更します。

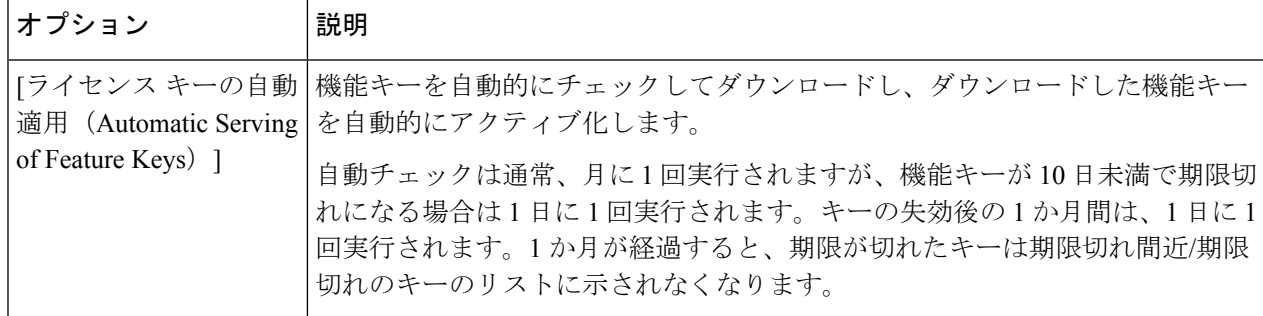

ステップ **4** 変更を送信し、保存します。

# スマート ソフトウェア ライセンシング

- 概要 (7 ページ)
- スマート ソフトウェア ライセンシングのイネーブル化 (9 ページ)
- Cisco Smart Software Manager でのアプライアンスの登録 (10 ページ)
- ライセンスの要求 (11 ページ)
- Cisco Smart Software Manager からのアプライアンスの登録解除 (12 ページ)
- Cisco Smart Software Manager でのアプライアンスの再登録 (12 ページ)
- 転送設定の変更 (13 ページ)
- 認証と証明書の更新 (13 ページ)
- スマート エージェントの更新 (13 ページ)
- アラート (14 ページ)
- コマンドライン インターフェイス (14 ページ)

### 概要

スマート ソフトウェア ライセンシングを使用すると、Cisco Web セキュリティアプライアンス のライセンスをシームレスに管理およびモニターできます。スマート ソフトウェア ライセン スをアクティブ化するには、CiscoSmartSoftware Manager(CSSM)でアプライアンスを登録す る必要があります。CSSMは、購入して使用するすべてのシスコ製品についてライセンスの詳 細を管理する一元化されたデータベースです。スマート ライセンスを使用すると、製品認証 キー(PAK)を使用して Web サイトで個別に登録するのではなく、単一のトークンで登録す ることができます。

アプライアンスを登録すると、アプライアンスのライセンスを追跡し、CSSMポータル経由で ライセンスの使用状況を監視できます。アプライアンスにインストールされているスマート エージェントは、アプライアンスと CSSM を接続し、ライセンスの使用状況に関する情報を CSSM を渡して、CSSM が使用状況を追跡できるようにします。

#### Cisco Smart Software Manager については、

[Https://www.cisco.com/c/en/us/td/docs/wireless/technology/mesh/8-2/b\\_Smart\\_Licensing\\_Deployment\\_Guide.html](https://www.cisco.com/c/en/us/td/docs/wireless/technology/mesh/8-2/b_Smart_Licensing_%20Deployment_Guide.html) を参照してください。

### 始める前に

- ご利用のアプライアンスからインターネットに接続できることを確認します。
- Cisco Smart Software Manager ポータル (<https://software.cisco.com/#module/SmartLicensing>) でシスコ セールス チームに問い合わせるか、Cisco Smart Software Manager サテライトを ネットワークにインストールしてください。

Cisco Smart Software Manager ユーザ アカウントの作成または Cisco Smart Software Manager サテライトのインストールの詳細については、

[Https://www.cisco.com/c/en/us/td/docs/wireless/technology/mesh/8-2/b\\_Smart\\_Licensing\\_Deployment\\_Guide.html](https://www.cisco.com/c/en/us/td/docs/wireless/technology/mesh/8-2/b_Smart_Licensing_%20Deployment_Guide.html) を参照してください。

ライセンスの使用状況に関する情報を直接インターネットに送信したくないユーザの場 合、CSSM 機能のサブセットを提供する Smart Software Manager サテライトをオンプレミ スにインストールすることもできます。サテライトアプリケーションをダウンロードして 導入した後は、インターネットを使用して CSSM にデータを送信せずに、ライセンスを

ローカルで安全に管理できます。CSSMサテライトは、情報をクラウドに定期的に送信し ます。

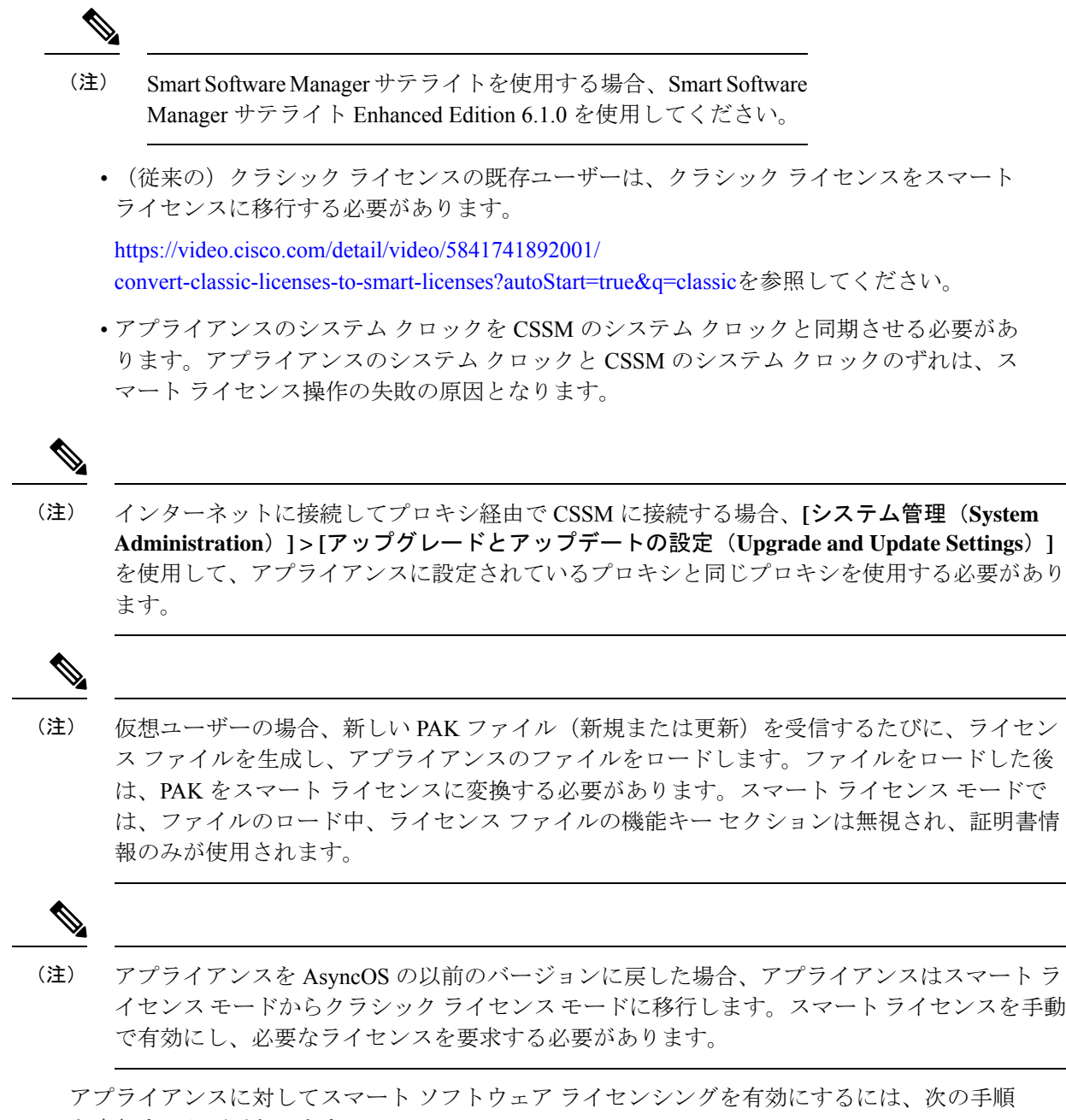

を実行する必要があります。

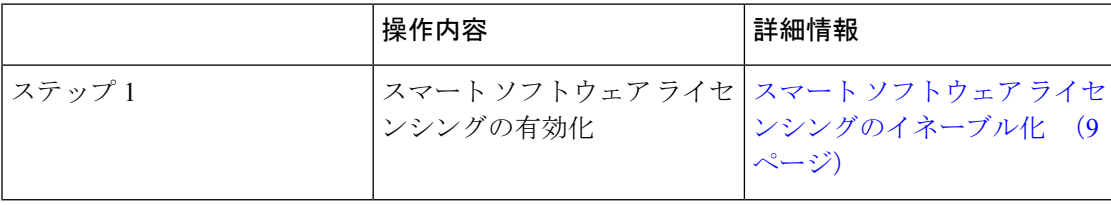

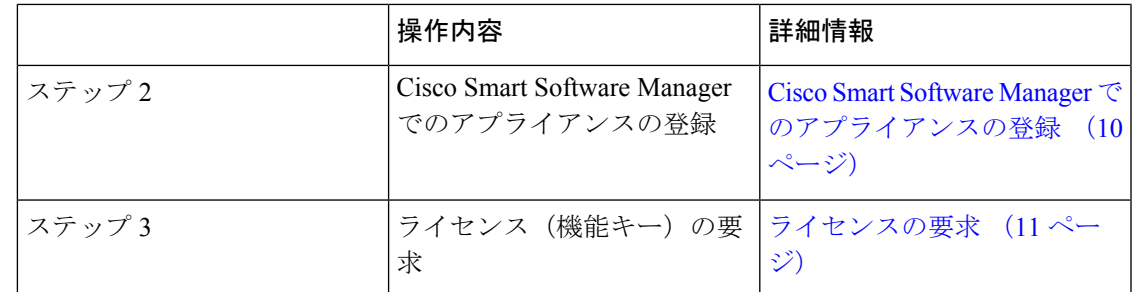

## スマート ソフトウェア ライセンシングのイネーブル化

- ステップ **1 [**システム管理(**System Administration**)**] > [**スマートソフトウェアライセンシング(**Smart Software Licensing**)**]** を選択します。
- ステップ2 [スマート ソフトウェア ライセンシングの有効化 (Enable Smart Software Licensing) 1をクリックします。 スマート ソフトウェア ライセンシングの詳細については、スマート ソフトウェア ライセンシングの詳細 のリンクをクリックします。
- ステップ **3** スマート ソフトウェア ライセンシングについての情報を読んだ後、**[OK]** をクリックします。
- ステップ **4** 変更を保存します。

#### 次のタスク

スマート ソフトウェア ライセンシングを有効すると、クラシック ライセンス モードのすべて の機能がスマート ライセンス モードでも自動的に使用可能になります。クラシック ライセン スモードの既存ユーザーの場合、CSSMでアプライアンスを登録せずに、スマートソフトウェ ア ライセンシング機能を使用できる 90 日間の評価期間があります。

有効期限および評価期間の期限の前に、一定の間隔(90 日前、60 日前、30 日前、15 日前、5 日前、および最終日)で通知が表示されます。評価期間の間または終了後に、CSSMでアプラ イアンスを登録できます。

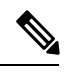

クラシック ライセンス モードにおけるアクティブなライセンスを持たない仮想アプライアン スの新規ユーザーの場合、スマート ソフトウェア ライセンシング機能を有効にしても、評価 期間は提供されません。クラシック ライセンス モードにおけるアクティブなライセンスを持 つ仮想アプライアンスの既存ユーザーのみに、評価期間が提供されます。新規仮想アプライア ンス ユーザーがスマート ライセンス機能の評価を希望する場合には、シスコ セールス チーム に連絡し、スマートアカウントに評価ライセンスを追加してください。評価ライセンスは、登 録後に評価目的で使用されます。 (注)

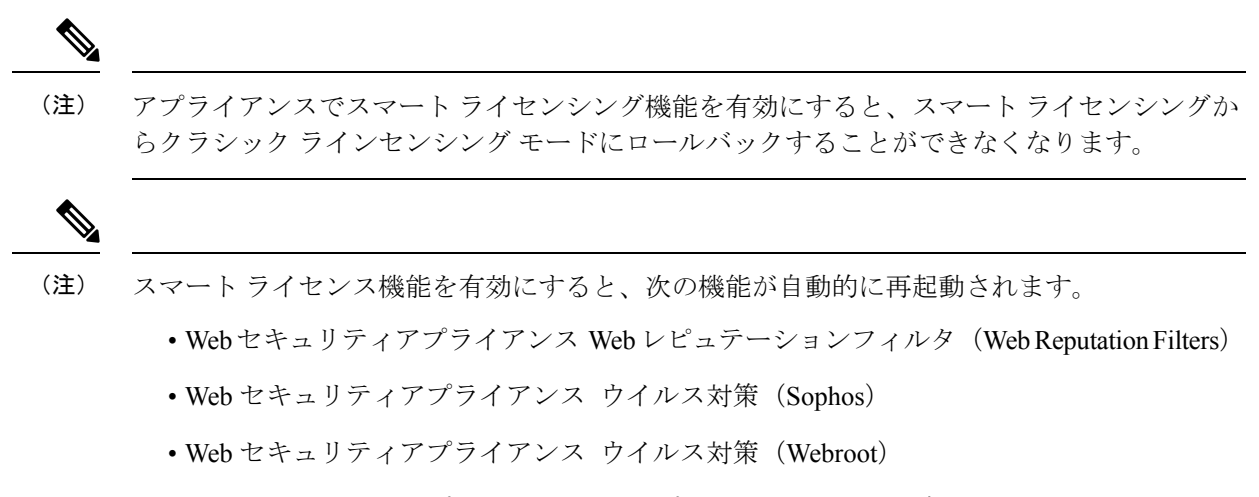

• Web セキュリティアプライアンス Web プロキシと DVS エンジン

### **Cisco Smart Software Manager** でのアプライアンスの登録

アプライアンスを Cisco Smart Software Manager に登録するには、[システム管理(System Administration)]メニューでスマートソフトウェアライセンシング機能を有効にする必要があ ります。

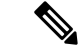

- 複数のアプライアンスを単一のインスタンスで登録することはできません。アプライアンスを 1 つずつ登録する必要があります。 (注)
- ステップ **1 [**システム管理(**System Administration**)**]** > **[**スマート ソフトウェア ライセンシング(**Smart Software Licensing**)**]** を選択します。
- ステップ2 [スマートライセンシング (Smart Licensing) ] オプションを選択します。
- ステップ3 [確認 (Confirm) ] をクリックします。
- ステップ **4** [トランスポート設定(Transport Settings)] を変更する場合には、**[**編集(**Edit**)**]** をクリックします。次の オプションを使用できます。
	- **[**直接(**Direct**)**]**:アプライアンスを HTTPS 経由で Cisco Smart Software Manager に直接接続します。 このオプションは、デフォルトで選択されます。
	- **[**トランスポートゲートウェイ(**Transport Gateway**)**]**:アプライアンスをトランスポート ゲートウェ イまたは SmartSoftware Manager サテライト経由で CiscoSmartSoftware Manager に接続します。このオ プションを選択した場合、トランスポート ゲートウェイまたは Smart Software Manager サテライトの URL を入力してから [OK] をクリックする必要があります。このオプションは HTTP および HTTPS を サポートします。FIPSモードの場合、トランスポートゲートウェイはHTTPSのみをサポートします。

トランスポート ゲートウェイについては、

[Https://www.cisco.com/c/en/us/td/docs/wireless/technology/mesh/8-2/b\\_Smart\\_Licensing\\_Deployment\\_Guide.html](https://www.cisco.com/c/en/us/td/docs/wireless/technology/mesh/8-2/b_Smart_Licensing_Deployment_Guide.html) を参照してください。

- ステップ **5** (オプション)[テストインターフェイス(Test Interface)]:スマートライセンス機能用にアプライアンス を登録するときに、[管理インターフェイス (Management interface) ]または[データインターフェイス (Data interface)] を選択します。これは、分割ルーティングを有効にし、スマートライセンス用に登録する場合 にのみ適用されます。
	- 分割ルーティングが有効になっていない場合は、「テストインターフェイス (Test Interface) ]ド ロップダウンリストで [管理インターフェイス(Management interface)] オプションのみを使用 できます。 (注)

ログイン クレデンシャルを使用して、Cisco Smart Software Manager ポータル

(<https://software.cisco.com/#module/SmartLicensing>)にアクセスしてください。新しいトークンを作成する には、このポータルの [仮想アカウント (Virtual Account) ] ページに移動して [全般 (General) ] タブにア クセスします。アプライアンス用の製品インスタンス登録トークンをコピーします。

製品インスタンス登録トークンの作成については、 [https://www.cisco.com/c/en/us/td/docs/wireless/technology/mesh/8-2/b\\_Smart\\_Licensing\\_Deployment\\_Guide.html](https://www.cisco.com/c/en/us/td/docs/wireless/technology/mesh/8-2/b_Smart_Licensing_Deployment_Guide.html) を 参照してください。

ステップ **6** アプライアンスに戻り、製品インスタンス登録トークンを貼り付けます。

ステップ7 [登録 (Register) 1をクリックします。

[スマートソフトウェアライセンシング(Smart Software Licensing)] ページで、**[**すでに登録されている場 合は、この製品インスタンスを再登録します(**Reregister this product instance if it is already registered**)**]** チェックボックスをオンにして、アプライアンスを再登録することもできます。

#### 次のタスク

製品登録プロセスには数分かかります。[スマートソフトウェアライセンシング (Smart Software Licensing)] ページで登録ステータスを表示できます。

### ライセンスの要求

登録プロセスが正常に完了した後、アプライアンスの機能のライセンスを要求しなければなら ない場合があります。

- ステップ **1 [**システム管理(**System Administration**)**] > [**ライセンス(**Licenses**)**]** を選択します。
- ステップ **2** [設定の編集(Edit Settings)] をクリックします。
- ステップ **3** 要求するライセンスに対応する[ライセンスの要求/リリース(LicenseRequest/Release)]列のチェックボッ クスをオンにします。
- ステップ4 [送信 (Submit) 1をクリックします。

#### 次のタスク

ライセンスは、期限超過また期限切れになるとコンプライアンス違反(OOC)モードになり、 各ライセンスに30日間の猶予期間が提供されます。有効期限およびOOC猶予期間の期限の前 に、一定の間隔(30 日前、15 日前、5 日前、および最終日)で通知が表示されます。

OOC 猶予期間の有効期限が過ぎると、ライセンスは使用できず、機能を利用できなくなりま す。機能にもう一度アクセスするには、CSSMポータルでライセンスをアップデートして、認 証を更新する必要があります。

ライセンスのリリース

- ステップ **1 [**システム管理(**System Administration**)**] > [**ライセンス(**Licenses**)**]** を選択します。
- ステップ2 [設定の編集 (Edit Settings) 1をクリックします。
- ステップ **3** リリースするライセンスに対応する [ライセンスの要求(License Request)] 列のチェック ボックスをオフ にします。
- ステップ **4 [**送信(**Submit**)**]** をクリックします。

## **Cisco Smart Software Manager** からのアプライアンスの登録解除

- ステップ **1 [**システム管理(**System Administration**)**] > [**スマートソフトウェアライセンシング(**Smart Software Licensing**)**]** を選択します。
- ステップ **2** [アクション(Action)] ドロップダウン リストから、[登録解除(Deregister)] を選択し、[実行(Go)] を クリックします。
- ステップ **3 [**送信(**Submit**)**]** をクリックします。

### **Cisco Smart Software Manager** でのアプライアンスの再登録

- ステップ **1 [**システム管理(**System Administration**)**] > [**スマートソフトウェアライセンシング(**Smart Software Licensing**)**]** を選択します。
- ステップ **2** [アクション(Action)] ドロップダウン リストから、[登録(Register)] を選択し、[実行(Go)**]** をクリッ クします。

### 次のタスク

登録プロセスについては、Cisco Smart Software Manager でのアプライアンスの登録 (10 ペー ジ) を参照してください。

回避できないシナリオにおいては、アプライアンスの設定をリセットした後にアプライアンス を登録することができます。

### 転送設定の変更

CSSM でアプライアンスを登録する前にのみ、トランスポート設定を変更できます。

スマート ライセンス機能が有効になっている場合にのみ、トランスポート設定を変更できま す。アプライアンスがすでに登録されている場合、トランスポート設定を変更するには、アプ ライアンスの登録を解除する必要があります。トランスポート設定を変更した後に、アプライ アンスを再登録する必要があります。 (注) トランスポート設定を変更する方法については、Cisco Smart Software Manager でのアプライア ンスの登録 (10 ページ) を参照してください。

### 認証と証明書の更新

Cisco Smart Software Manager でアプライアンスを登録した後に、証明書を更新できます。

(注) アプライアンスが正常に登録された後にのみ、認証を更新できます。

- ステップ **1 [**システム管理(**System Administration**)**] > [**スマートソフトウェアライセンシング(**Smart Software Licensing**)**]** を選択します。
- ステップ **2 [**アクション(**Action**)**]** ドロップダウン リストから、適切なオプションを選択します。

• 認証を今すぐ更新

• 証明書を今すぐ更新

ステップ **3 [**移動(**Go**)**]** をクリックします。

#### 次のタスク

### スマート エージェントの更新

アプライアンスにインストールされているスマート エージェントのバージョンを更新するに は、次の手順を実行します。

- ステップ **1 [**システム管理(**System Administration**)**] > [**スマートソフトウェアライセンシング(**Smart Software Licensing**)**]** を選択します。
- ステップ **2 [**スマートエージェントの更新ステータス(**SmartAgentUpdateStatus**)**]**セクションで、**[**今すぐ更新(**Update Now**)**]** をクリックし、プロセスに従います。

CLI コマンド saveconfig を使用して、または **[**システム管理(**System Administration**)**] > [**設定 サマリー(**ConfigurationSummary**)**]** を使用して Web インターフェイス経由で設定変更を保存 しようとすると、スマート ライセンス関連の設定は保存されません。 (注)

### アラート

次のシナリオで通知が送信されます。

- スマート ソフトウェア ライセンシングが正常に有効化された
- スマート ソフトウェア ライセンシングの有効化に失敗した
- 評価期間が開始された
- 評価期間が終了した(評価期間中および期間終了時に一定の間隔で送信)
- 正常に登録された
- 登録に失敗した
- 正常に認証された
- 認証に失敗した
- 正常に登録解除された
- 登録解除に失敗した
- ID 証明書が正常に更新された
- ID 証明書の更新に失敗した
- 認証の有効期限が切れた
- ID 証明書の有効期限が切れた
- コンプライアンス違反猶予期間の期限が切れた(コンプライアンス違反猶予期間中および 期間終了時に一定の間隔で送信)
- 機能の有効期限に関する最初のインスタンスが発生した

## コマンドライン インターフェイス

- license smart  $(14 \sim \rightarrow \sim)$
- show\_license  $(18 \sim -\gamma)$

#### **license\_smart**

- 説明 (15 ページ)
- 使用方法 (15 ページ)
- 例:スマート エージェント サービス用ポートの設定 (15 ページ)
- 例:スマート ライセンスの有効化 (15 ページ)
- 例:Smart Software Manager でのアプライアンスの登録 (16 ページ)
- 例:スマート ライセンスのステータス (16 ページ)
- 例:スマート ライセンスのステータスの概要 (17 ページ)
- 例:スマート トランスポート URL の設定 (17 ページ)
- 例:ライセンスの要求 (17 ページ)
- 例:ライセンスのリリース (18 ページ)

説明

スマート ソフトウェア ライセンス機能の設定

使用方法

確定:このコマンドは「commit」が必要です。

バッチコマンド:このコマンドはバッチ形式をサポートしています。詳細については、help license\_smart コマンドを入力して、インラインヘルプを参照してください。

例:スマート エージェント サービス用ポートの設定

example.com> **license\_smart** Choose the operation you want to perform: - ENABLE - Enables Smart Licensing on the product. - SETAGENTPORT - Set port to run Smart Agent service. []> setagentport Enter the port to run smart agent service. [65501]>

#### 例:スマート ライセンスの有効化

example.com> **license\_smart** Choose the operation you want to perform: - ENABLE - Enables Smart Licensing on the product. []> enable After enabling Smart Licensing on your appliance, follow below steps to activate the feature keys (licenses):

a) Register the product with Smart Software Manager using license smart > register command in the CLI. b) Activate the feature keys using license\_smart > requestsmart\_license command in the CLI.

Note: If you are using a virtual appliance, and have not enabled any of the features in the classic licensing mode; you will not be able to activate the licenses, after you switch to the smart licensing mode. You need to first register your appliance, and then you can activate the licenses (features) in the smart licensing mode.

Commit your changes to enable the Smart Licensing mode on your appliance. All the features enabled in the Classic Licensing mode will be available in the Evaluation

period. Type "Y" if you want to continue, or type "N" if you want to use the classic licensing mode [Y/N] []> y > commit Please enter some comments describing your changes:  $|$   $|$   $>$ Do you want to save the current configuration for rollback? [Y]>

#### 例:Smart Software Manager でのアプライアンスの登録

example.com> license\_smart To start using the licenses, please register the product. Choose the operation you want to perform:

- REGISTER - Register the product for Smart Licensing. - URL - Set the Smart Transport URL. - STATUS - Show overall Smart Licensing status. - SUMMARY - Show Smart Licensing status summary. []> register Reregister this product instance if it is already registered [N]> n Enter token to register the product:  $|$ ]> ODRlOTM5MjItOTQzOS00YjY0LWExZTUtZTdmMmY3OGNlNDZmLTE1MzM3Mzgw%0AMDEzNTR8WlpCQ1lMbGVMQWRx

OXhuenN4OWZDdktFckJLQzF5V3VIbzkyTFgx%0AQWcvaz0%3D%0A Product Registration is in progress. Use license\_smart > status command to check status of registration.

#### 例:スマート ライセンスのステータス

example.com> license\_smart To start using the licenses, please register the product. Choose the operation you want to perform: - REQUESTSMART LICENSE - Request licenses for the product. - RELEASESMART\_LICENSE - Release licenses of the product. - REGISTER - Register the product for Smart Licensing. - URL - Set the Smart Transport URL. - STATUS - Show overall Smart Licensing status. - SUMMARY - Show Smart Licensing status summary. []> status Smart Licensing is: Enabled Evaluation Period: In Use Evaluation Period Remaining: 89 days 23 hours 53 minutes Registration Status: Unregistered License Authorization Status: Evaluation Mode Last Authorization Renewal Attempt Status: No Communication Attempted Product Instance Name: mail.example.com Transport Settings: Direct (https://smartreceiver.cisco.com/licservice/license)

#### 例:スマート ライセンスのステータスの概要

#### example.com> **license\_smart**

To start using the licenses, please register the product.

- Choose the operation you want to perform: - REGISTER - Register the product for Smart Licensing.
- URL Set the Smart Transport URL.

Choose the operation you want to perform:

- STATUS Show overall Smart Licensing status.
- SUMMARY Show Smart Licensing status summary.

[]> summary

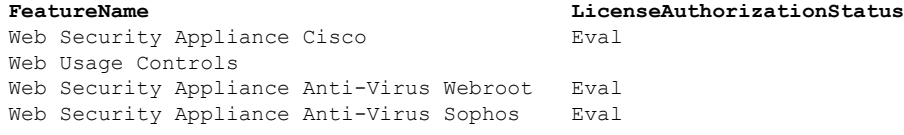

#### 例:スマート トランスポート URL の設定

example.com> **license\_smart**

- REQUESTSMART LICENSE - Request licenses for the product. - RELEASESMART\_LICENSE - Release licenses of the product. - REGISTER - Register the product for Smart Licensing. - URL - Set the Smart Transport URL. - STATUS - Show overall Smart Licensing status. - SUMMARY - Show Smart Licensing status summary. []> url 1. DIRECT - Product communicates directly with the cisco license servers 2. TRANSPORT GATEWAY - Product communicates via transport gateway or smart software manager satellite. Choose from the following menu options: [1]> 1 Note: The appliance uses the Direct URL (https://smartreceiver.cisco.com/licservice/license) to communicate with Cisco

Smart Software Manager (CSSM) via the proxy server configured using the updateconfig

command. Transport settings will be updated after commit.

例:ライセンスの要求

(注)

仮想アプライアンスのユーザーは、ライセンスを要求またはリリースする場合、そのアプライ アンスを登録する必要があります。

```
example.com> license_smart
Choose the operation you want to perform:
- REQUESTSMART LICENSE - Request licenses for the product.
- RELEASESMART LICENSE - Release licenses of the product.
- REGISTER - Register the product for Smart Licensing.
- URL - Set the Smart Transport URL.
- STATUS - Show overall Smart Licensing status.
- SUMMARY - Show Smart Licensing status summary.
[]> requestsmart license
```
**Feature Name License Authorization Status** 1. Web Security Appliance Anti-Virus Sophos Mot Requested 2. Web Security Appliance Not requested L4 Traffic Monitor Enter the appropriate license number(s) for activation. Separate multiple license with comma or enter range: []> 1 Activation is in progress for following features: Web Security Appliance Anti-Virus Sophos Use license smart  $>$  summary command to check status of licenses. 例:ライセンスのリリース example.com> **license\_smart** Choose the operation you want to perform: - REQUESTSMART LICENSE - Request licenses for the product. - RELEASESMART\_LICENSE - Release licenses of the product. - REGISTER - Register the product for Smart Licensing. - URL - Set the Smart Transport URL. - STATUS - Show overall Smart Licensing status. - SUMMARY - Show Smart Licensing status summary. []> releasesmart license **Feature Name License Authorization Status** 1. Web Security Appliance Cisco Eval Web Usage Controls 2. Web Security Appliance Eval Anti-Virus Webroot 3. Web Security Appliance Fval L4 Traffic Monitor 4. Web Security Appliance Cisco Eval AnyConnect SM for AnyConnect 5. Web Security Appliance Advanced Eval Malware Protection Reputation 6. Web Security Appliance Eval Anti-Virus Sophos 7. Web Security Appliance Fig. 2014 Web Reputation Filters 8. Web Security Appliance Advanced Eval Malware Protection • 説明 (18 ページ) • 例:スマート ライセンスのステータス (18 ページ) • 例:スマート ライセンスのステータスの概要 (19 ページ) スマート ライセンスのステータスとステータスの概要を表示します。

例:スマート ライセンスのステータス

example.com> **showlicense\_smart** Choose the operation you want to perform:

**show\_license**

説明

- STATUS- Show overall Smart Licensing status. - SUMMARY - Show Smart Licensing summary. []> status Smart Licensing is: Enabled Evaluation Period: In Use Evaluation Period Remaining: 89 days 23 hours 53 minutes Registration Status: Unregistered License Authorization Status: Evaluation Mode Last Authorization Renewal Attempt Status: No Communication Attempted Product Instance Name: example.com Transport Settings: Direct (https://smartreceiver.cisco.com/licservice/license)

#### 例:スマート ライセンスのステータスの概要

example.com> **showlicense\_smart** Choose the operation you want to perform: - STATUS- Show overall Smart Licensing status. - SUMMARY - Show Smart Licensing summary.

[]> summary

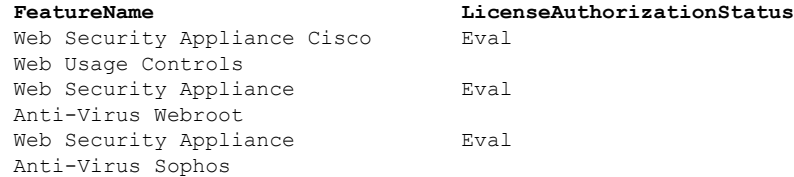

# 仮想アプライアンスのライセンス

CiscoWebSecurity仮想アプライアンスでは、ホスト上で仮想アプライアンスを実行する追加ラ イセンスが必要です。

仮想アプライアンスのライセンスの詳細については、『*Cisco Content Security Virtual Appliance Installation Guide*』を参照してください。このドキュメントは、 <http://www.cisco.com/c/en/us/support/security/web-security-appliance/products-installation-guides-list.html> から入手できます。

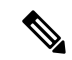

仮想アプライアンスのライセンスをインストールする前に、テクニカルサポートのトンネルを 開くことはできません。 (注)

ライセンスの期限が切れた後、アプライアンスは、180 日間セキュリティ サービスなしで、 Web プロキシとして動作を継続します。この期間中、セキュリティ サービスは更新されませ  $h_n$ 

ライセンスの期限切れに関する警告を受信するように、アプライアンスを設定できます。

### 関連項目

• アラートの管理 (32 ページ)

# 仮想アプライアンスのライセンスのインストール

『*Cisco Content Security Virtual Appliance Installation Guide*』を参照してください。このドキュメ ントは、

<http://www.cisco.com/c/en/us/support/security/web-security-appliance/products-installation-guides-list.html> [英語] から入手できます。

# リモート電源再投入の有効化

#### 始める前に

- 専用のリモート電源再投入(RPC)ポートをセキュアネットワークに直接、ケーブル接続 します。詳細については、お使いのアプライアンス モデルのハードウェア ガイドを参照 してください。このドキュメントの場所については、[ドキュメントセット](b_WSA_UserGuide_12_5_appendix3.pdf#nameddest=unique_36)を参照してくだ さい。
- ファイアウォールを通過するために必要なポートを開くなど、アプライアンスがリモート アクセス可能であることを確認します。
- この機能を使用するには、専用のリモート電源再投入インターフェイスの一意の IPv4 ア ドレスが必要です。このインターフェイスは、このセクションで説明されている手順での み設定可能です。ipconfig コマンドを使用して設定することはできません。
- アプライアンスの電源を再投入するには、IntelligentPlatform Management Interface(IPMI) バージョン2.0をサポートするデバイスを管理できるサードパーティ製ツールが必要です。 このようなツールを使用できるように準備されていることを確認します。
- コマンドラインインターフェイスへのアクセスに関する詳細については、を参照してくだ さい。 コマンドライン [インターフェイス](b_WSA_UserGuide_12_5_appendix2.pdf#nameddest=unique_726)

アプライアンスシャーシの電源をリモートでリセットする機能は、x80、x90、x95 シリーズの ハードウェアでのみ使用できます。

アプライアンスの電源をリモートでリセットする場合は、このセクションで説明されている手 順を使用して、この機能を事前に有効にし、設定しておく必要があります。

- ステップ **1** SSHまたはシリアルコンソールポートを使用して、コマンドラインインターフェイスにアクセスします。
- ステップ **2** 管理者権限を持つアカウントを使用してログインします。
- ステップ **3** 以下のコマンドを入力します。

remotepower

setup

- ステップ **4** プロンプトに従って、以下の情報を指定します。
	- この機能専用の IP アドレスと、ネットマスクおよびゲートウェイ。

• 電源の再投入コマンドを実行するために必要なユーザ名とパスフレーズ。

これらのクレデンシャルは、アプライアンスへのアクセスに使用する他のクレデンシャルに依存しま せん。

ステップ **5** commit を入力して変更を保存します。

- ステップ **6** 設定をテストして、アプライアンスの電源をリモートで管理できることを確認します。
- ステップ7 入力したクレデンシャルが、将来、いつでも使用できることを確認します。たとえば、この情報を安全な 場所に保管し、このタスクを実行する必要がある管理者が、必要なクレデンシャルにアクセスできるよう にします。

次のタスク

関連項目

• ハードウェア [アプライアンス:アプライアンスの電源のリモート](b_WSA_UserGuide_12_5_appendix1.pdf#nameddest=unique_727) リセット

# ユーザー アカウントの管理

以下のタイプのユーザーは、アプライアンスにログインして、アプライアンスを管理できま す。

- ローカル ユーザー。アプライアンス自体にローカルにユーザーを定義できます。
- 外部システムに定義されたユーザー。アプライアンスにログインするユーザーを認証する ために、外部 LDAP または RADIUS サーバーに接続するようにアプライアンスを設定で きます。

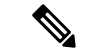

Webインターフェイスにログインするか、SSHを使用するなどの任意の方法を使用して、アプ ライアンスにログインできます。 (注)

関連項目

- ローカル ユーザー アカウントの管理 (21 ページ)
- RADIUS ユーザー認証 (24 ページ)
- LDAP [サーバーによる外部認証の設定](b_WSA_UserGuide_12_5_chapter6.pdf#nameddest=unique_208)

## ローカル ユーザー アカウントの管理

Web セキュリティアプライアンス に任意の数のユーザをローカルに定義できます。

デフォルトのシステム admin アカウントは、すべての管理者権限を持っています。admin アカ ウントのパスフレーズは変更できますが、このアカウントを編集したり削除することはできま せん。

adminユーザーのパスフレーズを紛失した場合は、シスコサポートプロバイダに問い合わせし てください。詳細については、[「管理者パスワードをリセットし、管理者ユーザーアカウント](https://www.cisco.com/c/en/us/support/docs/security/email-security-appliance/117866-configure-esa-00.html) [をロック解除する」](https://www.cisco.com/c/en/us/support/docs/security/email-security-appliance/117866-configure-esa-00.html)を参照してください。 (注)

## ローカル ユーザー アカウントの追加

### 始める前に

すべてのユーザーアカウントが従うべきパスフレーズ要件を定義します。管理ユーザーのパス フレーズ要件の設定 (27 ページ)を参照してください。

- ステップ1 [システム管理 (System Administration) ] > [ユーザー (Users) ] を選択します。
- ステップ2 [ユーザーの追加 (Add User) ] をクリックします。
- ステップ **3** 以下のルールに注意して、ユーザー名を入力します。
	- ユーザー名に小文字、数字、およびダッシュ (-) 記号を使用することはできますが、最初の文字を ダッシュにすることはできません。
	- ユーザー名は 16 文字以下です。
	- ユーザー名としてシステムで予約されている特殊名(「operator」や「root」など)を指定することは できません。
	- 外部認証も使用する場合は、ユーザー名が外部認証されたユーザー名と重複しないようにしてくださ い。
- ステップ **4** ユーザーの氏名を入力します。
- ステップ **5** ユーザー タイプを選択します。

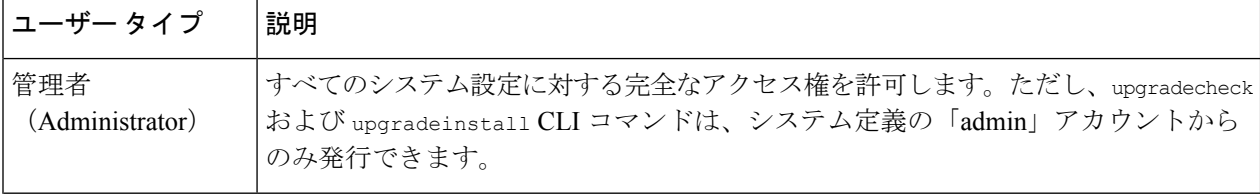

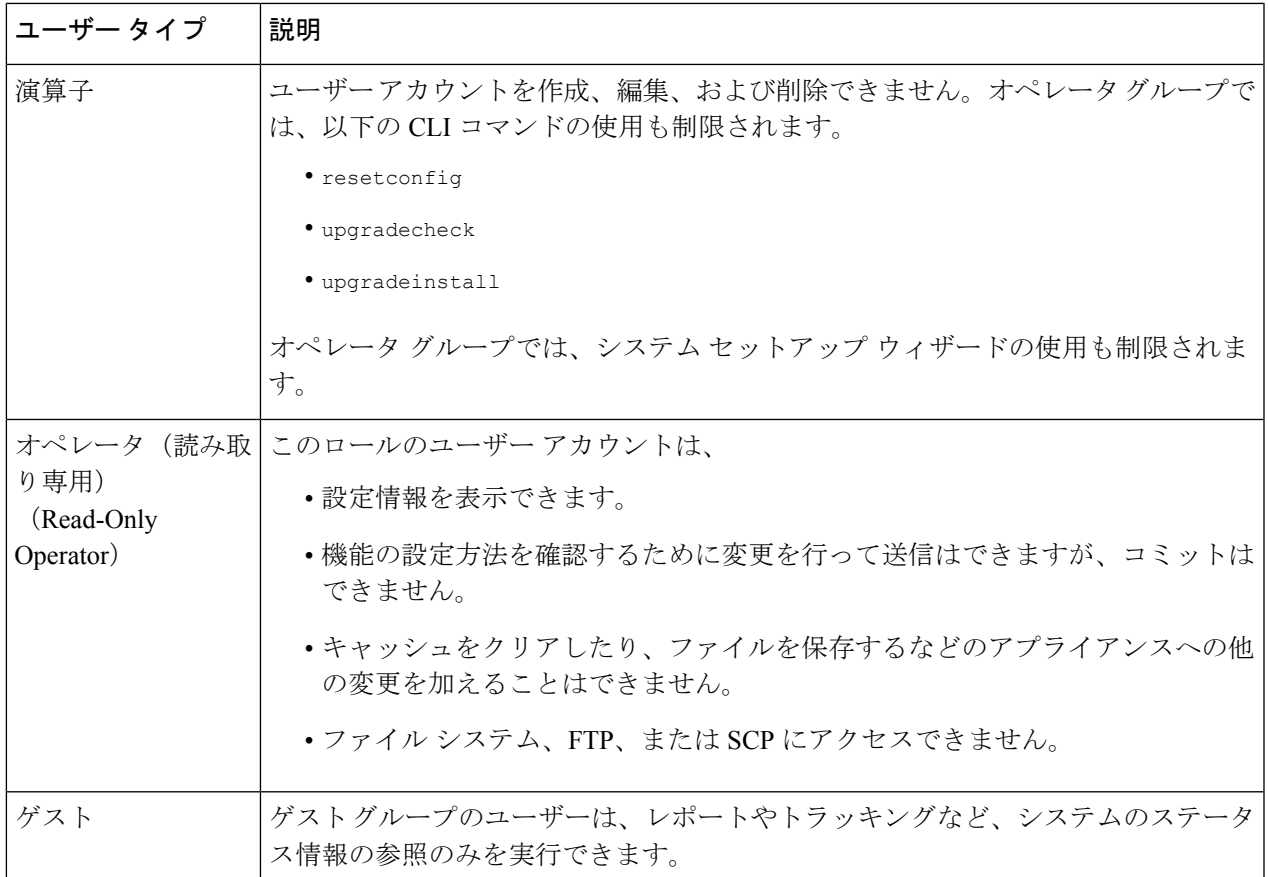

ステップ **6** パスフレーズを入力するか、または作成します。

ステップ1 変更を送信し、保存します。

## ユーザー アカウントの削除

ステップ1 [システム管理 (System Administration) ] > [ユーザー (Users) ] を選択します。

ステップ **2** プロンプトが表示されたら、一覧表示されているユーザー名に対応するゴミ箱アイコンをクリックして確 認します。

ステップ **3** 変更を送信し、保存します。

## ユーザー アカウントの編集

ステップ1 [システム管理 (System Administration) ]>[ユーザー (Users) ] を選択します。

ステップ2 ユーザー名をクリックします。

ステップ **3** 必要に応じて、[ユーザーの編集(Edit User)] ページでユーザーに変更を加えます。

ステップ **4** 変更を送信し、保存します。

# パスフレーズの変更

現在ログインしているアカウントのパスフレーズを変更するには、ウィンドウの右上で、[オ プション(Options)] > [パスフレーズの変更(Change Passphrase)] を選択します。

他のアカウントの場合は、[ローカルユーザー設定(Local User Settings)] ページで、アカウン トを編集してパスフレーズを変更します。

#### 関連項目

- ユーザー アカウントの編集 (23 ページ)
- 管理ユーザーのパスフレーズ要件の設定 (27 ページ)

### 制限的なユーザ アカウントとパスフレーズの設定値の構成

ユーザー アカウントとパスフレーズの制限を定義して、組織全体にパスフレーズ ポリシーを 強制的に適用することができます。ユーザー アカウントとパスフレーズ制限は、Cisco アプラ イアンスに定義されたローカル ユーザーに適用されます。次の設定値を設定できます。

- ユーザアカウントのロック。ユーザのアカウントがロックアウトされる失敗ログインの試 行回数を定義できます。ユーザーログイン試行回数は 1 ~ 60 の範囲で設定できます。デ フォルト値は 5 です。
- パスフレーズ存続期間のルール。ログイン後にユーザがパスフレーズの変更を要求される までの、パスフレーズの存続期間を定義できます。
- パスフレーズのルール。任意指定の文字や必須の文字など、ユーザが選択できるパスフ レーズの種類を定義できます。

ユーザ アカウントとパスフレーズの制限は、[システム管理(System Administration)] > [ユー ザ(Users)] ページの [ローカル ユーザ アカウントとパスフレーズの設定(Local User Account & Passphrase Settings) |セクションで定義します。

## **RADIUS** ユーザー認証

Web セキュリティアプライアンス は RADIUS ディレクトリ サービスを使用して、HTTP、 HTTPS、SSH、およびFTPによりアプライアンスにログインするユーザを認証します。PAPま たはCHAP認証を使用して、認証のために複数の外部サーバーと連携するように、アプライア ンスを設定できます。外部ユーザのグループを Web セキュリティアプライアンス のさまざま なユーザ ロール タイプにマッピングできます。

### **RADIUS** 認証のイベントのシーケンス

外部認証がイネーブルになっている場合にユーザが Web セキュリティアプライアンス にログ インすると、アプライアンスは以下を実行します。

- **1.** ユーザーがシステム定義の「admin」アカウントであるかどうかを確認します。
- **2.** 「admin」アカウントでない場合は、まず、設定されている外部サーバーをチェックし、 ユーザーがそのサーバーで定義されているかどうかを確認します。
- **3.** 最初の外部サーバーに接続できない場合、アプライアンスはリスト内の次の外部サーバー をチェックします。
- **4.** アプライアンスが外部サーバに接続できない場合、アプライアンスはWebセキュリティア プライアンス で定義されたローカル ユーザとしてユーザを認証しようとします。
- **5.** そのユーザーが外部サーバーまたはアプライアンスに存在しない場合、またはユーザーが 間違ったパスフレーズを入力した場合は、アプライアンスへのアクセスが拒否されます。

### **RADIUS** を使用した外部認証の有効化

- ステップ **1** [システム管理(System Administration)] > [ユーザー(Users)] ページで、[外部認証を有効にする(Enable External Authentication)] をクリックします。
- ステップ **2** 認証タイプとして [RADIUS] を選択します。
- ステップ **3** RADIUS サーバーのホスト名、ポート番号、共有シークレット パスフレーズを入力します。デフォルトの ポートは 1812 です。
- ステップ **4** タイムアウトまでにアプライアンスがサーバーからの応答を待つ時間を秒単位で入力します。
- ステップ **5** RADIUS サーバーが使用する認証プロトコルを選択します。
- ステップ **6** (任意)[行を追加(Add Row)] をクリックして別の RADIUS サーバーを追加します。各 RADIUS サー バーについて、**1** ~ **5** のステップを繰り返します。
	- (注) 最大 10 個の RADIUS サーバーを追加できます。
- ステップ **7** 再認証のために再び RADIUS サーバーに接続するまでに、AsyncOS が外部認証クレデンシャルを保存する 秒数を [外部認証キャッシュ タイムアウト(External Authentication Cache Timeout)] フィールドに入力しま す。デフォルトは 0 です。
	- RADIUS サーバーがワンタイム パスフレーズ (トークンから作成されたパスフレーズなど)を 使用している場合は、ゼロ(0)を入力します。値をゼロに設定すると、AsyncOS は、現在の セッション中に認証のために RADIUS サーバーに再アクセスしません。 (注)
- ステップ **8** グループマッピングを設定します。すべての外部認証されたユーザー全員を管理者ロールにマッピングす るか、異なるアプライアンス ユーザー ロール タイプにマッピングするかを選択します。

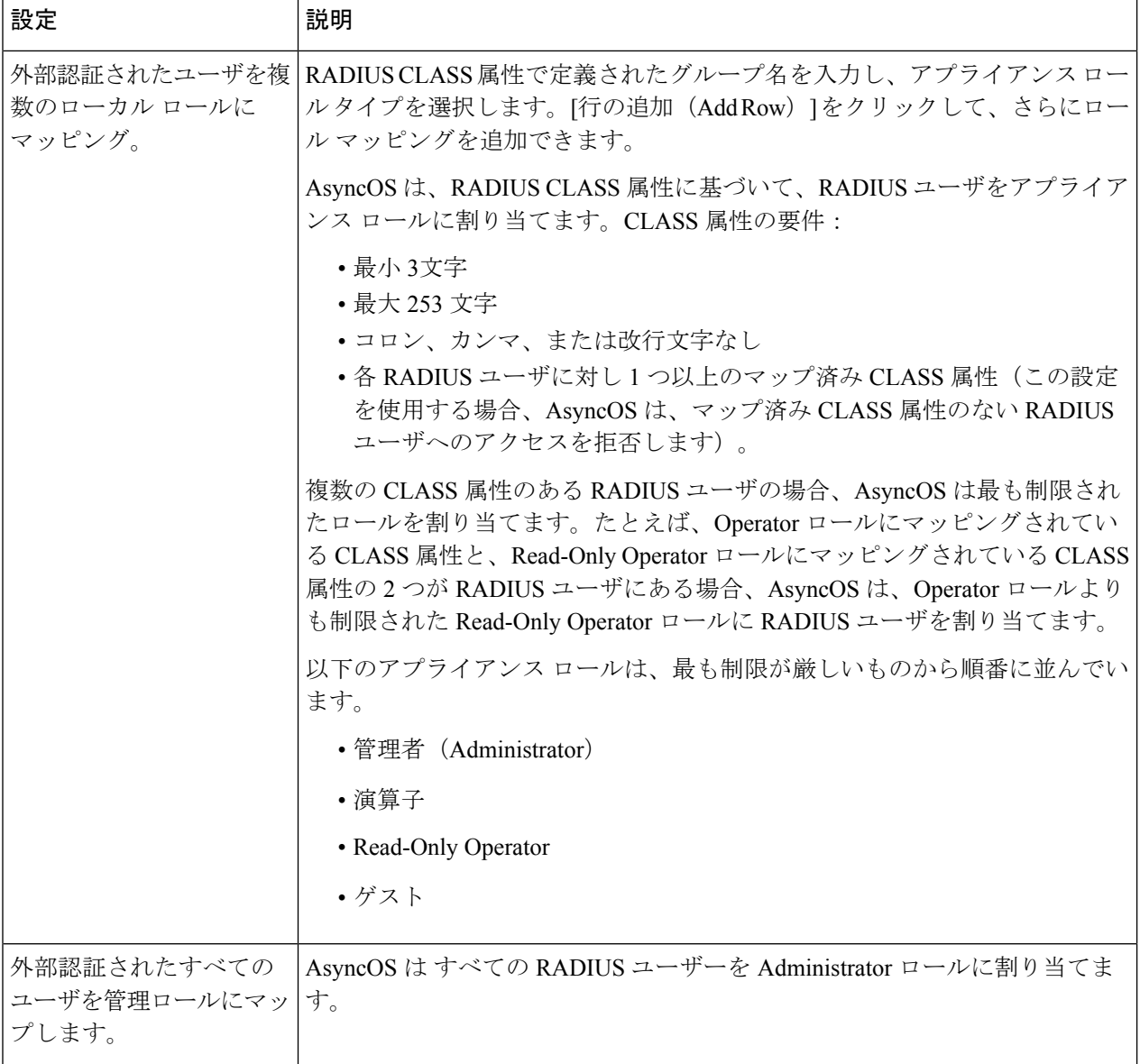

ステップ **9** 変更を送信し、保存します。

次のタスク

### 関連項目

- [外部認証](b_WSA_UserGuide_12_5_chapter6.pdf#nameddest=unique_180)
- ローカル ユーザー アカウントの追加 (22 ページ)。

# ユーザー プリファレンスの定義

レポートの表示形式などのプリファレンス設定は、各ユーザーごとに保存され、ユーザーがど のクライアントマシンからアプライアンスにログインするかに関係なく同じ設定が適用されま す。

- **ステップ1** [オプション (Options) ] > [環境設定 (Preferences) ] を選択します。
- ステップ2 [ユーザー設定 (User Preferences) ] ページで、[設定を編集 (Edit Preferences) ] をクリックします。
- ステップ **3** 必要に応じて、プリファレンスを設定します。

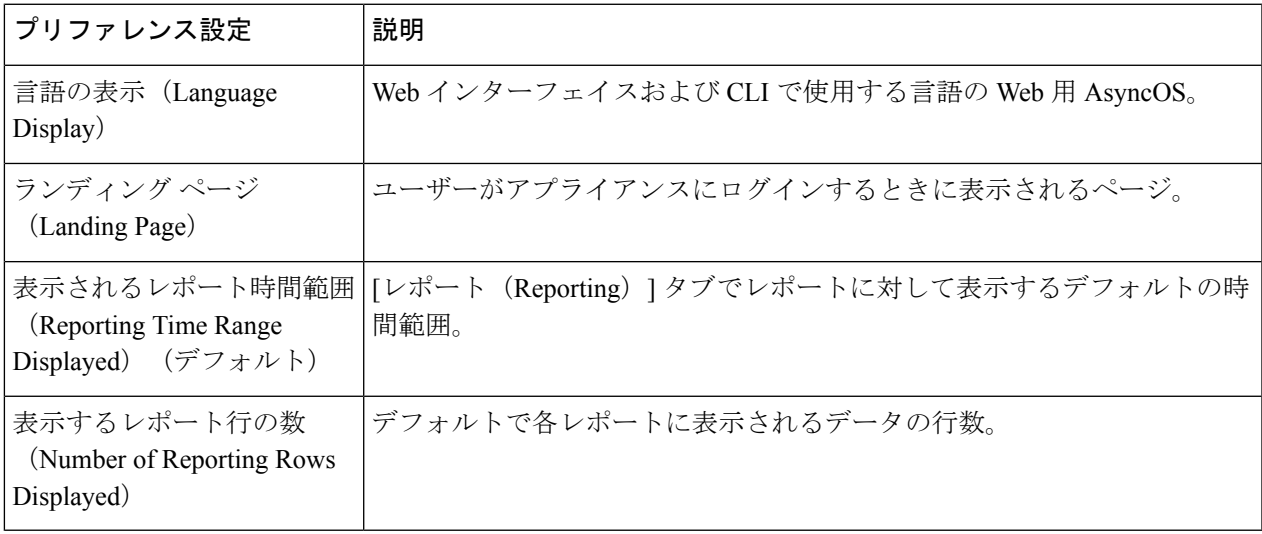

ステップ **4** 変更を送信し、保存します。

# 管理者の設定

# 管理ユーザーのパスフレーズ要件の設定

アプライアンスでローカル定義された管理ユーザーのパスフレーズ要件を設定するには、以下 の手順を実行します。

- ステップ1 [システム管理 (System Administration) ] > [ユーザー (Users) ] を選択します。
- ステップ **2** [パスフレーズの設定(Passphrase Settings)] セクションで、[設定を編集(Edit Settings)] をクリックしま す。
- ステップ **3** 以下のオプションから選択します。

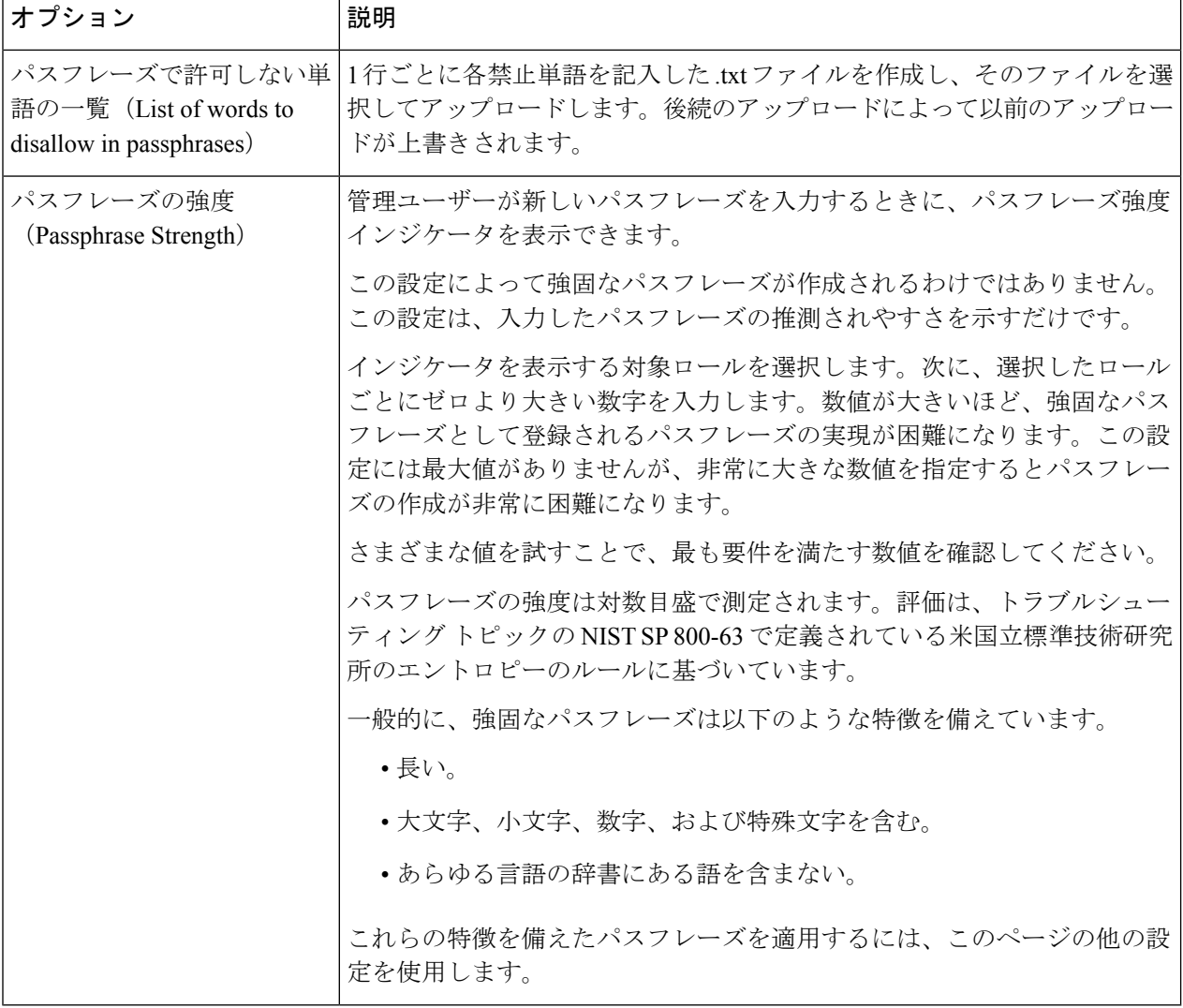

ステップ **4** 変更を送信し、保存します。

# アプライアンスの割り当てに対するセキュリティ設定の追加

CLI コマンド adminaccessconfig を使用すると、管理者がアプライアンスにログインする際の アクセス要件をさらに厳格にするように Web セキュリティアプライアンス を設定できます。

 $\overline{\phantom{a}}$ 

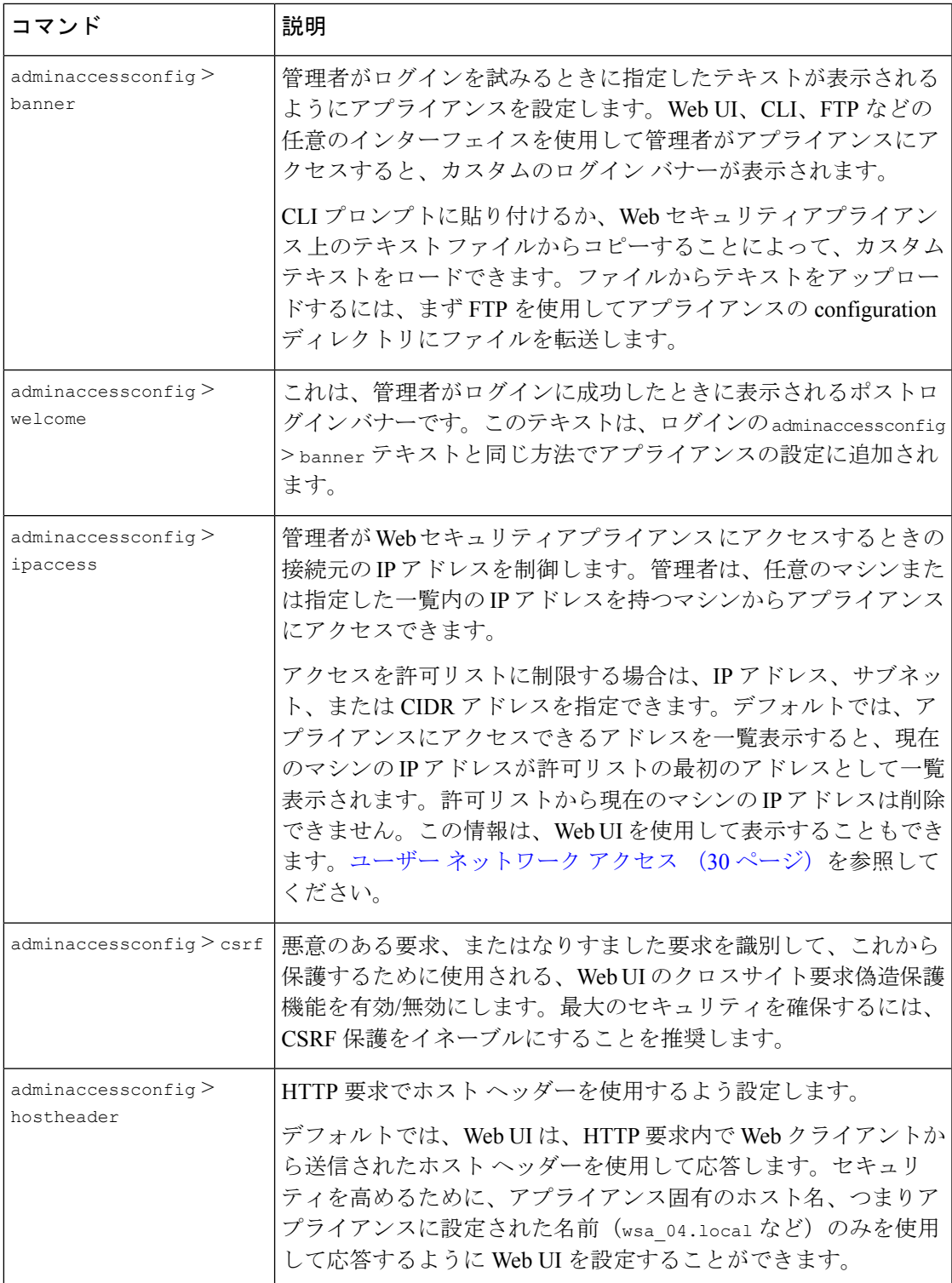

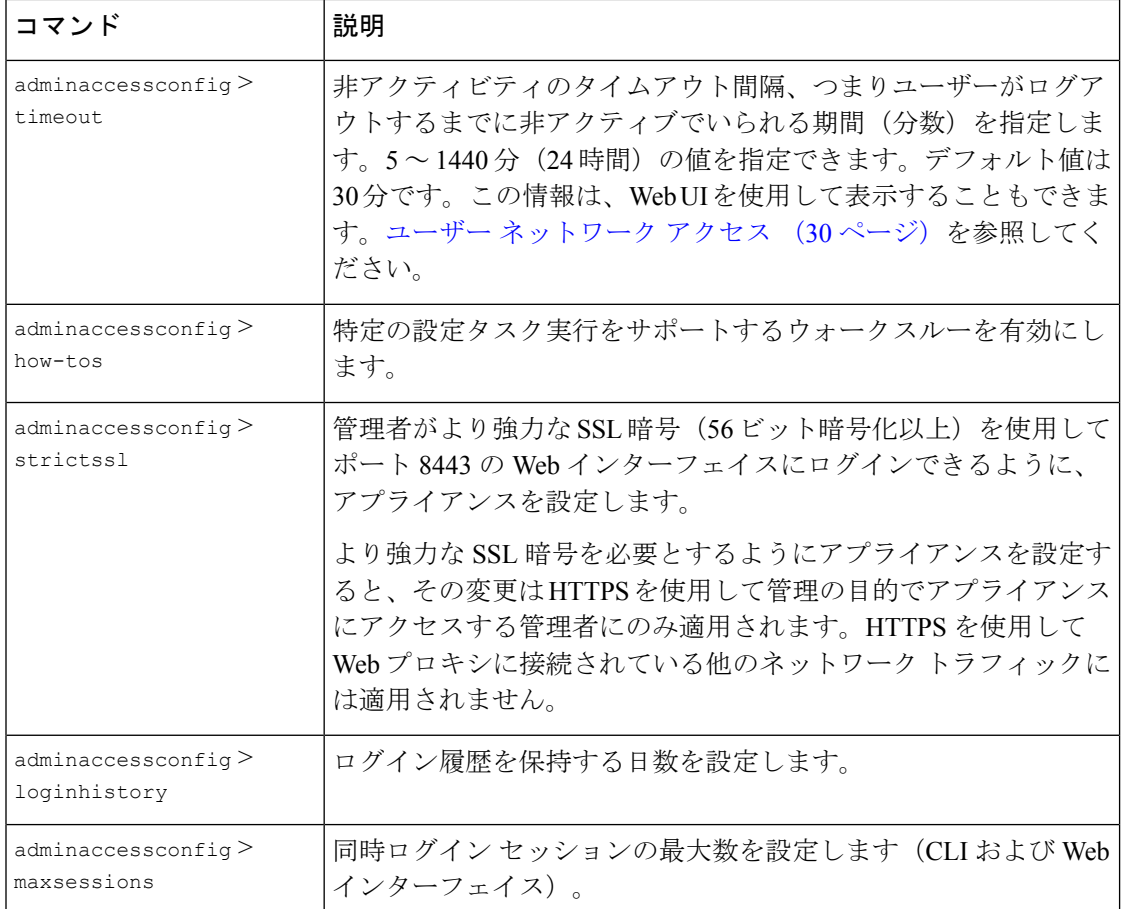

# ユーザー ネットワーク アクセス

AsyncOSが、アプライアンスから非アクティブなユーザーをログアウトするまでの時間を指定 できます。また、許可するユーザー接続のタイプを指定することもできます。

セッション タイムアウトは、管理者を含め、Web UI または CLI にログインしているすべての ユーザーに適用されます。AsyncOSがログアウトしたユーザーは、アプライアンスのログイン ページにリダイレクトされます。

$$
\mathscr{A}
$$

(注)

このタイムアウトの値を設定するには、CLI adminaccessconfig > timeout を使用することもで きます。

ステップ1 [システム管理 (System Administration) ]>[ネットワークアクセス (Network Access) ] を選択します。 ステップ2 [設定の編集 (Edit Settings) 1をクリックします。

ステップ **3** [セッション非アクティブ タイムアウト(Session Inactivity Timeout)] フィールドに、ログアウトするまで に許容するユーザーの非アクティブ時間を分数で入力します。

5~1440分(24時間)の範囲でタイムアウト間隔を定義できます。デフォルト値は 30 分です。

ステップ **4** [ユーザー アクセス(User Access)] セクションで、ユーザーのシステム アクセスを制御します。[任意の 接続を許可(Allow Any Connection)] または [特定の接続のみを許可(Only Allow Specific Connections)] の いずれかをオンにします。

> [特定の接続のみを許可 (Only Allow Specific Connections) ]をオンにする場合、特定の接続をIPアドレス、 IP 範囲、または CIDR 範囲として定義します。クライアント IP アドレスとともに、アプライアンス IP ア ドレスが [ユーザー アクセス(User Access)] セクションに自動的に追加されます。

ステップ **5** 変更を送信し、保存します。

# 管理者パスフレーズのリセット

### 始める前に

- adminアカウントのパスフレーズが不明な場合は、カスタマーサポートプロバイダに連絡 してパスフレーズをリセットしてください。
- パスフレーズの変更は即座に有効になり、変更を送信する必要はありません。
- すべての管理者レベルのユーザーは、「admin」ユーザーのパスフレーズを変更できます。
- ステップ **1** [管理アプライアンス(Management Appliance)] > [システム管理(System Administration)] > [ユーザー (Users)**]** を選択します。
- ステップ **2** [User(ユーザー)] リストで [admin] リンクをクリックします。
- ステップ3 [パスフレーズの変更 (Change Passphrase) ] を選択します。
- ステップ **4** 新しいパスフレーズを作成するか、または入力します。

# 生成されたメッセージの返信アドレスの設定

レポート用に AsyncOS によって生成されたメールの返信アドレスを設定できます。

- ステップ **1** [システム管理(System Administration)] > [返信先アドレス(Return Addresses)] を選択します。
- ステップ2 [設定の編集 (Edit Settings) 1をクリックします。
- ステップ **3** 表示名、ユーザー名、およびドメイン名を入力します。
- ステップ **4** 変更を送信し、保存します。

# アラートの管理

アラートとは、Cisco Web セキュリティアプライアンス で発生しているイベントに関する情報 が記載されている、電子メールによる通知のことです。これらのイベントにはマイナー(情 報)からメジャー(クリティカル)までの重要度(または重大度)レベルがあり、一般的にア プライアンスの特定のコンポーネントまたは機能に関連しています。

アラートと通知メール通知を受信するには、アプライアンスが電子メールメッセージへの送信 に使用する SMTP リレー ホストを設定する必要があります。 (注)

# アラートの分類と重大度

アラートに含まれる情報は、アラートの分類と重大度によって決まります。アラート受信者に 送信するアラート分類と重大度を指定できます。

## アラートの分類

AsyncOS は以下のタイプのアラートを送信します。

- システム(System)
- ハードウェア(Hardware)
- アップデータ(Updater)
- Web プロキシ (Web Proxy)
- マルウェア対策(Anti-Malware)
- AMP
- L4 トラフィック モニター(L4 Traffic Monitor)
- 外部 URL カテゴリ (External URL Categories)
- ポリシーの有効期限

### アラートの重大度

アラートは、次の重大度に従って送信されます。

- クリティカル:ただちに対処する必要があります。
- 警告:今後モニターリングが必要な問題またはエラー。すぐに対処が必要な場合もありま す。
- 情報:デバイスのルーティン機能で生成される情報。

# アラート受信者の管理

システムのセットアップ時に AutoSupport をイネーブルにした場合、指定した電子メール アド レスにすべての重大度およびクラスのアラートを受信します(デフォルト)。この設定はいつ でも変更できます。 (注)

### アラート受信者の追加および編集

- ステップ **1** [システム管理(System Administration)] > [アラート(Alerts)] を選択します。
- ステップ **2** [アラート受信者(Alert Recipients)] リストで受信者をクリックして編集するか、[受信者の追加(Add Recipient)] をクリックして新しい受信者を追加します。
- ステップ **3** 受信者の電子メールアドレスを追加または編集します。複数のアドレスをカンマで区切って入力すること もできます。
- ステップ **4** 各アラート タイプごとに、受信するアラートの重大度を選択します。
- ステップ5 変更を送信し、保存します。

### アラート受信者の削除

- ステップ **1** [システム管理(System Administration)] > [アラート(Alerts)] を選択します。
- ステップ **2** [アラート受信者(Alert Recipient)] のリストで、アラート受信者に対応するゴミ箱アイコンをクリックし て確定します。
- ステップ **3** 変更を保存します。

## アラート設定値の設定

アラート設定はグローバルな設定であるため、すべてのアラートの動作に影響します。

- ステップ **1** [システム管理(System Administration)] > [アラート(Alerts)] を選択します。
- ステップ2 [設定の編集 (Edit Settings) 1をクリックします。
- ステップ **3** 必要に応じて、アラートの設定値を設定します。

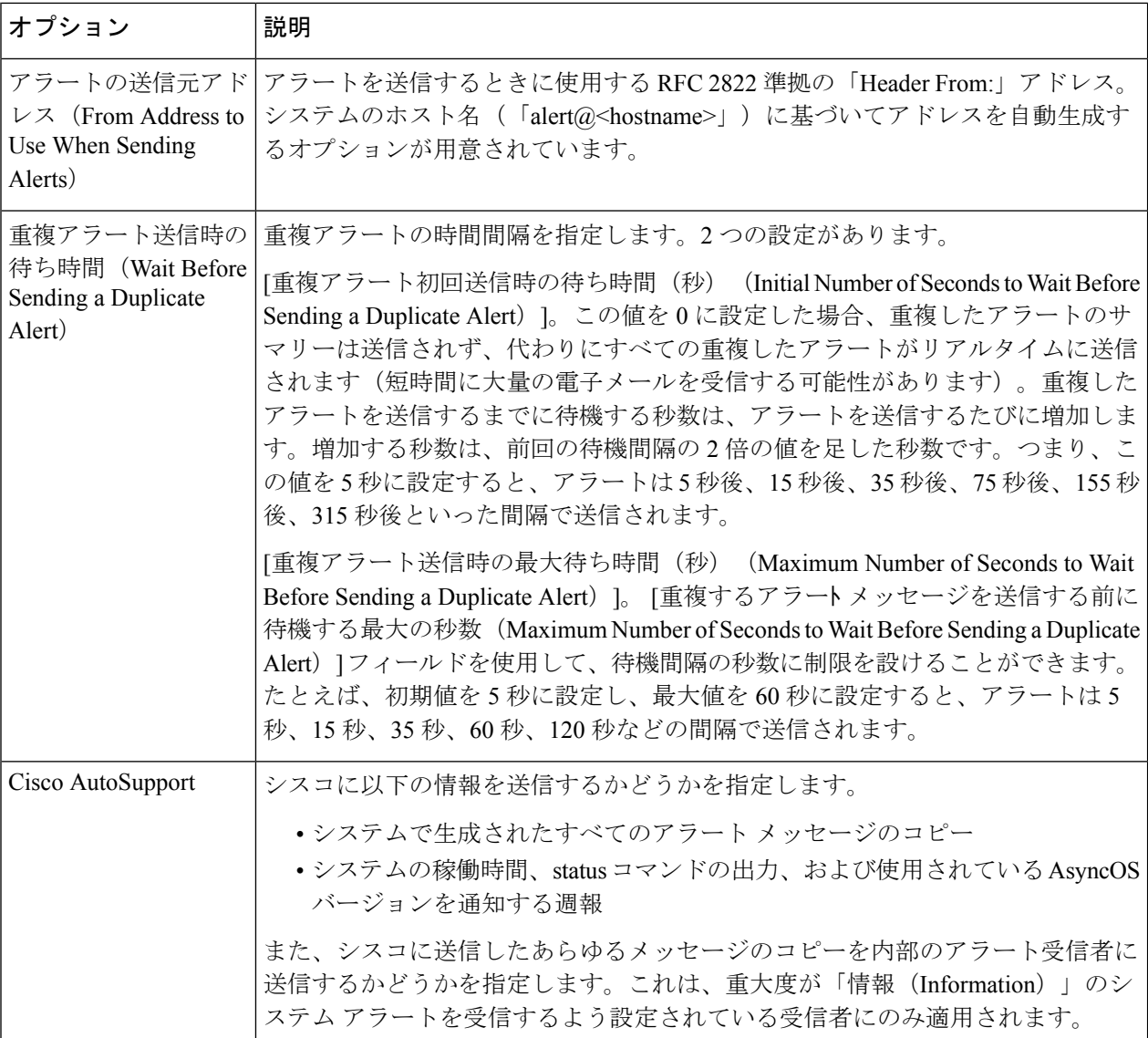

ステップ **4** 変更を送信し、保存します。

# アラート リスト

以下の項では、分類別にアラートを一覧表示します。各項の表には、アラート名(内部で使用 されるdescriptor)、アラートの実際のテキスト、説明、重大度(クリティカル、情報、または 警告)およびメッセージのテキストに含まれるパラメータ(存在する場合)が含まれていま す。

## ハードウェア アラート

以下の表は、AsyncOS で生成されるさまざまなハードウェア アラートのリストです。アラー トの説明と重大度が記載されています。

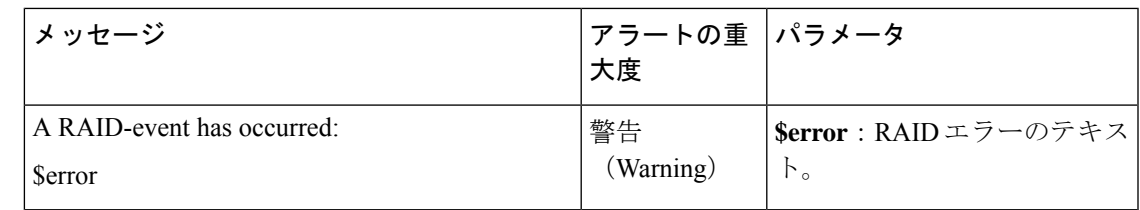

## システム アラート

以下の表は、AsyncOS で生成されるさまざまなシステム アラートのリストです。アラートの 説明と重大度が記載されています。

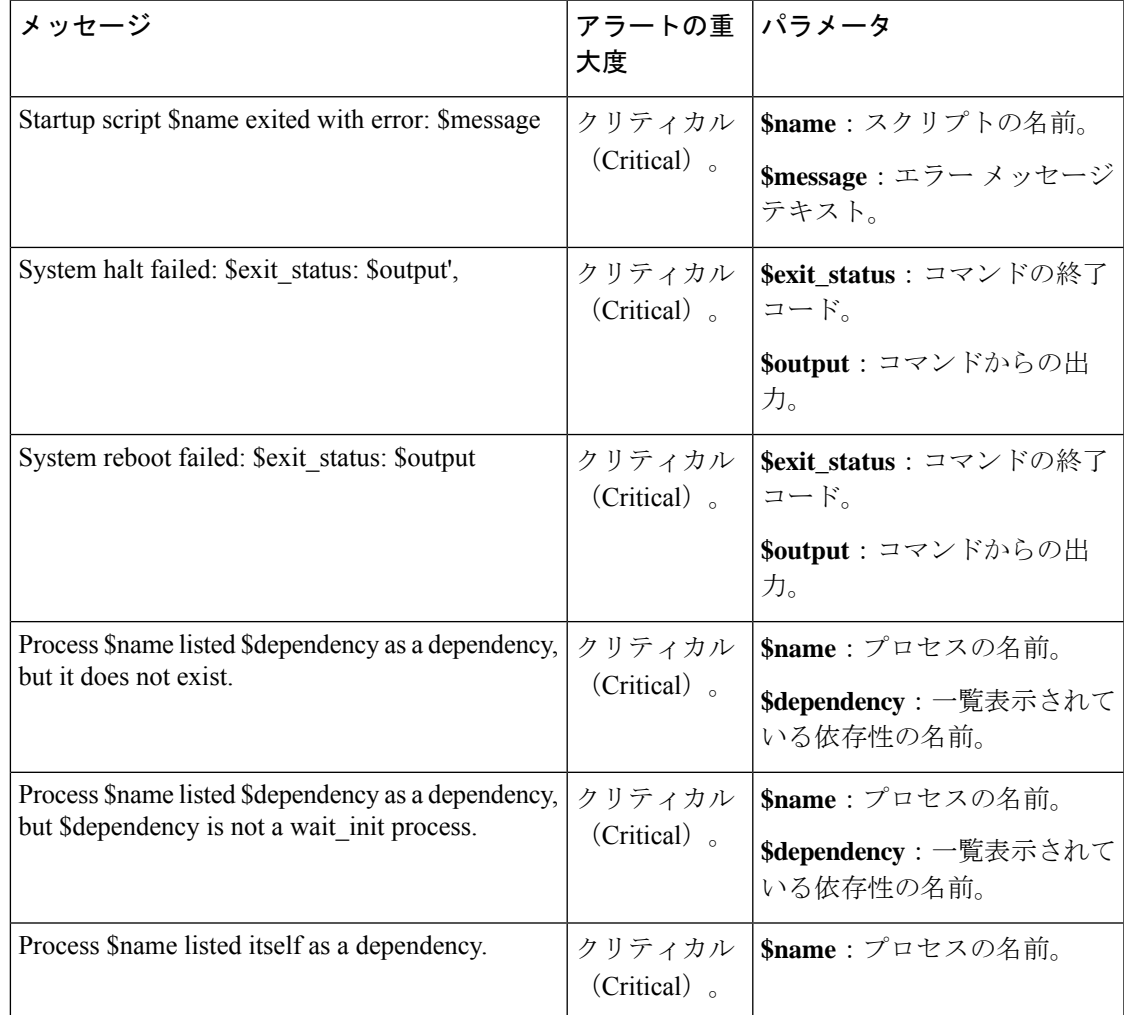

I

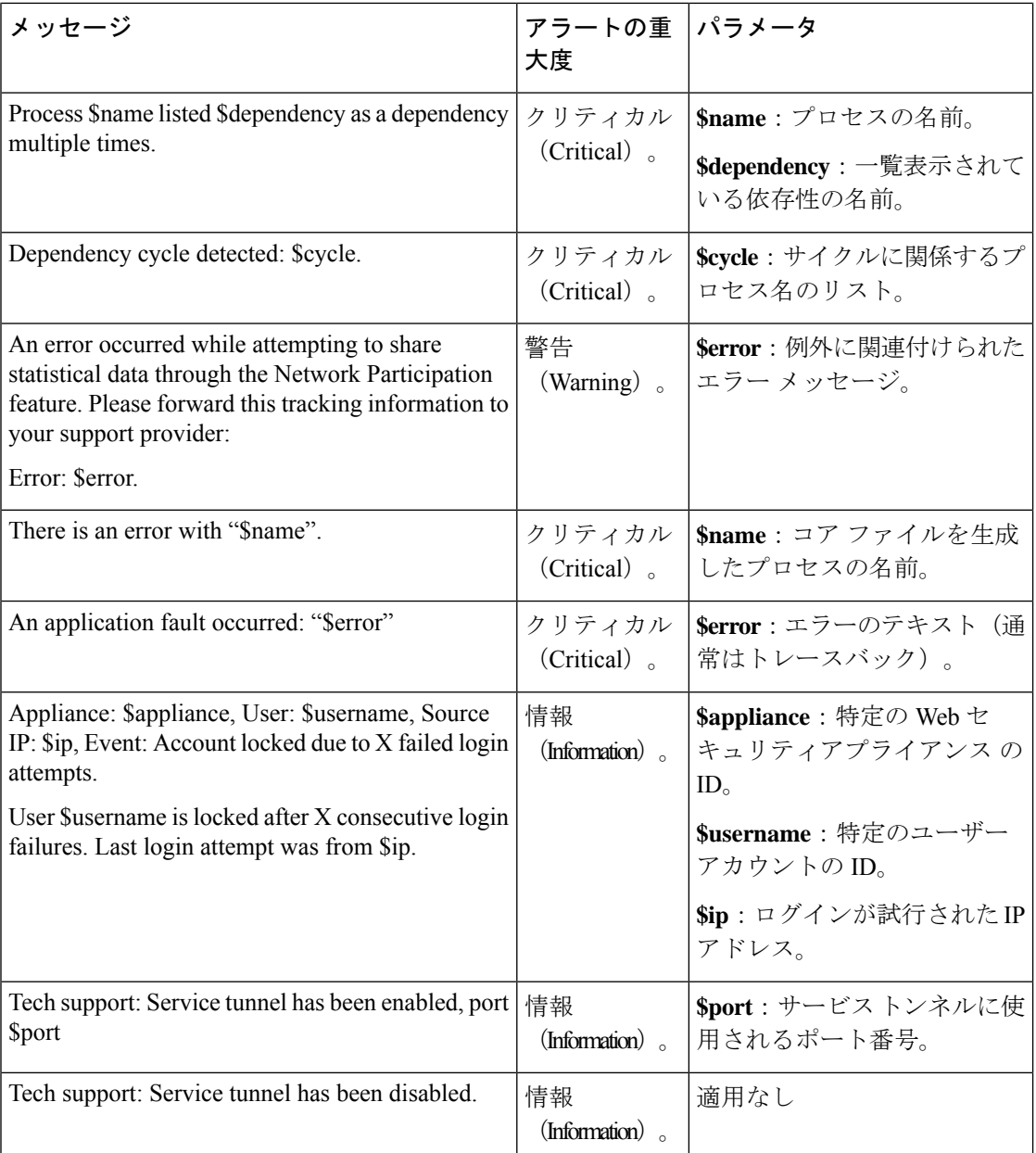
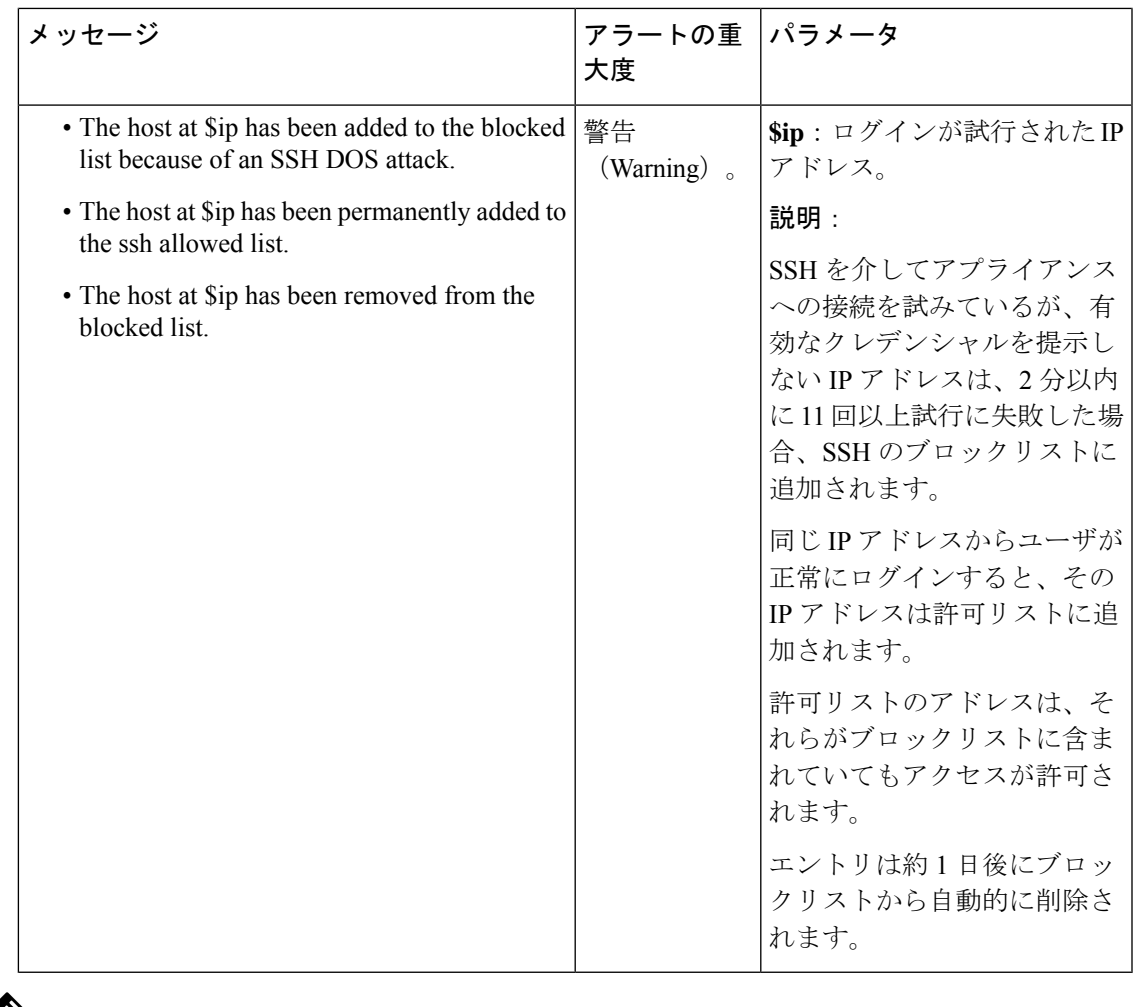

システムアラートには、機能キーアラート、ロギングアラート、レポートアラートが含まれま す。これらのアラートは、システムアラートの一部として設定した後に受信します。 (注)

機能キー アラート

以下の表は、AsyncOS で生成されるさまざまな機能キー アラートのリストです。アラートの 説明と重大度が記載されています。

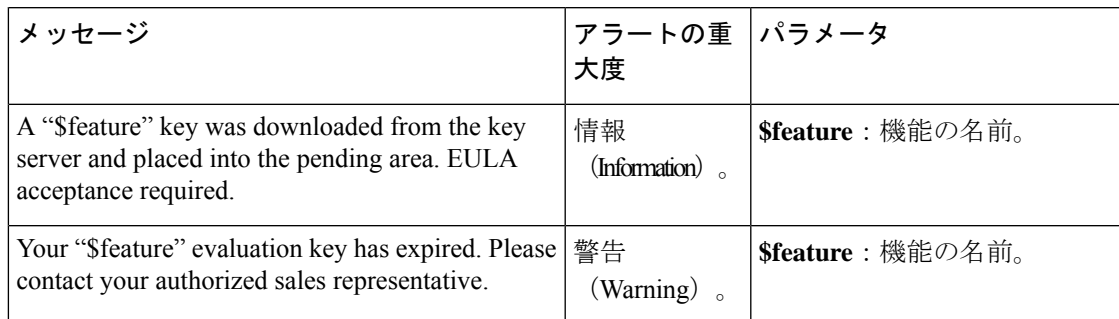

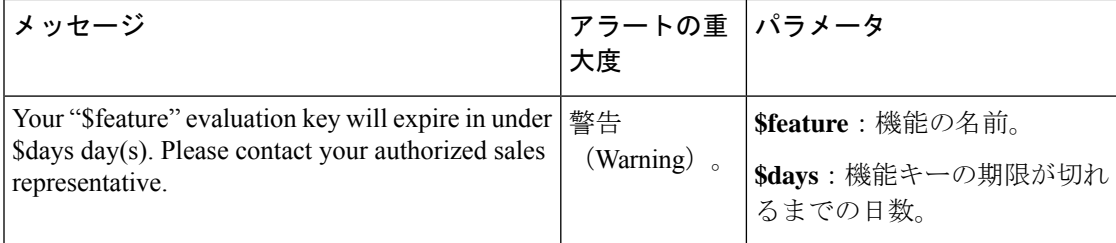

#### ロギング アラート

以下の表は、AsyncOS で生成されるさまざまなロギング アラートのリストです。アラートの 説明と重大度が記載されています。

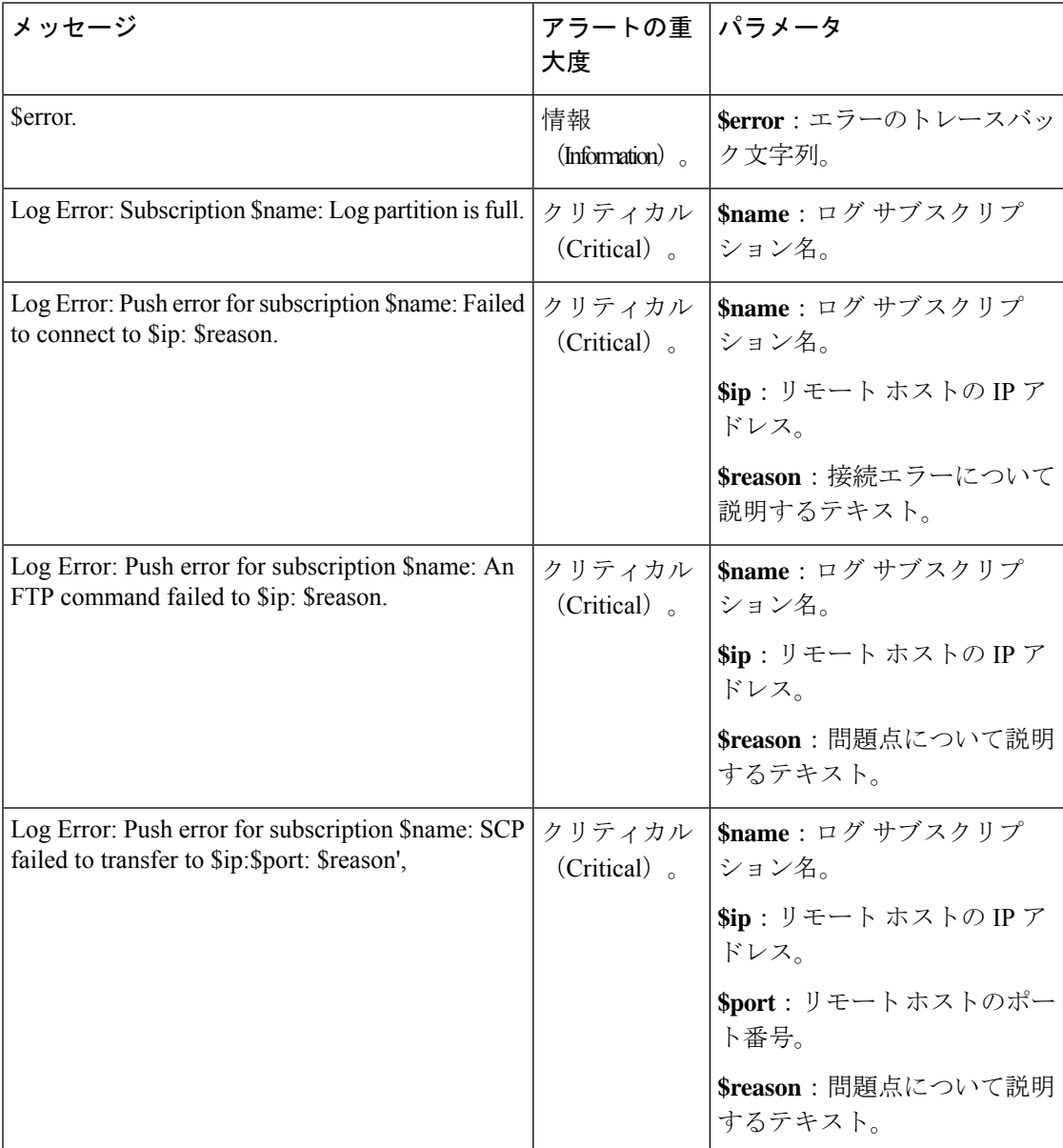

I

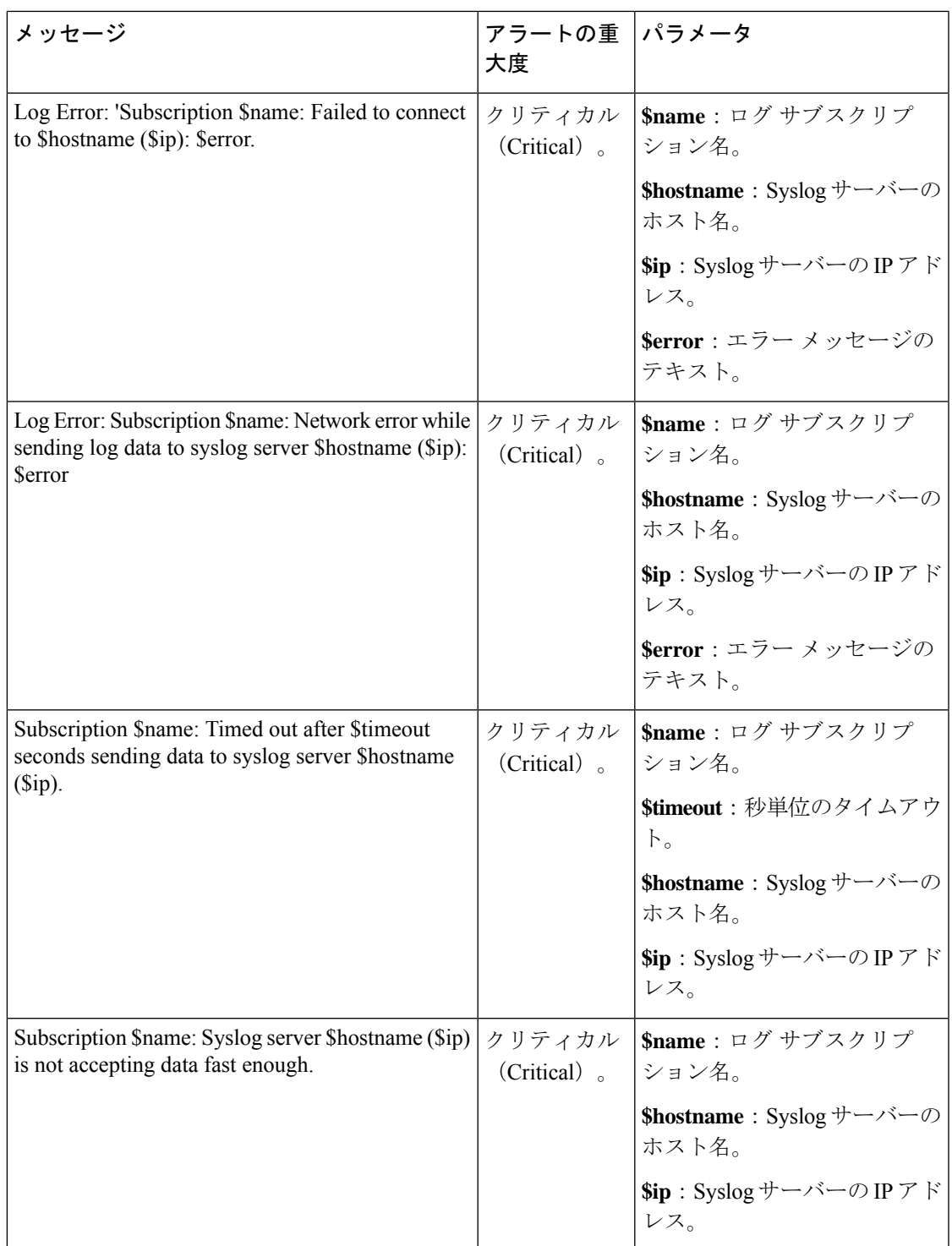

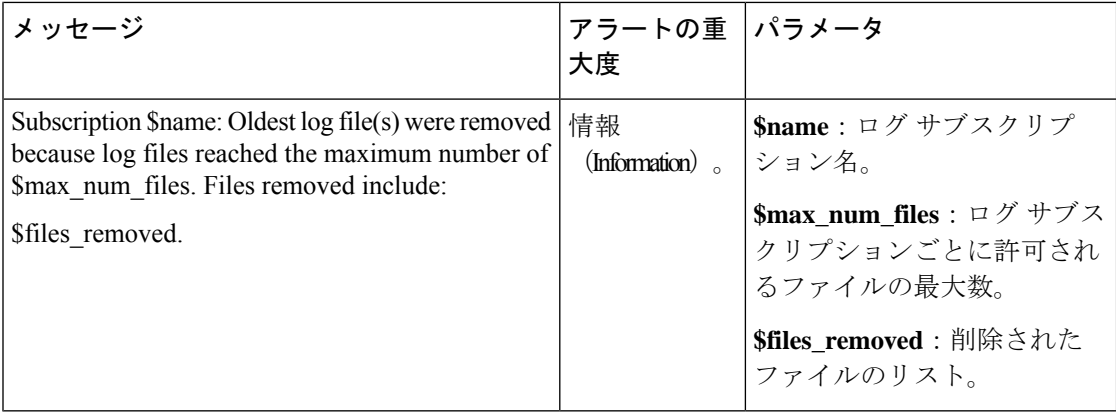

#### レポート アラート

以下の表は、AsyncOS で生成されるさまざまなレポート アラートのリストです。アラートの 説明と重大度が記載されています。

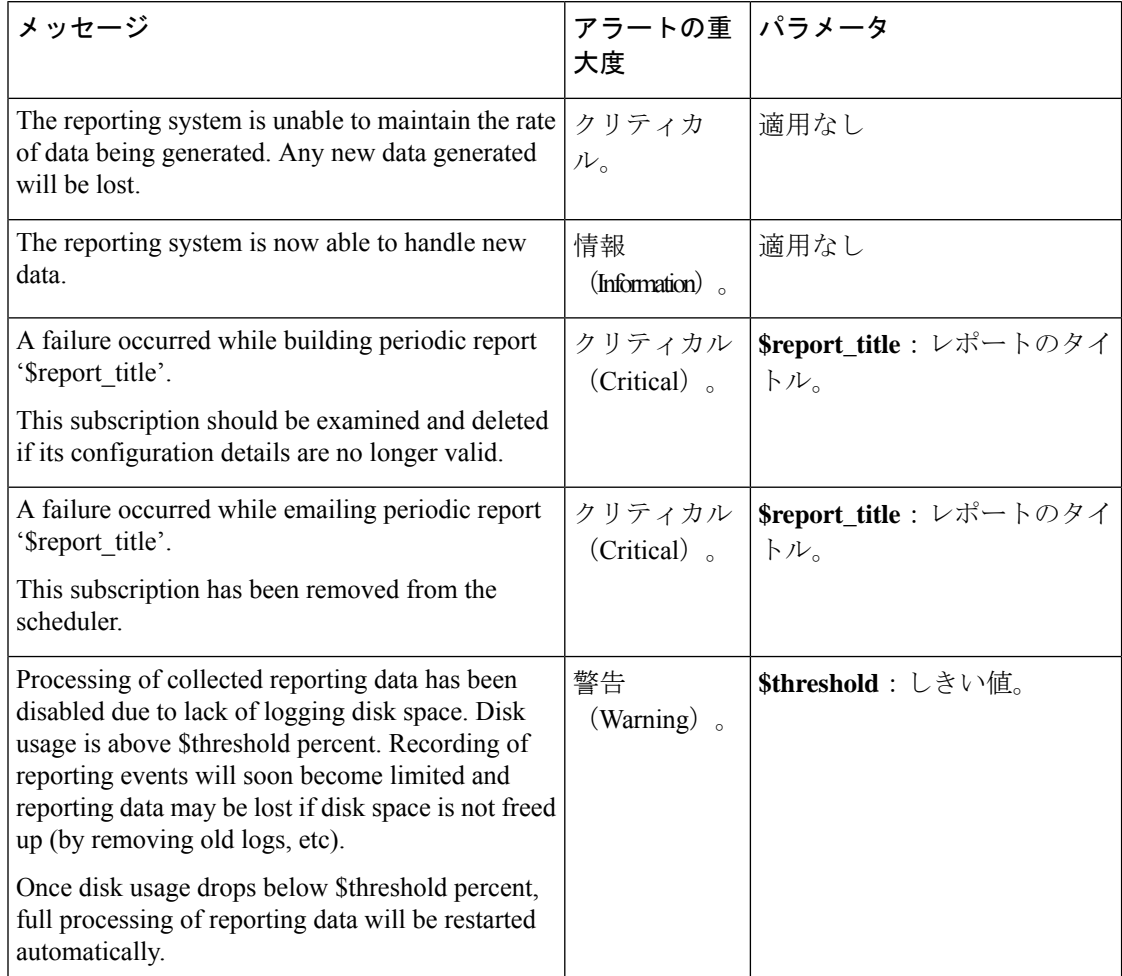

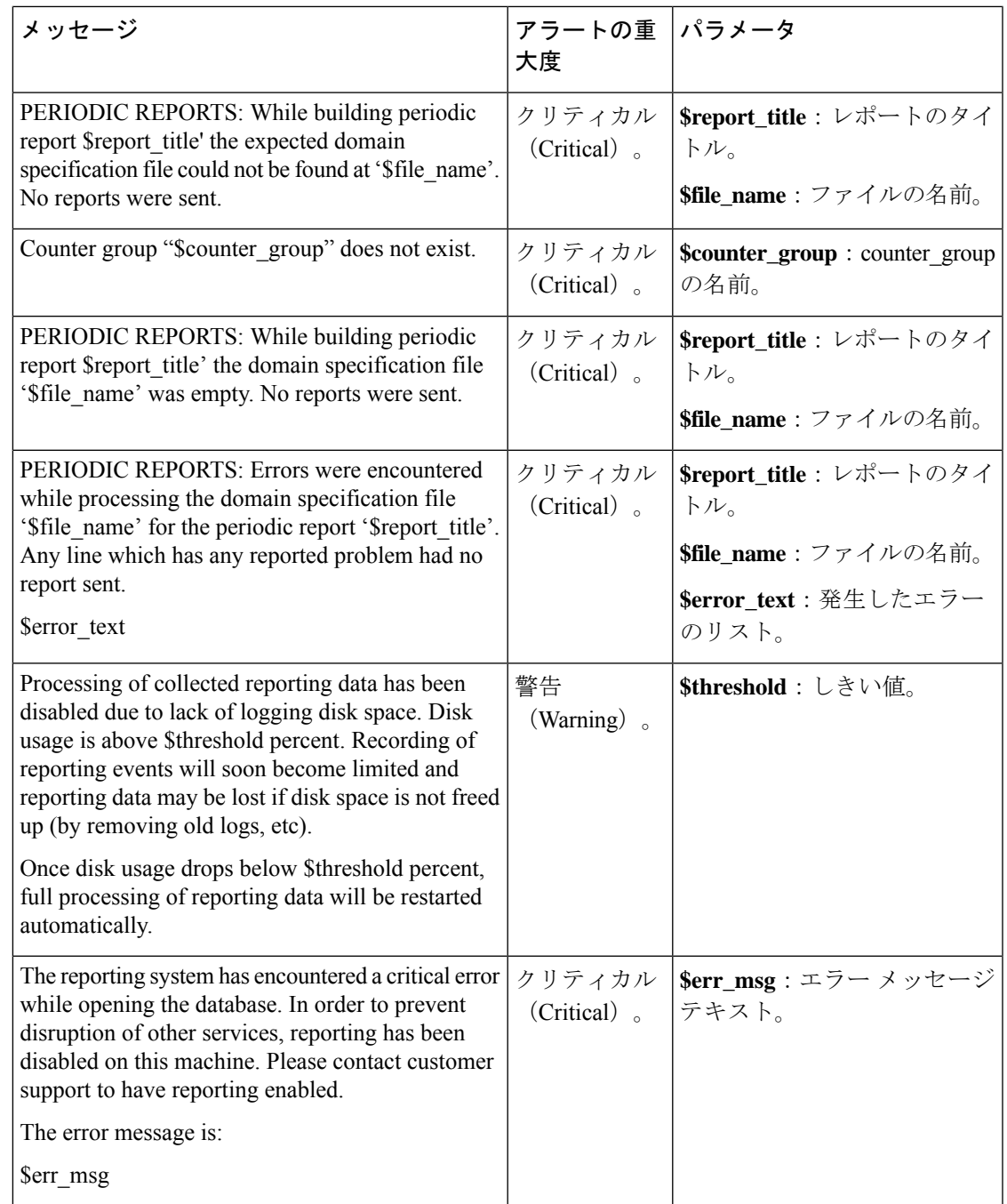

## アップデータ アラート

以下の表は、AsyncOS で生成されるさまざまなアップデータ アラートのリストです。アラー トの説明と重大度が記載されています。

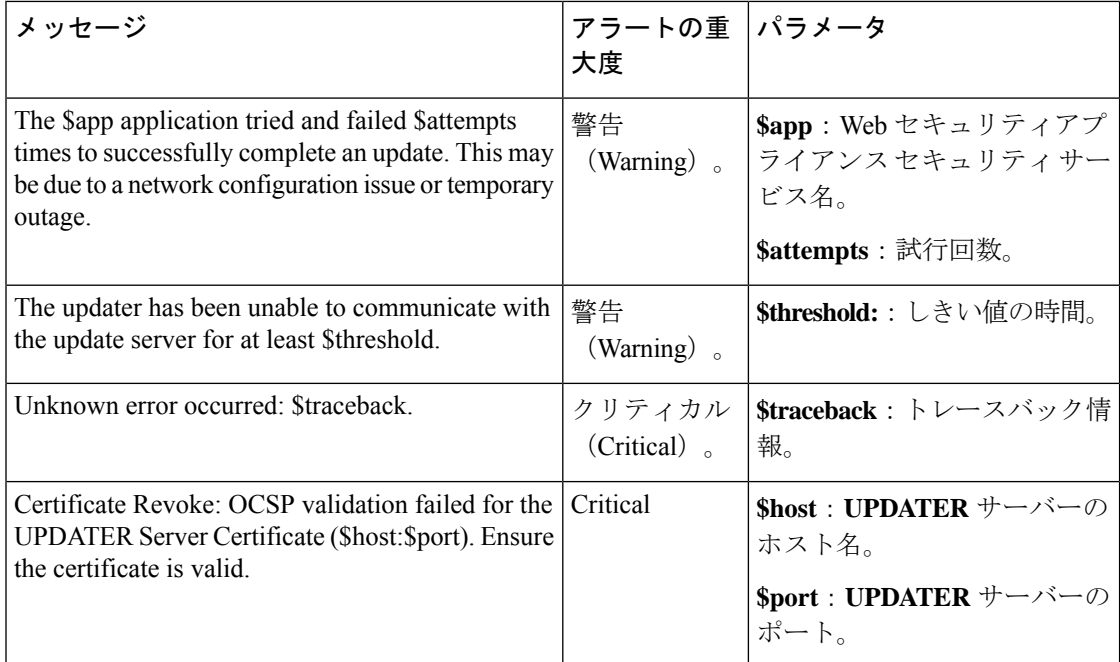

### マルウェア対策アラート

Advanced Malware Protection に関連するアラートについては、Advanced Malware [Protection](b_WSA_UserGuide_12_5_chapter15.pdf#nameddest=unique_461) の問 [題に関するアラートの確実な受信](b_WSA_UserGuide_12_5_chapter15.pdf#nameddest=unique_461)を参照してください。

### **AMP** アラート

次の表には、アラートおよびアラートの重大度についての説明を含む、AsyncOSで生成される さまざまな Cisco Advanced Malware Protection アラートのリストなどが記載されています。

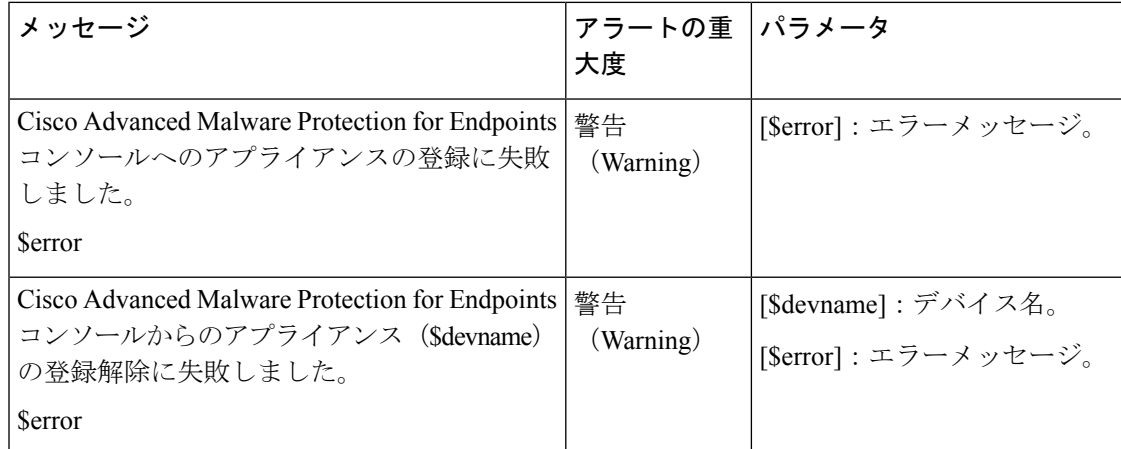

### **Web** プロキシアラート

次の表には、アラートおよびアラートの重大度についての説明を含む、AsyncOSで生成される さまざまな Web プロキシアラートのリストなどが記載されています。

 $\mathbf I$ 

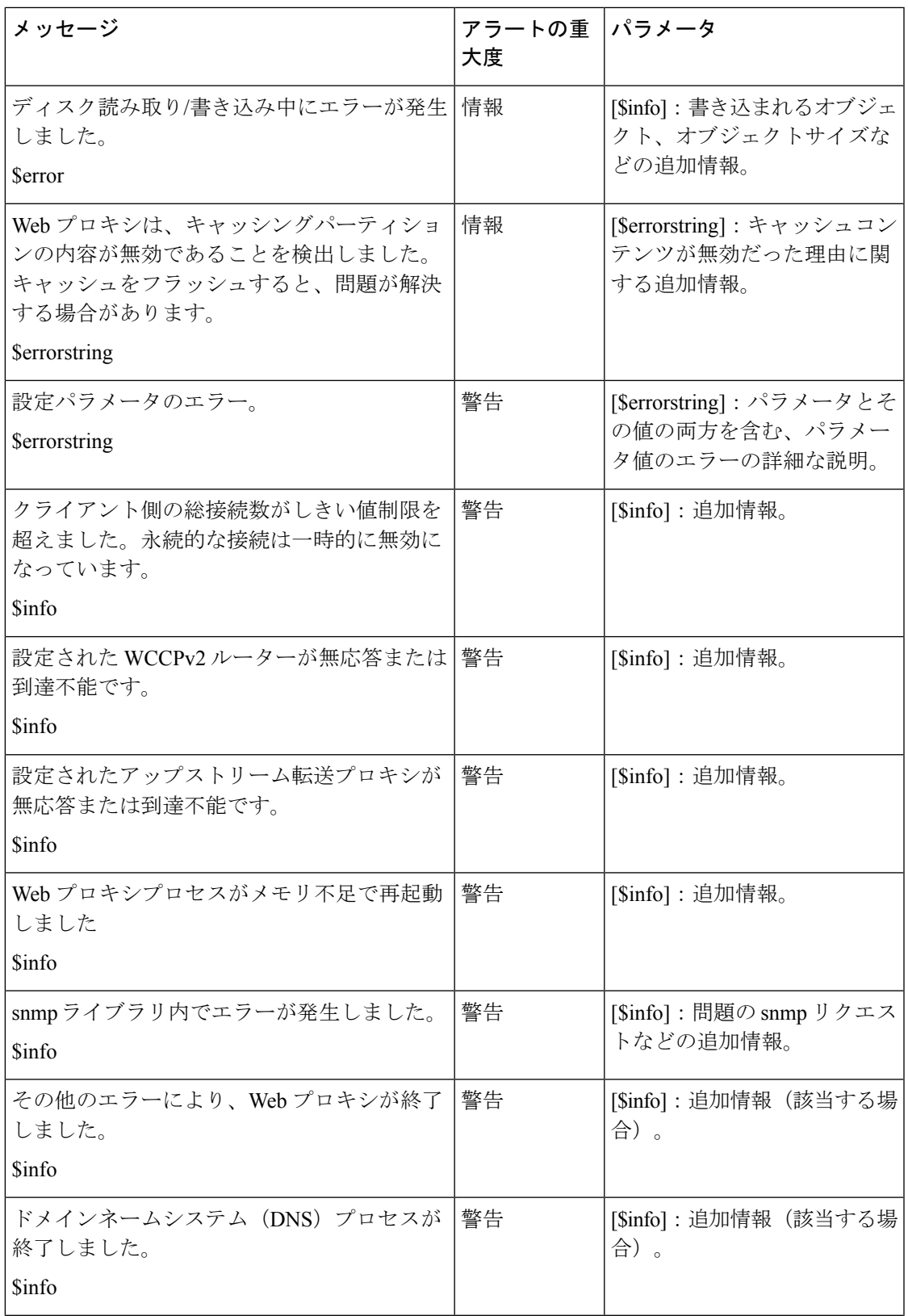

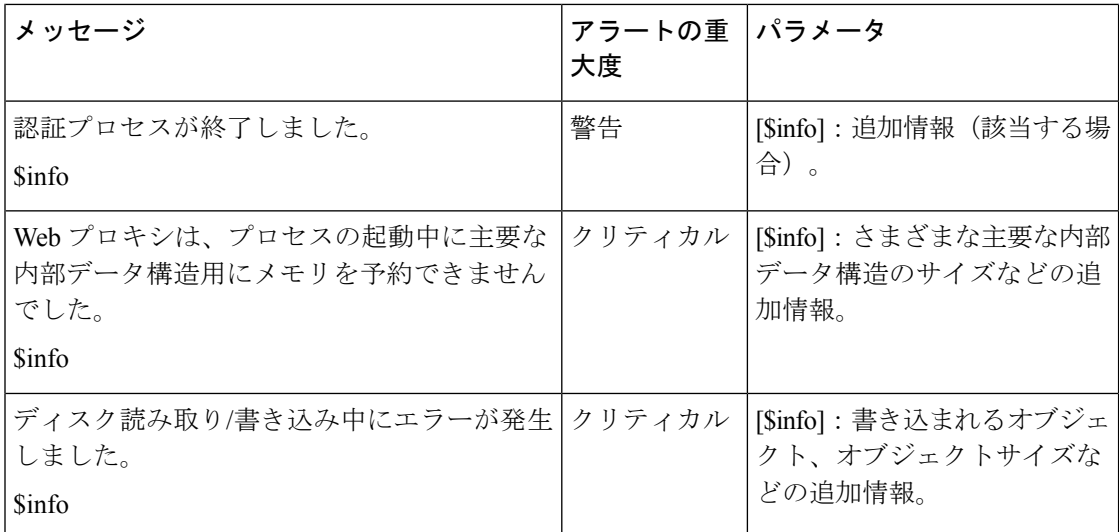

### 外部 **URL** カテゴリアラート

次の表には、アラートおよびアラートの重大度についての説明を含む、AsyncOSで生成される さまざまな外部 URL カテゴリアラートのリストなどが記載されています。

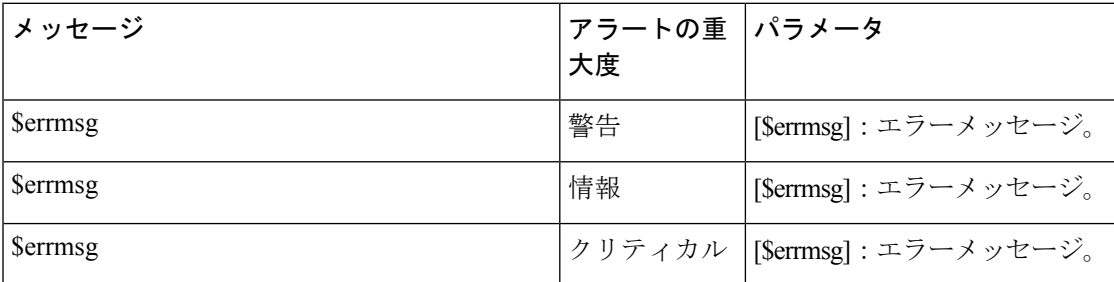

### **L4** トラフィックモニタリング

次の表には、アラートおよびアラートの重大度についての説明を含む、AsyncOSで生成される さまざまな L4 トラフィックアラートのリストなどが記載されています。

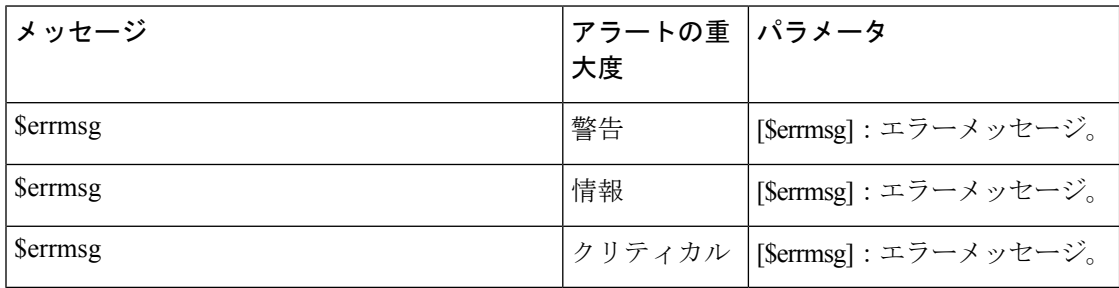

### ポリシーの期限切れアラート

次の表は、AsyncOS で生成されるさまざまなポリシー アラートのリストです。アラートの説 明と重大度が記載されています。

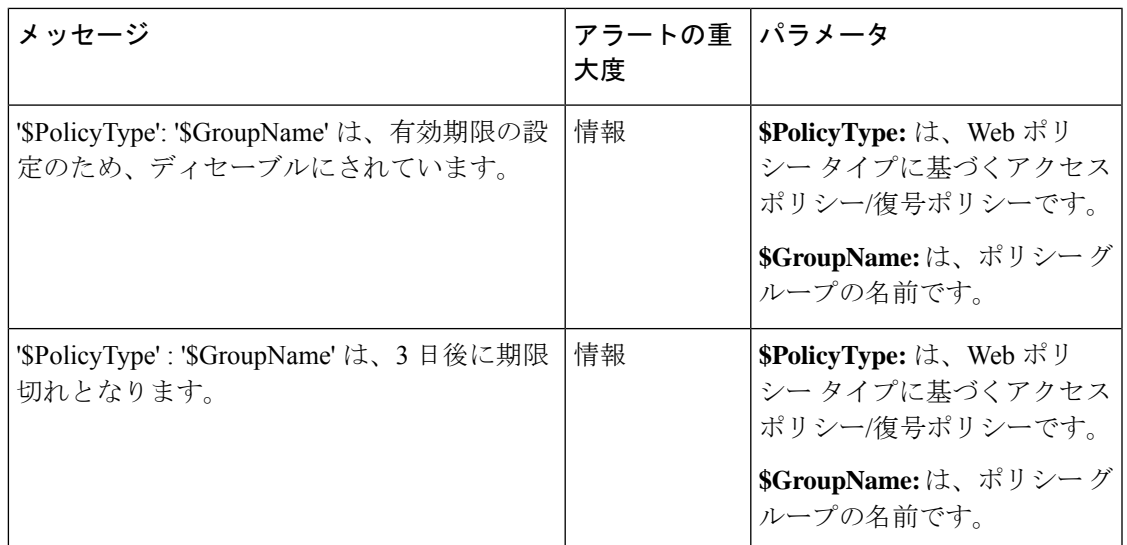

# **FIPS Compliance**

Federal Information Processing Standard (FIPS) は、機密情報であるが機密扱いされていない情 報を保護するために、すべての政府機関で使用される暗号化モジュールの要件を規定していま す。FIPS は、連邦政府のセキュリティとデータ プライバシー要件の遵守を確実にするために 役立ちます。国立標準技術研究所 (NIST)によって開発された FIPS は、連邦政府の要件を満 たす任意の規格がない場合に使用されます。

Web セキュリティアプライアンス は Cisco Common Cryptographic Module (C3M) を使用して FIPS モードの FIPS 140-2 準拠を実現します。デフォルトでは、FIPS モードはディセーブルで す。

#### 関連項目

• FIPS [モードの問題](b_WSA_UserGuide_12_5_appendix1.pdf#nameddest=unique_763)

## **FIPS** 証明書の要件

FIPS モードでは、Web セキュリティアプライアンス でイネーブルになっているすべての暗号 化サービスについてFIPS準拠の証明書を使用する必要があります。これは、以下の暗号化サー ビスに適用されます。

- HTTPS プロキシ
- 認証
- SaaS のアイデンティティ プロバイダー
- アプライアンス管理 HTTPS サービス
- セキュア ICAP 外部 DLP 設定
- Identity Services Engine
- SSL の設定
- SSH の設定

FIPS モードをイネーブルにする前に、FIPS 準拠証明書を使用してアプライアンス管理 HTTPS サービスを設定する必要があります。他の暗号化サービスはイネーブルにする必要はありませ ん。 (注)

FIPS 準拠の証明書は以下の要件を満たす必要があります。

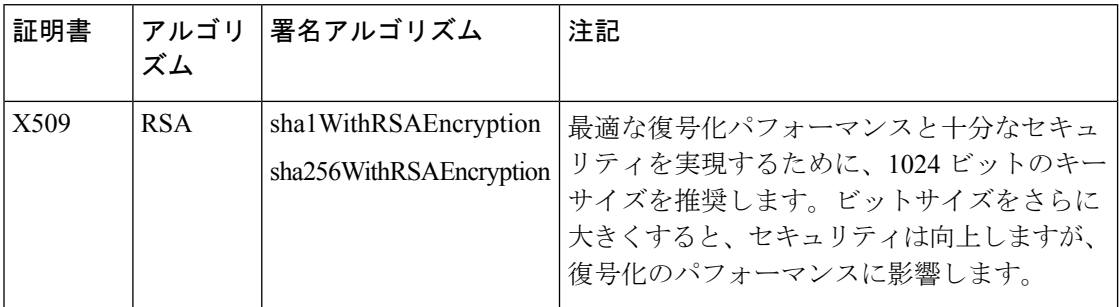

## **FIPS** 証明書の検証

FIPS モードがイネーブルの場合、アプライアンスは次の証明書チェックを実行します。

- Web セキュリティアプライアンス にアップロードされたすべての証明書は、UI によって アップロードされたのか、それともcertconfigCLIコマンドによってアップロードされた のかに関係なく、CC 標準に厳格に従うように検証されます。Web セキュリティアプライ アンスの信頼ストア内の適切な信頼パスが設定されていない証明書は、アップロードでき ません。
- 信頼できるパス検証によって証明書の署名が検証され、すべての署名者証明書に対して検 証済みの basicConstrains および CAFlag のセットによって証明書/公開キーの改ざんが検 証されます。
- 失効リストに対して証明書を検証するために OCSP 検証を使用できます。これは、 certconfig CLI コマンドを使用して設定できます。

厳格な証明書検証について (51 ページ)も参照してください。

## **FIPS** モードの有効化または無効化

#### 始める前に

- アプライアンス設定のバックアップ コピーを作成します(以下を参照)。 アプライアン ス設定ファイルの保存 (2 ページ)
- FIPS モードで使用される証明書で、FIPS 140-2 認定の公開キー アルゴリズムが使用され ていることを確認します(FIPS 証明書の要件 (45 ページ)を参照)。

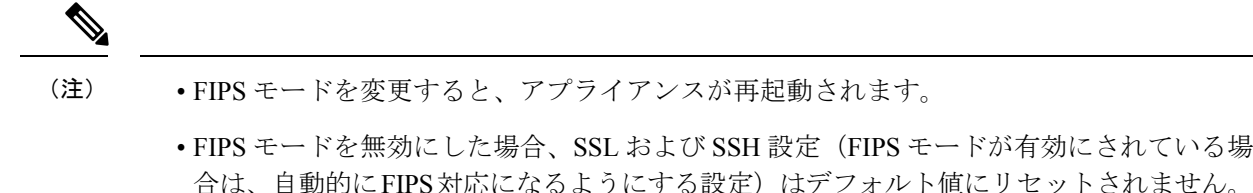

- 合は、自動的にFIPS対応になるようにする設定)はデフォルト値にリセットされません。 接続する際、厳格でない SSH/SSL 設定を使用してクライアントが接続できるようにする 必要がある場合は、明示的にこれらの設定を変更する必要があります。詳細については、 SSL の設定 (48 ページ)を参照してください。
- ステップ **1** [システム管理(System Administration)] > [FIPS モード(FIPS Mode)] を選択します。
- ステップ2 [設定の編集 (Edit Settings) 1をクリックします。
- ステップ **3** [FIPS コンプライアンスの有効化(EnableFIPS Compliance)] をオンにして、FIPS コンプライアンスを有効 にします。

[FIPS コンプライアンスの有効化(Enable FIPS Compliance)] をオンにすると、[重大な機密性パラメータ (CSP) の暗号化を有効にする (Enable encryption of Critical Sensitive Parameters (CSP)) ] チェックボックス が有効になります。

- ステップ **4** パスワード、認証情報、証明書、共有キーなどの設定データの暗号化を有効にする場合は、[重大な機密性 パラメータ(CSP)の暗号化を有効にする(Enable encryption of Critical Sensitive Parameters (CSP))] をオン にします。
- **ステップ5** [送信 (Submit) ] をクリックします。
- ステップ **6** [続行(Continue)] をクリックして、アプライアンスの再起動を許可します。

# システムの日時の管理

- タイム ゾーンの設定 (48 ページ)
- NTP サーバーによるシステム クロックの同期 (48 ページ)

## タイム ゾーンの設定

- ステップ **1** [システム管理(System Administration)] > [タイム ゾーン(Time Zone)] を選択します。
- ステップ2 [設定の編集 (Edit Settings) ] をクリックします。
- ステップ **3** 地域、国、およびタイム ゾーンを選択するか、GMT オフセットを選択します。
- ステップ **4** 変更を送信し、保存します。

## **NTP** サーバーによるシステム クロックの同期

アプライアンスで手動で時間を設定するのではなく、ネットワークタイムプロトコル(NTP) サーバーに照会して現在の日時を追跡できるように Web セキュリティアプライアンス を設定 することをお勧めします。これは、特にアプライアンスが他のデバイスと統合されている場合 に該当します。統合されたすべてのデバイスが同じNTPサーバーを使用する必要があります。

- ステップ **1** [システム管理(System Administration)] > [時間の設定(Time Settings)] を選択します。
- ステップ **2** [設定の編集(Edit Settings)] をクリックします。
- ステップ **3** [時刻の設定方法(Time Keeping Method)] として [NTP(Network TimeProtocol)を使用(Use Network Time Protocol) 1を選択します。
- ステップ **4** サーバーの追加が必要な場合は、[行の追加(Add Row)] をクリックして、NTP サーバーの完全修飾ホス ト名または IP アドレスを入力します。
- ステップ **5** (任意)NTP クエリーに使用するアプライアンスのネットワーク インターフェイス タイプ(管理または データのいずれか)に関連付けられている、ルーティングテーブルを選択します。これは、NTPクエリー が発信される IP アドレスになります。
	- このオプションは、アプライアンスがデータトラフィック用と管理トラフィック用に分割ルー ティングを使用している場合にのみ変更できます。 (注)
- ステップ **6** 変更を送信し、保存します。

# **SSL** の設定

セキュリティを向上させるために、いくつかのサービスで SSL v3 とさまざまなバージョンの TLSをイネーブルまたはディセーブルにできます。最善のセキュリティを実現するために、す べてのサービスで SSL v3 をディセーブルにすることをお勧めします。デフォルトでは、すべ てのバージョンの TLS がイネーブルに設定され、SSL がディセーブルに設定されます。

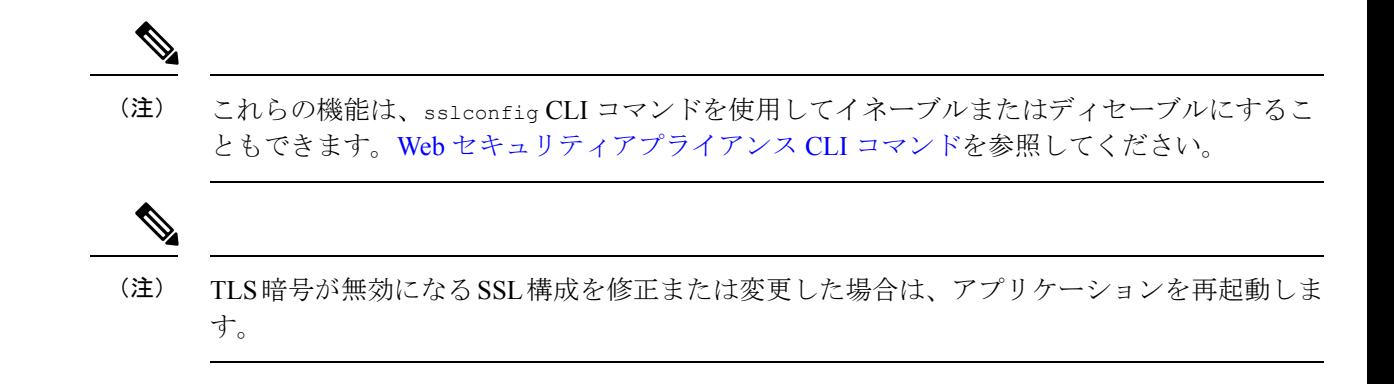

- ステップ **1** [システム管理(System Administration)] > [SSL 設定(SSL Configuration)] を選択します。
- ステップ2 [設定の編集 (Edit Settings) 1をクリックします。
- ステップ **3** これらのサービスで SSL v3 と TLS v1.x をイネーブルにするには、対応するチェックボックスをオンにし ます。
	- [アプライアンス管理 Web ユーザー インターフェイス(Appliance Management Web User Interface)]: この設定を変更すると、すべてのアクティブ ユーザーの接続が切断されます。
	- [プロキシ サービス(Proxy Services)]:セキュア クライアント用の HTTPS プロキシとクレデンシャ ル暗号化が含まれます。このセクションには以下も含まれています。
		- [使用する暗号(Cipher(s)toUse)]:プロキシサービスとの通信に使用する追加の暗号スイートを 入力できます。スイートの区切りにはコロン(:)を使用します。特定の暗号の使用を防止するに は、その文字列の先頭に感嘆符(!)を追加します。たとえば !EXP-DHE-RSA-DES-CBC-SHA と入力し ます。

確認済みの TLS/SSL バージョンに適切なスイートのみを入力するようにしてください。詳細およ び暗号リストについては、<https://www.openssl.org/docs/manmaster/man1/ciphers.html>を参照してくだ さい。

アプライアンスは TLSv1.3 バージョンをサポートしています。暗号 TLS\_AES\_256\_GCM\_SHA384 がデ フォルトの暗号リストに追加されました。デフォルトでは、TLSv1.3 はアプライアンス上で有効 になります。

AsyncOS バージョン 9.0 以前のデフォルトの暗号は、DEFAULT:+kEDH です。

AsyncOS バージョン 9.1 ~ 11.8 のデフォルトの暗号は、次のとおりです。

EECDH:DSS:RSA:!NULL:!eNULL:!EXPORT:!3DES:!RC4:!RC2:!DES:!SEED:!CAMELLIA :!SRP:!IDEA:!ECDHE-ECDSA-AES256-SHA:!ECDHE-RSA-AES256-SHA:!DHE-DSS-AES256-SHA: !AES256-SHA:DHE-RSA-AES128-SHA

この場合、デフォルトの暗号は ECDHE 暗号の選択によって変わる場合があります。

AsyncOS バージョン 12.0 以降のデフォルトの暗号は、次のとおりです。

EECDH:DSS:RSA:!NULL:!eNULL:!aNULL:!EXPORT:!3DES:!SEED:!CAMELLIA :!SRP:!IDEA:!DHE-DSS-AES256-SHA:!AES256-SHA:DHE-RSA-AES128-SHA: TLS\_AES\_256\_GCM\_SHA384

新しい AsyncOS バージョンにアップグレードする際に、デフォルトの暗号スイートを 更新します。暗号スイートは自動的に更新されません。以前のバージョンからAsyncOS 12.0 以降にアップグレードする場合は、暗号スイートを次のように更新することを推 奨します。 (注)

EECDH:DSS:RSA:!NULL:!eNULL:!aNULL:!EXPORT:!3DES:!SEED:!CAMELLIA :!SRP:!IDEA:!DHE-DSS-AES256-SHA:!AES256-SHA:DHE-RSA-AES128-SHA: TLS\_AES\_256\_GCM\_SHA384

- [TLS 圧縮の無効化(推奨)(Disable TLS Compression (Recommended))]:TLS 圧縮を無効にする には、このチェックボックスをオンにします。最善のセキュリティを実現するには、この設定が 推奨されます。
- [セキュア LDAP サービス(Secure LDAP Services)]:認証、外部認証、およびセキュア モビリティが 含まれます。
- [セキュアICAPサービス (外部DLP) (Secure ICAP Services (External DLP))]: アプライアンスと外部 DLP (データ漏洩防止)サーバー間の ICAP 通信の保護に使用するプロトコルを選択します。詳細に ついては、外部 DLP [サーバーの設定を](b_WSA_UserGuide_12_5_chapter17.pdf#nameddest=unique_515)参照してください。
- [サービスの更新(Update Service)]:アプライアンスと利用可能なアップデート サーバー間の通信に 使用するプロトコルを選択します。サービスの更新の詳細については、AsyncOS for Web のアップグ レートとアップデート (56ページ)を参照してください。
- シスコのアップデート サーバーは SSL v3 をサポートしていません。したがって、TLS 1.0 以上 を Cisco アップデート サービスでイネーブルにしておく必要があります。ただし、ローカル アップデート サーバーでは現在も SSL v3 を使用することができます (そのように設定されて いる場合)。それらのサーバーでサポートされている SSL/TLS のバージョンを確認してくださ い。 (注)

ステップ **4 [**送信(**Submit**)**]** をクリックします。

# 証明書の管理(**Certificate Management**)

アプライアンスでは、デジタル証明書を使用してさまざまな接続を確立、確認、保護します。 [証明書の管理 (Certificate Management) ] ページでは、現在の証明書リストの表示や更新、信 頼できるルート証明書の管理、およびブロックされた証明書の表示を行うことができます。

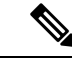

(注)

アプライアンスがインターネットに接続されていない場合、[証明書管理(Certificate Management)] ページのロードに時間がかかり、タイムアウトエラーが発生します。さらに、 証明書をロードした後、[マニフェストを取得できませんでした(Failed to fetchmanifest)]ネッ トワークエラーが [証明書の更新 (Certificate Updates)] リストに表示されます。

#### 関連項目

- 証明書およびキーについて (52 ページ)
- 証明書の更新 (53 ページ)
- 信頼できるルート証明書の管理 (52 ページ)
- ブロックされた証明書の表示 (53 ページ)

### 厳格な証明書検証について

AsyncOS10.5でのFIPSモード更新のリリースに伴い、提示される証明書はすべて、アップロー ド前にコモン クライテリア (CC) 標準に準拠していることを確認するため厳格に検証されま す。証明書を証明書失効リストと照合して検証するには、OCSP 検証を使用できます。

適切で有効な証明書が Web セキュリティアプライアンス にアップロードされていることと、 すべての関連サーバーで円滑なSSLハンドシェイクを実行できるように、有効でセキュアな証 明書がすべての関連サーバーで設定されていることを確認する必要があります。

厳格な証明書検証は、次の証明書のアップロードに適用されます。

- HTTPSプロキシ([セキュリティサービス(SecurityServices)] > [HTTPSプロキシ(HTTPS Proxy) 1)
- •ファイル分析サーバー (「セキュリティサービス (Security Services) ]>[マルウェア対策と レピュテーション(Anti-Malware and Reputation)] > [ファイル分析の詳細設定(Advanced Settings for File Analysis)] > [ファイル分析サーバー(File Analysis Server)]:[プライベー トクラウドおよび認証局(Private Cloud & Certificate Authority)]:[アップロードされた認 **証局の使用 (Use Uploaded Certificate Authority)** 1)
- •信頼できるルート証明書 (「ネットワーク (Network) ] > [証明書の管理 (Certificate Management) 1)
- グローバル認証の設定([ネットワーク(Network)]>[認証(Authentication)]>[グローバ ル認証の設定(Global Authentication Settings)])
- SaaSのIDプロバイダ(「ネットワーク (Network) ]>[SaaSのIDプロバイダ(Identity Provider for SaaS) 1)
- Identity Services Engine ([ネットワーク (Network) ] > [Identity Services Engine])
- 外部 DLP サーバー([ネットワーク(Network)] > [外部DLPサーバー(External DLP Servers) 1)
- LDAP およびセキュア LDAP (「ネットワーク (Network) ] > [認証 (Authentication)] > [レ  $\n *W*$  $\triangle$  (Realm) ])

FIPS Compliance (45ページ)も参照してください。

## 証明書およびキーについて

ユーザーに認証を要求するときに、ブラウザはセキュア HTTPS 接続を使用して Web プロキシ に認証クレデンシャルを送信します。Web セキュリティアプライアンス は、デフォルトで付 属の「Cisco Web セキュリティ アプライアンス デモ証明書(Cisco Web Security Appliance Demo Certificate)」を使用して、クライアントとの HTTPS 接続を確立します。多くのブラウザで は、証明書が無効であるという内容の警告が表示されます。無効な証明書に関するメッセージ をユーザーに表示しないようにするには、アプリケーションで自動的に認識される証明書と キーのペアをアップロードします。

#### 関連項目

- 証明書とキーのアップロードまたは生成 (53 ページ)
- 証明書署名要求 (54 ページ)
- 中間証明書 (55 ページ)

### 信頼できるルート証明書の管理

Web セキュリティアプライアンス には、信頼できるルート証明書のリストが付属し、これが 維持されます。信頼できる証明書を持つ Web サイトでは、復号化は必要ありません。

信頼できる証明書のリストに証明書を追加し、機能的に証明書を削除すると、信頼できる証明 書のリストを管理できます。Web セキュリティアプライアンス では、プライマリリストから 証明書は削除されませんが、ユーザーが証明書の信頼を無効化できます。これで、信頼できる リストから証明書が機能的に削除されます。

信頼できるルート証明書を追加、上書き、ダウンロードするには、以下の手順を実行します。

- ステップ **1** [ネットワーク(Network)] > [証明書の管理(Certificate Management)] の順に選択します。
- ステップ **2** [証明書の管理(Certificate Management)] ページの [信頼できるルート証明書の管理(Manage Trusted Root Certificates)] をクリックします。
- ステップ **3** シスコ認識済みリストに記載されていない認証局の署名が付いたカスタムの信頼できるルート証明書を追 加するには、以下の手順を実行します。

[インポート(Import)] をクリックし、証明書ファイルを参照して選択し、[送信(Submit)] します。

- ステップ **4** 1 つ以上のシスコ認識済み証明書の信頼を上書きするには、以下の手順を実行します。
	- a) 上書きする各エントリの [信頼を上書き(Override Trust)] チェックボックスをオンにします。
	- b) [送信 (Submit) ] をクリックします。
- ステップ **5** 特定の証明書のコピーをダウンロードするには、以下の手順を実行します。
	- a) シスコの信頼できるルート証明書リストで証明書の名前をクリックし、エントリを展開します。
	- b) [証明書をダウンロード(Download Certificate)] をクリックします。

### 証明書の更新

[更新(Updates)]セクションには、アプライアンス上のシスコの信頼できるルート証明書とブ ロックリストのバンドルについて、バージョン情報と最終更新情報が一覧表示されます。これ らのバンドルは定期的に更新されます。

[証明書の管理(Certificate Management)]ページで[今すぐ更新(Update Now)]をクリックし、アップデー ト可能なすべてのバンドルを更新します。

## ブロックされた証明書の表示

シスコにより無効であると判定されてブロックされた証明書のリストを表示するには、以下の 手順を実行します。

[ブロック済み証明書を表示(View Blocked Certificates)] をクリックします。

### 証明書とキーのアップロードまたは生成

一部のAsyncOS機能では、接続の確立、確認、または保護のために証明書とキーが必要です。 たとえば、Identity Services Engine (ISE) などの機能がこれに該当します。既存の証明書とキー をアップロードしたり、機能を設定するときに新しい証明書とキーを生成したりできます。

### 証明書およびキーのアップロード

アプライアンスにアップロードする証明書は、以下の要件を満たしている必要があります。

- X.509 標準を使用していること。
- 一致する秘密キーが PEM 形式で含まれていること。DER 形式はサポートされていませ  $h<sub>a</sub>$
- ステップ **1** [アップロードされた証明書とキーを使用(Use Uploaded Certificate and Key)] を選択します。
- ステップ **2** [証明書(Certificate] フィールドで [参照(Browse)]をクリックし、アップロードするファイルを検索しま す。
	- Webプロキシは、ファイル内の最初の証明書またはキーを使用します。証明書ファイルはPEM 形式にする必要があります。DER 形式はサポートされていません。 (注)
- ステップ **3** [キー(Key)] フィールドで [参照(Browse)] をクリックし、アップロードするファイルを指定します。
	- キーの長さは512、1024、または2048ビットである必要があります。秘密キーファイルはPEM 形式でなければなりません。DER 形式はサポートされていません。 (注)

ステップ **4** キーが暗号化されている場合は、[キーは暗号化されています(Key is Encrypted)] を選択します。 ステップ **5** [ファイルのアップロード(Upload File)] をクリックします。

### 証明書およびキーの生成

ステップ **1** [生成された証明書とキーを使用(Use Generated Certificate and Key)] を選択します。

- ステップ **2** [新しい証明書とキーを生成(Generate New Certificate and Key)] をクリックします。
	- a) [証明書とキーを生成 (Generate Certificate and Key) ] ダイアログボックスで、必要な生成情報を入力し ます。
		- [共通名 (Common Name) ] フィールドには、スラッシュ (/) を除く任意の ASCII 文字を入 力できます。 (注)
	- b) [証明書とキーを生成(Generate Certificate and Key)] ダイアログボックスで、[生成(Generate)] をク リックします。

生成が完了すると、[証明書(Certificate)] セクションに、証明書の情報と 2 つのリンク([証明書をダ ウンロードDownload Certificate] と [証明書署名要求のダウンロード(Download Certificate Signing Request) ]) が表示されます。また、認証局(CA)から署名付き証明書を受信したときに、それをアッ プロードするために使用する [署名付き証明書(Signed Certificate)] オプションも表示されます。

- ステップ **3** [証明書をダウンロードDownloadCertificate]をクリックして、アプライアンスにアップロードする新しい証 明書をダウンロードします。
- ステップ **4** [証明書署名要求のダウンロード(Download CertificateSigning Request)] をクリックして、署名のために認 証局(CA)に送信する新しい証明書ファイルをダウンロードします。この処理の詳細については、証明書 署名要求 (54ページ)を参照してください。
	- a) CAから署名付き証明書が返送されたら、[証明書(Certificate)]フィールドの[署名付き証明書(Signed Certificate)]で[参照(Browse)]をクリックして、署名付き証明書ファイルを指定し、[ファイルのアッ プロード(Upload File)] をクリックしてアプライアンスにアップロードします。
	- b) CAのルート証明書がアプライアンスの信頼できるルート証明書リストに含まれていることを確認しま す。リストにない場合は追加します。詳細については、信頼できるルート証明書の管理 (52 ページ) を参照してください。

### 証明書署名要求

Web セキュリティアプライアンス は、アプライアンスにアップロードされた証明書の証明書 署名要求(CSR)を生成することはできません。そのため、アプライアンス用に作成された証 明書を使用するには、別のシステムから署名要求を発行する必要があります。後でアプライア ンスにインストールする必要があるため、このシステムから PEM 形式のキーを保存します。

最新バージョンのOpenSSLがインストールされた、任意のUNIXマシンを使用できます。CSR にアプライアンスのホスト名があることを確認してください。OpenSSL を使用した CSR の生 成の詳細については、以下の場所にあるガイドラインを参照してください。

http://www.modssl.org/docs/2.8/ssl\_faq.html#ToC28

CSR が生成されたら、認証局 (CA) に送信します。CA は、証明書を PEM 形式で返します。

初めて証明書を取得する場合は、インターネットで「certificate authority services SSL server certificates(SSL サーバー証明書を提供している認証局)」を検索して、環境のニーズに最も 適したサービスを選択します。サービスの手順に従って、SSL 証明書を取得します。

独自の証明書を生成して署名することもできます。そのためのツールはhttp://www.openssl.org の無料のソフトウェア OpenSSL に含まれています。 (注)

### 中間証明書

ルート認証局(CA)の証明書検証に加えて、AsyncOSでは、中間証明書の検証の使用もサポート されます。中間証明書とは信頼できるルート認証局によって発行された証明書であり、追加の 証明書を作成するために使用されます。これは、信頼の連鎖を作成します。たとえば、信頼で きるルート認証局によって証明書を発行する権利が与えられた example.com によって証明書が 発行されたとします。example.comによって発行された証明書は、example.comの秘密キーおよ び信頼できるルート認証局の秘密キーと照合して検証する必要があります。

サーバーは、SSLハンドシェイクで「証明書チェーン」を送信し、クライアント(ブラウザな ど。この場合は HTTPS プロキシである Web セキュリティアプライアンス)がサーバーを認証 できるようにします。通常、サーバー証明書は中間証明書により署名され、中間証明書は信頼 できるルート証明書により署名され、ハンドシェイク中にサーバー証明書と全体の証明書チェー ンがクライアントに表示されます。通常、ルート証明書は Web セキュリティアプライアンス の信頼できる証明書ストアに存在するため、証明書チェーンの検証は成功します。

ただし、サーバーでエンドポイントエンティティ証明書が変更された場合、新しいチェーンに 必要な更新が実行されません。その結果、サーバーはSSLハンドシェイク中にサーバー証明書 のみを表示し、Web セキュリティアプライアンス プロキシは中間証明書が存在しないため証 明書チェーンを検証できません。

以前のソリューションでは、Web セキュリティアプライアンス 管理者が手動で介入し、信頼 できる証明書ストアに必要な中間証明書をアップロードしていました。現在は、CLIコマンド advancedproxyconfig > HTTPS > Do you want to enable automatic discovery and download of missing Intermediate Certificates? を使用して、「中間証明書の検出」を有効にできます。 これは、Web セキュリティアプライアンス がこれらの状況で手動手順を排除しようとするた めに使用するプロセスです。

中間証明書の検出では、「AIA追跡」という方法を使用します。この方法では、信頼できない 証明書が存在する場合、Webセキュリティアプライアンスはその証明書に「AuthorityInformation Access」という拡張情報があるか検証します。この拡張情報には、オプションの CA 発行者の URIフィールドが含まれています。このフィールドには、問題のサーバー証明書の署名に使用 される発行者証明書を照会することができます。これが使用可能になると、Webセキュリティ アプライアンス はルートの CA 証明書が取得されるまで発行者の証明書を再帰的に取得し、 チェーンを再度検証しようとします。

# **AsyncOS for Web** のアップグレートとアップデート

シスコでは、AsyncOS for Web とそのコンポーネント向けに、アップグレード(新しいソフト ウェア バージョン)とアップデート(現在のソフトウェア バージョンの変更)を定期的にリ リースしています。

## **AsyncOS for Web** をアップグレードするためのベスト プラクティス

- アップグレードを開始する前に、[システム管理(System Administration)] > [設定ファイ ル(Configuration File)] ページまたは saveconfig コマンドを使用して、Web セキュリティ アプライアンス から XML コンフィギュレーション ファイルを保存します。
- PACファイルやカスタマイズしたエンドユーザー通知ページなど、アプライアンスに格納 されている他のファイルを保存します。
- アップグレード時には、さまざまなプロンプトで長い時間作業を中断しないでください。 TCPセッションがダウンロード中にタイムアウトしてしまった場合、アップグレードが失 敗する可能性があります。
- アップグレードが完了したら、XML ファイルに設定情報を保存します。

#### 関連項目

• アプライアンス設定の保存、ロード、およびリセット (2 ページ)

# **AsyncOS**およびセキュリティサービスコンポーネントのアップグレー ドとアップデート

### アップグレードのダウンロードとインストール

#### 始める前に

アプライアンスのコンフィギュレーション ファイルを保存します(アプライアンス設定の保 存、ロード、およびリセット (2 ページ)を参照)。

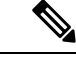

AsyncOS を Cisco サーバーからではなくローカル サーバーから 1 回の操作でダウンロードと アップグレードする場合は、アップグレードはダウンロード中に即座に実行されます。アップ グレード プロセスの開始時に、バナーが 10 秒間表示されます。このバナーが表示されている 間は、Ctrlを押した状態でCを押すと、ダウンロードの開始前にアップグレードプロセスを終 了できます。 (注)

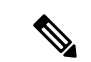

アップグレードの実行中、セキュア認証の証明書が FIPS 準拠でない場合は、アプライアンス がアップグレードされる最新パスのデフォルトの証明書で置き換えられます。これは、お客様 がアップグレードの前にデフォルトの証明書を使用した場合にのみ起こります。 (注)

1回の操作でダウンロードとインストールを行うか、またはバックグラウンドでダウンロード し後でインストールできます。

varstoreファイルに保存されている設定値にASCII以外の文字が含まれていると、アップグレー ドが失敗します。

ステップ1 [システム管理 (System Administration) ]>[システム アップグレード (System Upgrade) ] を選択します。 ステップ **2** [アップグレードオプション(Upgrade Options)] をクリックします。

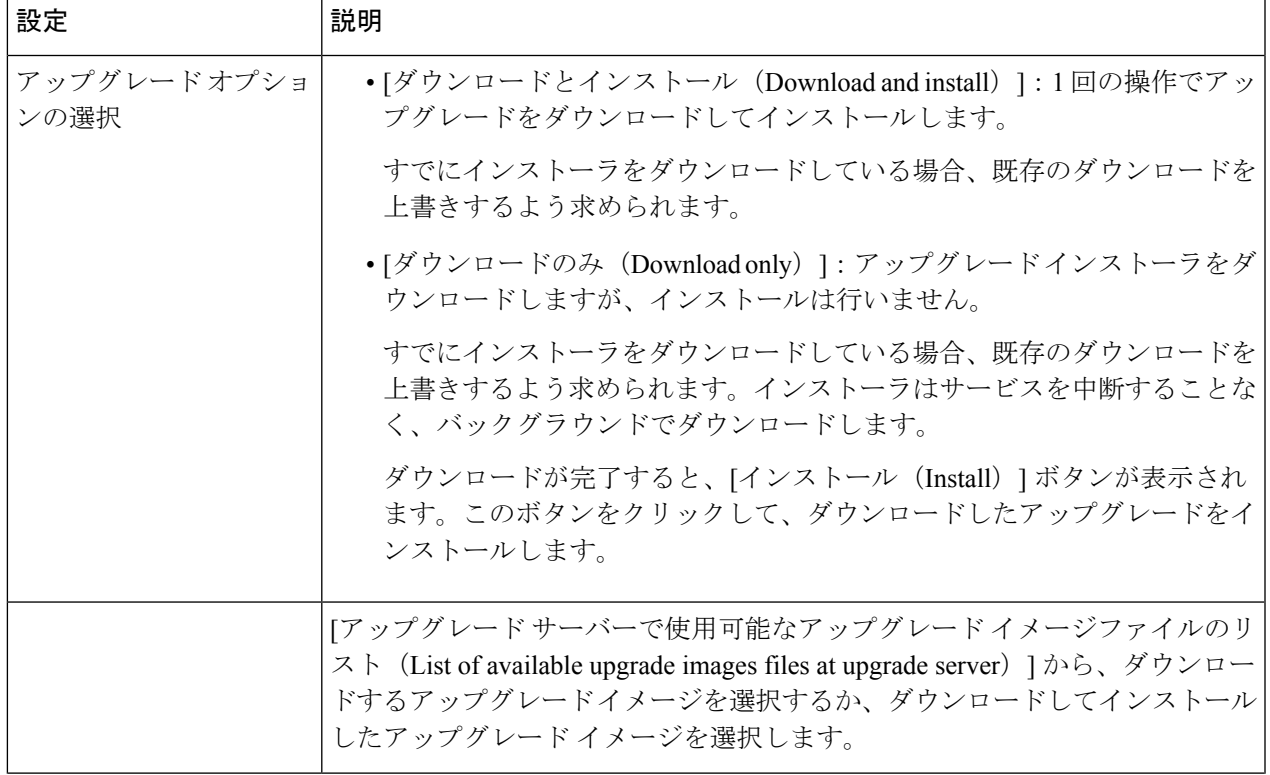

アップグレード オプションとアップグレード イメージを選択します。

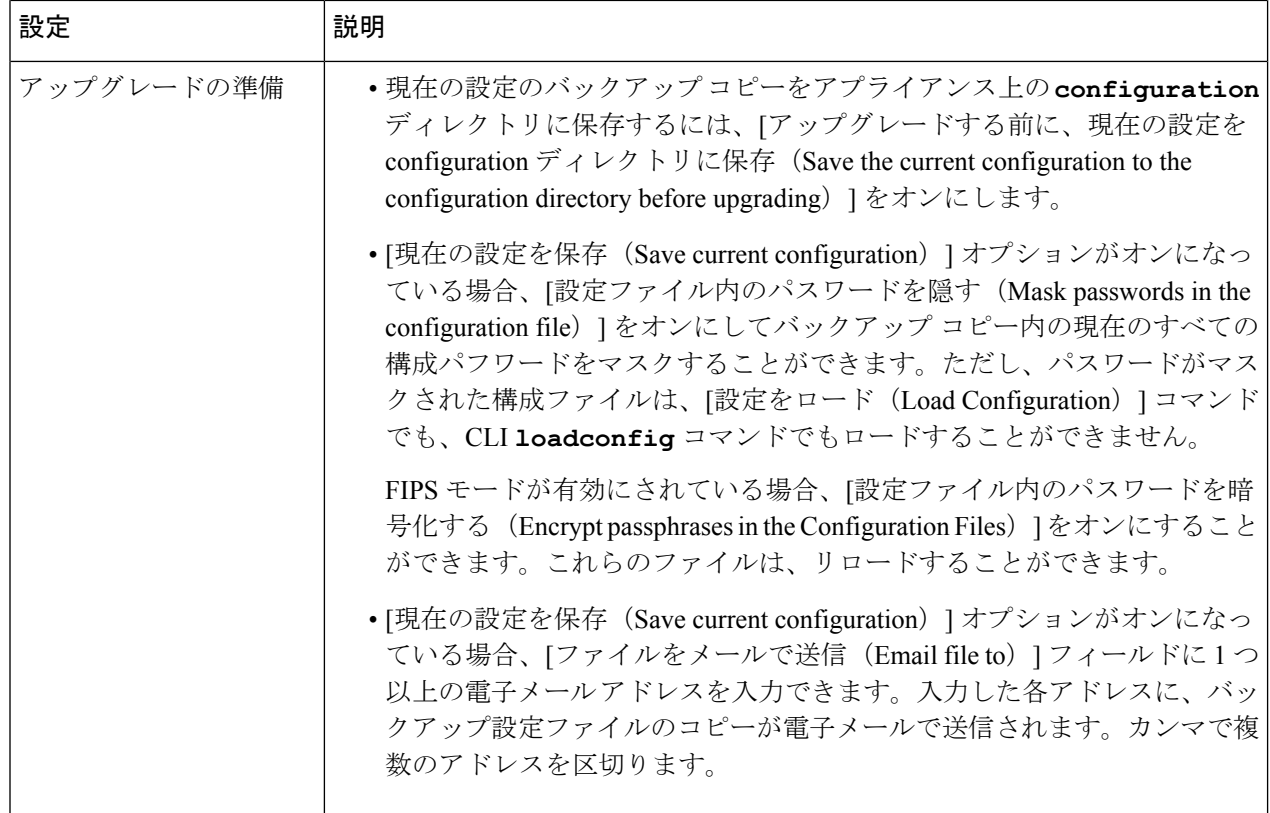

ステップ3 [続行 (Proceed)] をクリックします。

インストール中の場合、次に従います。

- a) プロセス中のプロンプトに応答できるようにしてください。
- b) 完了を求めるプロンプトで、[今すぐ再起動(Reboot Now)] をクリックします。
- c) 約 10 分後、アプライアンスにアクセスしてログインします。

アップグレードの問題を修正するためにアプライアンスの電源を再投入する必要があると思われる場 合は、再起動後 20 分以上が経過してから再投入してください。

### バックグラウンド ダウンロードのキャンセルまたは削除ステータスの表示

ステップ **1** [システム管理(System Administration)] > [システム アップグレード(System Upgrade)] を選択します。

ステップ **2** [アップグレードオプション(Upgrade Options)] をクリックします。

ステップ **3** 次のオプションを選択します。

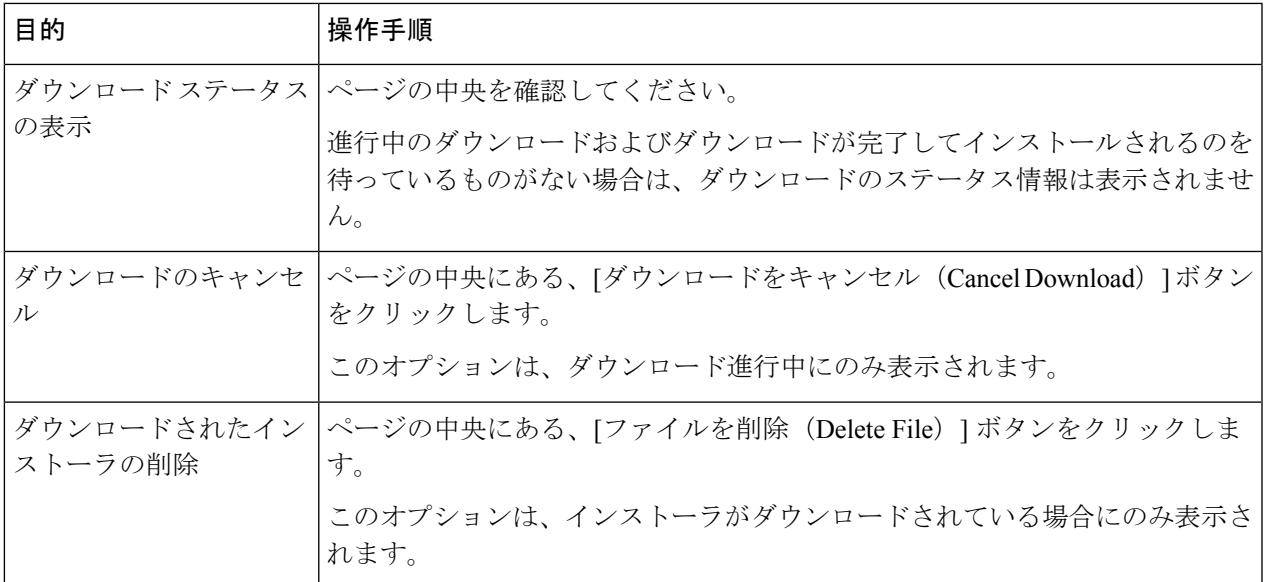

ステップ **4** (任意)アップグレード ログを確認します。

次のタスク

#### 関連項目

• ローカルおよびリモート アップデート サーバ (60 ページ)

## 自動および手動によるアップデート**/**アップグレードのクエリー

AsyncOS は、新しい AsyncOS アップグレードを除く、すべてのセキュリティ サービス コン ポーネントへの新しいアップデートがないか、定期的にアップデート サーバに問い合わせま す。AsyncOSをアップグレードするには、AsyncOSが使用可能なアップグレードを問い合わせ るよう、手動で要求する必要があります。AsyncOS が使用可能なセキュリティ サービス アッ プデートを問い合わせるよう、手動で要求することもできます。詳細については、以前のバー ジョンの AsyncOS for Web への復元 (65 ページ)を参照してください。

AsyncOS がアップデートまたはアップグレードのアップデート サーバを照会する場合は、以 下の手順を実行します。

**1.** アップデート サーバに問い合わせます。

シスコでは、アップデート サーバに以下のソースを使用できます。

- **Cisco** アップデート サーバ。詳細については、Cisco アップデート サーバからのアッ プデートとアップグレード (61 ページ)を参照してください。
- •ローカル サーバ。詳細については、ローカル サーバからのアップグレード (62ペー ジ)を参照してください。
- **2.** 入手可能なアップデートまたはAsyncOSのアップグレードバージョンを一覧表示するXML ファイルを受信します。この XML ファイルは「マニフェスト」と呼ばれます。
- **3.** アップデートまたはアップグレード イメージ ファイルをダウンロードします。

### セキュリティ サービスのコンポーネントの手動による更新

デフォルトでは、各セキュリティ サービス コンポーネントは、Cisco アップデート サーバか らデータベーステーブルに定期的にアップデートを受信します。ただし、手動でデータベース テーブルを更新できます。

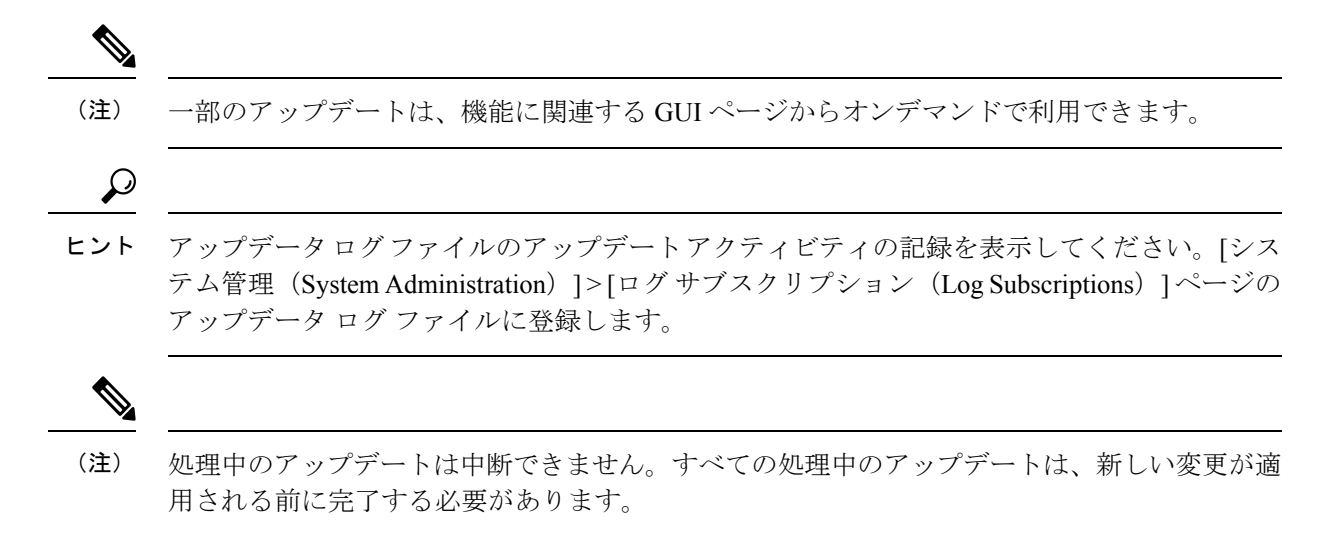

- ステップ **1 [**システム管理(**System Administration**)**] > [**アップグレードとアップデートの設定(**Upgrade and Update Settings**)**]** を選択します。
- ステップ **2 [**更新設定を編集(**Edit Update Settings**)**]** をクリックします。
- ステップ **3** アップデート ファイルの場所を指定します。
- ステップ **4** [セキュリティ サービス(Security Services)] タブにあるコンポーネント ページの [今すぐ更新(Update Now)] 機能キーを使用してアップデートを開始します。たとえば、[セキュリティ サービス(Security Services)] > [Web レピュテーション フィルタ(Web Reputation Filters)] ページです。

更新プロセス中、CLI および Web アプリケーション インターフェイスは、応答が遅くなったり、使用でき なくなったりする場合があります。

## ローカルおよびリモート アップデート サーバ

デフォルトでは、AsyncOS は、アップデート イメージとアップグレード イメージおよびマニ フェストXMLファイルについて、Ciscoアップデートサーバに問い合わせます。ただし、アッ プグレード イメージ、アップデート イメージおよびマニフェスト ファイルをダウンロードす る場所を選択できます。以下の理由から、イメージ ファイルまたはマニフェスト ファイルに ローカル アップデート サーバを使用します。

- 同時にアップグレードするアプライアンスが複数あります。ネットワーク内の Web サー バにアップグレードイメージをダウンロードして、ネットワーク内のすべてのアプライア ンスに使用できます。
- ファイアウォールの設定には、**Cisco** アップデート サーバのスタティック **IP** アドレスが 必要です。Ciscoアップデートサーバは、ダイナミックIPアドレスを使用します。ファイ アウォール ポリシーを厳しく設定している場合、アップデートおよび AsyncOS アップグ レードに対して静的な参照先を設定する必要がある場合があります。詳細については、 Cisco アップデート サーバのスタティック アドレスの設定 (61ページ)を参照してくだ さい。

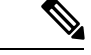

ローカル アップデート サーバはセキュリティ サービスのアップデートを自動的に受信しませ ん。AsyncOSのアップグレードのみを受信します。AsyncOSのアップグレードにローカルアッ プデートサーバを使用した後は、アップデートとアップグレードの設定を変更して、再びCisco アップデート サーバを使用するようにします。これにより、セキュリティ サービスが再び自 動的にアップデートされるようになります。 (注)

### **Cisco** アップデート サーバからのアップデートとアップグレード

Web セキュリティアプライアンス は、Cisco アップデート サーバに直接接続して、アップグ レード イメージとセキュリティ サービス アップデートをダウンロードできます。各アプライ アンスは、個別にアップデートとアップグレードをダウンロードします。

#### **Cisco** アップデート サーバのスタティック アドレスの設定

Cisco アップデート サーバは、ダイナミック IP アドレスを使用します。ファイアウォール ポ リシーを厳しく設定している場合、アップデートおよび AsyncOS アップグレードに対して静 的な参照先を設定する必要がある場合があります。

- ステップ **1** シスコ カスタマー サポートに問い合わせて、スタティック URL アドレスを取得します。
- ステップ **2** [システム管理(System Administration)] > [アップグレードとアップデートの設定(Upgrade and Update Settings) ] ページの順に進み、[更新設定を編集 (Edit Update Settings) ] をクリックします。
- ステップ3 [アップデート設定を編集 (Edit Update Settings) 1ページの [アップデートサーバ (イメージ) (Update Servers(images)) 1セクションで、[ローカルアップデートサーバ (Local Update Servers) 1を選択し、ステッ プ 1 で取得したスタティック URL アドレスを入力します。
- ステップ 4 [アップデート サーバ (リスト) (Update Servers (list)) ] セクションで Cisco アップデート サーバが選択さ れていることを確認します。
- ステップ5 変更を送信し、保存します。

### ローカル サーバからのアップグレード

Web セキュリティアプライアンス は、Cisco アップデート サーバからアップグレードを直接取 得する代わりに、ネットワーク内のサーバから AsyncOS のアップグレードをダウンロードで きます。この機能を使用すると、シスコから1回だけアップグレードイメージをダウンロード して、ネットワーク内のすべての Web セキュリティアプライアンス でそれを使用することが できます。

次の図に、Web セキュリティアプライアンス でローカルサーバーからアップグレードイメー ジをダウンロードする方法を示します。

図 **<sup>1</sup> :** ローカル サーバからのアップグレード

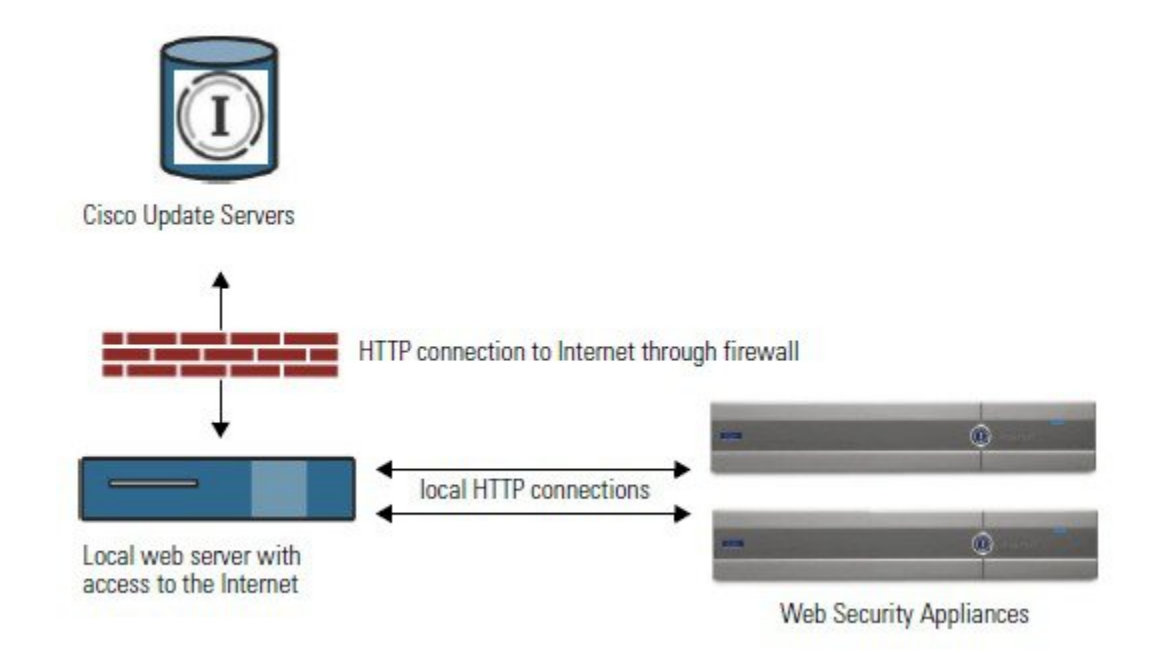

#### ローカル アップグレード サーバーのハードウェアおよびソフトウェア要件

AsyncOSアップグレードファイルのダウンロードでは、Webブラウザを備えた内部ネットワー クにシステムを構築する必要があり、Ciscoアップデートサーバーへのインターネットアクセ スが必要になります。

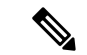

このアドレスへのHTTPアクセスを許可するファイアウォール設定値を設定する必要がある場 合、特定の IP アドレスではなく DNS 名を使用して設定する必要があります。 (注)

AsyncOS アップグレード ファイルのホスティングでは、内部ネットワーク上のサーバーは、 以下の機能を持つMicrosoft IIS (Internet Information Services) などの Web サーバーまたは Apache のオープン ソース サーバーを持つ必要があります。

• 24 文字を超えるディレクトリまたはファイル名の表示をサポートしていること

- ディレクトリの参照ができること
- •匿名(認証なし)または基本(「簡易」)認証用に設定されている
- 各 AsyncOS アップデート イメージ用に最低 350 MB 以上の空きディスク領域が存在する こと

ローカル サーバーからのアップグレードの設定

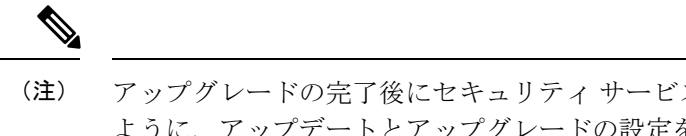

- アップグレードの完了後にセキュリティ サービス コンポーネントが引き続き自動更新される ように、アップデートとアップグレードの設定を変更して、Cisco アップデート サーバー(ダ イナミックまたはスタティック アドレスを使用)を使用することを推奨します。
- ステップ **1** アップグレード ファイルを取得および供給するようにローカル サーバーを設定します。
- ステップ **2** アップグレード zip ファイルをダウンロードします。

ローカル サーバー上のブラウザを使用して、[http://updates.ironport.com/fetch\\_manifest.html](http://updates.ironport.com/fetch_manifest.html) にアクセスして アップグレード イメージの zip ファイルをダウンロードします。イメージをダウンロードするには、シリ アル番号(物理アプライアンス用)または VLN(仮想アプライアンス用)およびアプライアンスのバー ジョン番号を入力します。利用可能なアップグレードのリストが表示されます。ダウンロードするアップ グレード バージョンをクリックします。

- ステップ **3** ディレクトリ構造を変更せずにローカル サーバーのルート ディレクトリにある ZIP ファイルを解凍しま す。
- ステップ **4** [システム管理(System Administration)] > [アップグレードとアップデートの設定(Upgrade and Update Settings)] ページまたは **updateconfig** コマンドを使用して、ローカル サーバーを使用するようにアプライ アンスを設定します。
- ステップ **5** [システム管理(System Administration)] > [システム アップグレード(System Upgrade)] ページで、[使用 可能なアップグレード(Available Upgrades)] をクリックするか、**upgrade** コマンドを実行します。

### ローカルとリモートにおけるアップグレード方法の相違

以下の相違点は、Ciscoアップデートサーバーからではなく、ローカルサーバーからAsyncOS をアップグレードする場合に該当します。

- ダウンロード中に、アップグレードによるインストールがすぐに実行されます。
- アップグレード プロセスの開始時に、バナーが 10 秒間表示されます。このバナーが表示 されている間は、Control を押した状態で C を押すと、ダウンロードの開始前にアップグ レード プロセスを終了できます。

## アップグレードおよびサービス アップデートの設定

Web セキュリティアプライアンス がセキュリティ サービス アップデートや AsyncOS for Web のアップグレードをダウンロードする方法を設定できます。たとえば、ファイルをダウンロー ドするときに使用するネットワークインターフェイスを選択したり、アップデート間隔を設定 したり、自動アップデートをディセーブルにしたりできます。

- ステップ **1 [**システム管理(**System Administration**)**] > [**アップグレードとアップデートの設定(**Upgrade and Update Settings**)**]** を選択します。
- ステップ **2 [**更新設定を編集(**Edit Update Settings**)**]** をクリックします。
- ステップ **3** 以下の情報を参考にして、設定値を設定します。

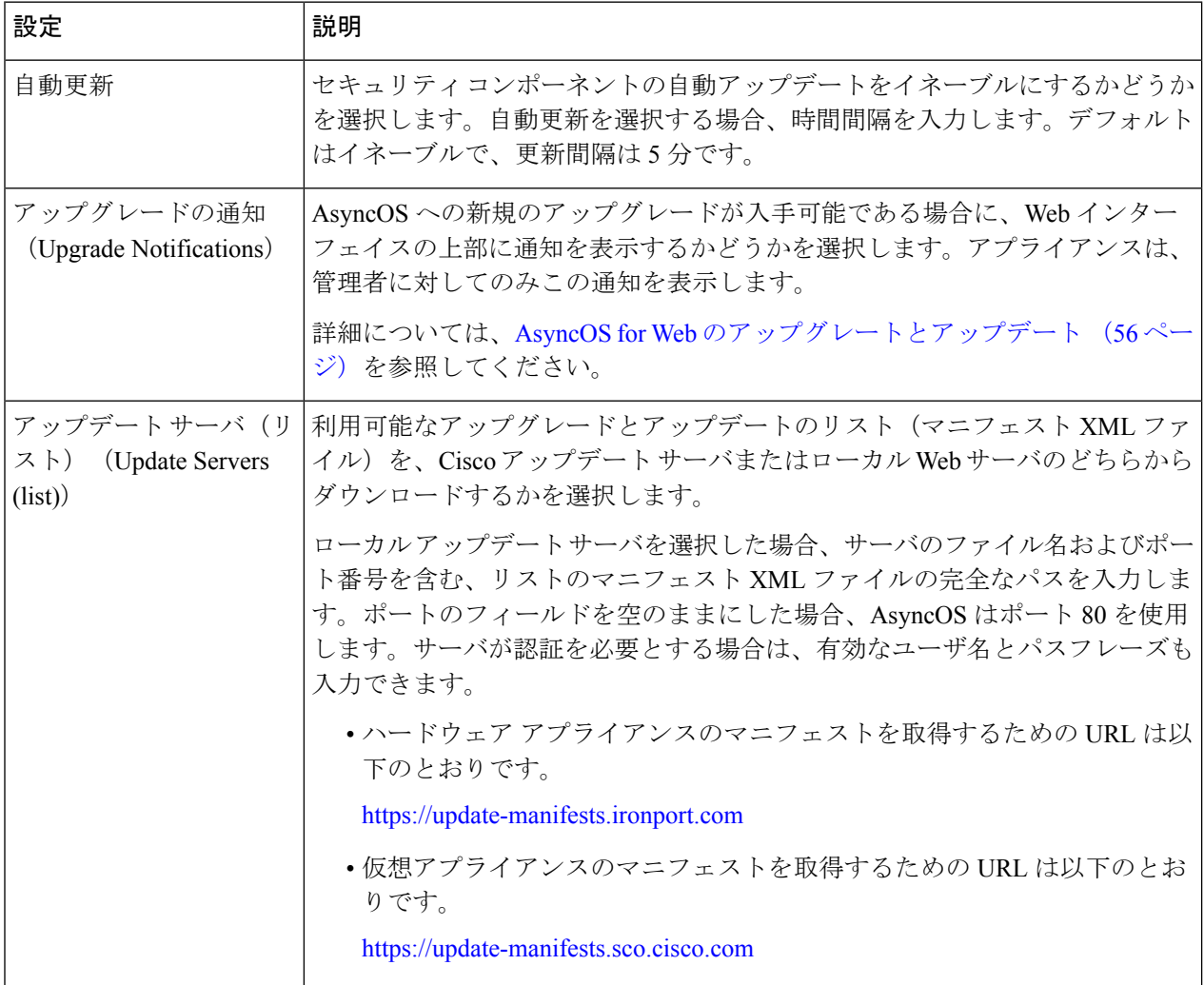

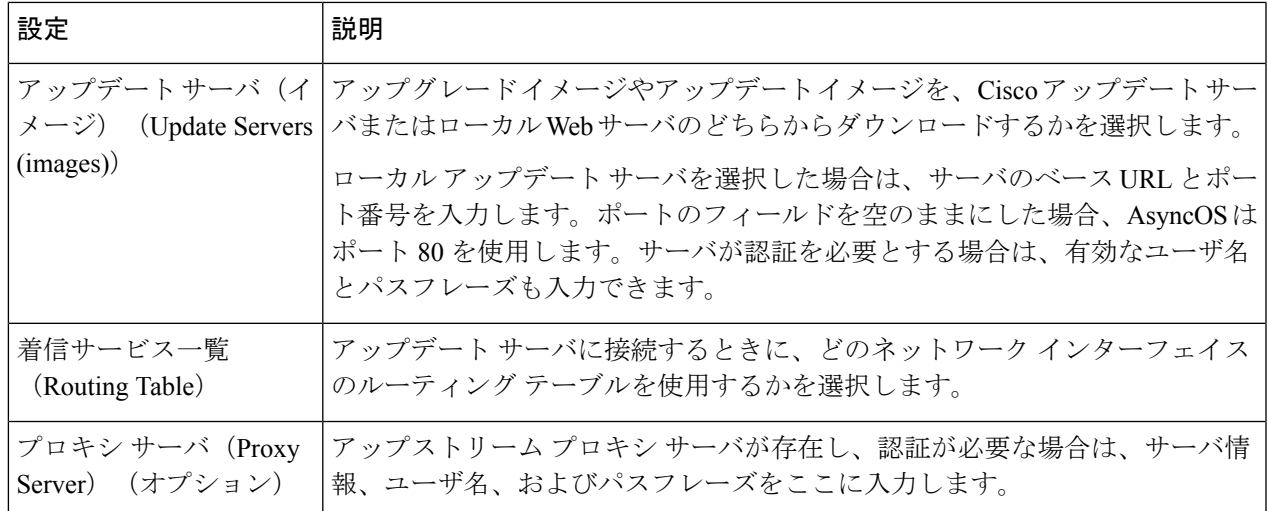

ステップ **4** 変更を送信し、保存します。

#### 次のタスク

#### 関連項目

- ローカルおよびリモート アップデート サーバ (60 ページ)
- 自動および手動によるアップデート/アップグレードのクエリー (59 ページ)
- AsyncOS およびセキュリティ サービス コンポーネントのアップグレードとアップデート (56 ページ)

# 以前のバージョンの **AsyncOS for Web** への復元

Web 用 AsyncOS には、緊急時に Web 用オペレーティング システム AsyncOS を以前の認定済 みのビルドに戻す機能があります。

(注) バージョン 7.5 よりも前の Web 用 AsyncOS のバージョンには戻せません。

## 仮想アプライアンスの**AsyncOS**を復元した場合のライセンスへの影響

AsyncOS 8.0 に復元した場合、アプライアンスがセキュリティ機能なしで Web トランザクショ ンを処理する 180 日の猶予期間はありません。ライセンスの有効期限は影響を受けません。

## 復元プロセスでのコンフィギュレーション ファイルの使用

バージョン7.5で有効であり、それ以降のバージョンにアップグレードする場合、アップグレー ド プロセスは Web セキュリティアプライアンス のファイルに現在のシステム設定を自動的に 保存します(ただし、バックアップとして、コンフィギュレーション ファイルをローカル マ シンに手動で保存することを推奨します)。これによって、以前のバージョンに復元した後、 AsyncOS for Web が以前のリリースに関連するコンフィギュレーション ファイルをロードでき ます。ただし、復元を実行すると、管理インターフェイスに現在のネットワーク設定を使用し ます。

## **SMA** によって管理されるアプライアンスの **AsyncOS** の復元

Web セキュリティアプライアンス から Web 用 AsyncOS に復元することができます。ただし Web セキュリティアプライアンス がセキュリティ管理アプライアンスで管理されている場合 は、以下のルールとガイドラインを考慮してください。

- 中央集中型レポーティングをWeb セキュリティアプライアンス でイネーブルにすると、 Web用AsyncOSは復帰を開始する前にセキュリティ管理アプライアンスへのレポートデー タの転送を終了します。セキュリティ管理アプライアンスへのファイルの転送に 40 秒以 上かかる場合は、Web 用 AsyncOS がファイルの転送をこのまま待機するように促すか、 すべてのファイルを転送せずに復帰を続けます。
- 復元後、適切なプライマリ構成に Web セキュリティアプライアンス を関連付ける必要が あります。それ以外の場合、セキュリティ管理アプライアンスから Web セキュリティア プライアンス に設定をプッシュすると失敗する可能性があります。

## 以前のバージョンへの **Web** 用の **AsyncOS** の復元

#### $\sqrt{ }$

Web セキュリティアプライアンス のオペレーティング システムの復元は非常に破壊的な操作 であり、すべての設定ログとデータベースが削除されます。さらに、アプライアンスが再設定 されるまで、復元によって Web トラフィック処理が中断されます。初期の Web セキュリティ アプライアンス設定に応じて、この操作がネットワークの設定を破壊する場合があります。こ のような場合、復元の実行後にアプライアンスへの物理的なローカルアクセスが必要になりま す。 注意

URL カテゴリ セットのアップデートが利用可能な場合は、AsyncOS の復元後にそれらが適用 されます。 (注)

#### 始める前に

- Cisco Quality Assuranceに問い合わせて、目的とする復元が実行可能かどうかを確認してく ださい。(BS:これは、元のトピックの「使用可能なバージョン」セクションの要約で す。これが正確かどうか質問済みです。)
- Web セキュリティアプライアンス から別のマシンに以下の情報をバックアップします。
	- システム コンフィギュレーション ファイル(パスフレーズをマスクしない状態)。
	- 保持するログ ファイル。
	- 保持するレポート。
	- アプライアンスに保存されるカスタマイズされたエンド ユーザー通知ページ。
	- アプライアンス上に格納されている PAC ファイル。
- ステップ **1** バージョンを戻すアプライアンスの CLI にログインします。
	- 次のステップで revert コマンドの実行するときに、いくつかの警告プロンプトが発行されま す。これらの警告プロンプトに同意すると、すぐにバージョンを戻す動作が開始します。この ため、復元に向けた準備手順が完了するまで、復元プロセスを開始しないてください。 (注)
- ステップ2 revert コマンドを入力します。
- ステップ **3** 復元で続行するアプライアンスを 2 回確認します。
- ステップ **4** 戻る利用可能なバージョンの 1 つを選択します。

アプライアンスが 2 回リブートします。

復元プロセスは時間のかかる処理です。復元が完了して、アプライアンスへのコンソールアク セスが再び利用可能になるまでには、15 ~ 20 分かかります。 (注)

アプライアンスは、選択されたWebバージョンのAsyncOSを使用して稼働します。WebブラウザからWeb インターフェイスにアクセスできます。

# **SNMP** を使用したシステムの状態のモニタリング

AsyncOS オペレーティング システムは、SNMP (シンプル ネットワーク管理プロトコル)を 使用したシステムステータスのモニターリングをサポートしています。(SNMPの詳細につい ては、RFC 1065、1066、および 1067 を参照してください)。

以下の点に注意してください。

- SNMP は、デフォルトでオフになります。
- SNMP SET 動作(コンフィギュレーション)は実装されません。
- AsyncOSはSNMPv1、v2、およびv3をサポートしています。SNMPv3の詳細については、 RFC 2571-2575 を参照してください。
- SNMPv3 をイネーブルにする場合、メッセージ認証と暗号化は必須です。認証のパスフ レーズと暗号は異なっていなければなりません。暗号化アルゴリズムにはAES(推奨)ま たは DES を指定できます。認証アルゴリズムには SHA-1(推奨)または MD5 を指定でき ます。次に snmpconfig コマンドを実行するときは、コマンドにこのパスフレーズが「記 憶」されています。
- SNMPv3 ユーザー名は v3get です。
- > snmpwalk -v 3 -l AuthNoPriv -u v3get -a MD5 serv.example.com
- SNMPv1 または SNMPv2 のみを使用する場合は、コミュニティ ストリングを設定する必 要があります。コミュニティ ストリングは、public にデフォルト設定されません。
- SNMPv1 および SNMPv2 の場合、どのネットワークからの SNMP GET 要求を受け入れる かを指定する必要があります。
- トラップを使用するには、SNMPマネージャ (AsyncOSには含まれていません) が実行中 であり、そのIPアドレスがトラップターゲットとして入力されている必要があります(ホ スト名を使用できますが、その場合、トラップは DNS が動作しているときに限り機能し ます)。

### **MIB** ファイル

MIB ファイルは

<http://www.cisco.com/c/en/us/support/security/web-security-appliance/tsd-products-support-series-home.html> から入手できます。

各 MIB ファイルの最新バージョンを使用します。

以下の複数の MIB ファイルがあります。

- syncoswebsecurityappliance-mib.txt:Web セキュリティアプライアンス 用のエンタープライ ズ MIB の SNMPv2 互換の説明。
- ASYNCOS-MAIL-MIB.txt:電子メール セキュリティ アプライアンス用のエンタープライ ズ MIB の SNMPv2 互換の説明。
- IRONPORT-SMI.txt:この「管理情報構造」ファイルは、asyncoswebsecurityappliance-mib の役割を定義します。

このリリースには、RFC1213および1907に規定されているMIB-IIの読み取り専用のサブセッ トが実装されています。

SNMP を使用してアプライアンスで CPU 使用率をモニターリングする方法については、 <https://www.cisco.com/c/en/us/support/docs/security/web-security-appliance/118415-technote-wsa-00.html> を参照してください。

### **SNMP** モニターリングのイネーブル化と設定

アプライアンスのシステム ステータス情報を収集するように SNMP を設定するには、コマン ドラインインターフェイス (CLI) でsnmpconfigコマンドを使用します。インターフェイスの 値を選択し、設定し終えると、アプライアンスは SNMPv3 GET 要求に応答します。

SNMP モニターリングを使用する場合、以下の点に注意してください。

- これらのバージョン3要求には、一致するパスフレーズが含まれている必要があります。
- デフォルトでは、バージョン 1 および 2 要求は拒否されます。
- イネーブルにする場合は、バージョン1および2要求に一致するコミュニティストリング が含まれている必要があります。

## ハードウェア オブジェクト

Intelligent Platform Management Interface Specification(IPMI)準拠のハードウェア センサーに よって、温度、ファン スピード、電源モジュール ステータスなどの情報が報告されます。

モニターリング可能なハードウェア関連のオブジェクト(ファンの数や動作温度範囲など)を 決定するには、アプライアンス モデルのハードウェア ガイドを参照してください。

#### 関連項目

• [ドキュメント](b_WSA_UserGuide_12_5_appendix3.pdf#nameddest=unique_36) セット

### **SNMP** トラップ

SNMP には、1 つまたは複数の条件が合致したときにトラップ(または通知)を送信して管理 アプリケーションに知らせる機能が備わっています。トラップとは、トラップを送信するシス テムのコンポーネントに関するデータを含むネットワークパケットです。トラップは、SNMP エージェント(この場合は Cisco Web セキュリティアプライアンス)で、ある条件が満たされ た場合に生成されます。条件が満たされると、SNMP エージェントは SNMP パケットを形成 し、SNMP 管理コンソール ソフトウェアが稼働するホストに送信します。

インターフェイスに対してSNMPをイネーブルにするときに、SNMPトラップを設定(特定の トラップをイネーブル化またはディセーブル化)できます。

複数のトラップ ターゲットの指定方法:トラップ ターゲットの入力を求められたときに、カ ンマで区切った IP アドレスを 10 個まで入力できます。

#### 関連項目

• SNMP の connectivityFailure トラップについて (69 ページ)

### **SNMP** の **connectivityFailure** トラップについて

connectivityFailureトラップは、インターネットへのアプライアンスの接続をモニターするため に使用されます。これは、5~7 秒ごとに 1 つの外部サーバーに接続して HTTP GET 要求を送

信する試みにより実行されます。デフォルトでは、モニターされる URL はポート 80 上の downloads.ironport.com です。

モニターする URL またはポートを変更するには、snmpconfig コマンドを実行し、 connecivityFailure トラップをイネーブルにします(すでにイネーブルになっている場合も実行 します)。URL を変更するプロンプトが表示されます。

```
\varOmega
```
connectivityFailure トラップをシミュレートするために、dnsconfig CLI コマンドを使用して、 未使用の DNS サーバーを入力することができます。downloads.ironport.com の検索は失敗し、 5~7秒ごとにトラップが送信されます。テストが完了したら、DNSサーバを使用中のサーバー に戻してください。 ヒント

### **CLI** の例:**snmpconfig**

```
wsa.example.com> snmpconfig
Current SNMP settings:
SNMP Disabled.
Choose the operation you want to perform:
- SETUP - Configure SNMP.
[]> SETUP
Do you want to enable SNMP?
[Y]>
Please choose an IP interface for SNMP requests.
1. Management (198.51.100.1: wsa.example.com)
|1|>Which port shall the SNMP daemon listen on interface "Management"?
[161]>
Please select SNMPv3 authentication type:
1. MD5
2. SHA
[1]> 2
Please select SNMPv3 privacy protocol:
1. DES
2. AES
[1] > 2Enter the SNMPv3 authentication passphrase.
| | >Please enter the SNMPv3 authentication passphrase again to confirm.
[]>
Enter the SNMPv3 privacy passphrase.
[]>
Please enter the SNMPv3 privacy passphrase again to confirm.
|1\rangle
```
Service SNMP V1/V2c requests? [N]> Y Enter the SNMP V1/V2c community string. [ironport]> public Shall SNMP V2c requests be serviced from IPv4 addresses?  $|Y|>$ From which IPv4 networks shall SNMP V1/V2c requests be allowed? Separate multiple networks with commas. [127.0.0.1/32]> Enter the Trap target as a host name, IP address or list of IP addresses separated by commas (IP address preferred). Enter "None" to disable traps. [127.0.0.1]> 203.0.113.1 Enter the Trap Community string. [ironport]> tcomm Enterprise Trap Status 1. CPUUtilizationExceeded Disabled 2. FIPSModeDisableFailure Enabled 3. FIPSModeEnableFailure Enabled 4. FailoverHealthy Enabled 5. FailoverUnhealthy Enabled 6. RAIDStatusChange Enabled 7. connectivityFailure Disabled 8. fanFailure Enabled 9. highTemperature Enabled 10. keyExpiration Enabled 11. linkUpDown Enabled 12. memoryUtilizationExceeded Disabled 13. powerSupplyStatusChange Enabled 14. resourceConservationMode Enabled 15. updateFailure Enabled Do you want to change any of these settings? [N]> Y Do you want to disable any of these traps? [Y]> n Do you want to enable any of these traps? [Y]> y Enter number or numbers of traps to enable. Separate multiple numbers with commas.  $[$   $]$  > 1,7,12 What threshold would you like to set for CPU utilization? [95]> What URL would you like to check for connectivity failure? [http://downloads.ironport.com]> What threshold would you like to set for memory utilization? [95]> Enter the System Location string. [Unknown: Not Yet Configured]> Network Operations Center - west; rack #30, position 3 Enter the System Contact string. [snmp@localhost]> wsa-admin@example.com

```
Current SNMP settings:
Listening on interface "Management" 198.51.100.1 port 161.
SNMP v3: Enabled.
SNMP v1/v2: Enabled, accepting requests from subnet 127.0.0.1/32 .
SNMP v1/v2 Community String: public
Trap target: 203.0.113.1
Location: Network Operations Center - west; rack #30, position 3
System Contact: wsa-admin@example.com
Choose the operation you want to perform:
- SETUP - Configure SNMP.
[]>
wsa.example.com> commit
Please enter some comments describing your changes:
[]> Enable and configure SNMP
Changes committed: Fri Nov 06 18:13:16 2015 GMT
```
# **Web** トラフィック タップ(**Web Traffic Tap**)

wsa.example.com>

開始する前に:Web トラフィック タップ機能を有効にすると、アプライアンスがタップ イン ターフェイスにメッセージをコピーするための追加の CPU サイクルとメモリが必要になり、 アプライアンスのトランザクション処理容量(1 秒あたりのリクエスト)が低下することにな ります。

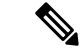

Web トラフィック タップ機能によるパフォーマンスの影響を低減するには、適切な Web トラ フィック タップ ポリシーを設定し、タップされるトラフィックの量を減らします。 (注)

この機能は、Amazon Web Services (AWS) ではサポートされません。

Web トラフィックタップ機能により、アプライアンスをパススルーする HTTP および HTTPS の Web トラフィックがタップ可能になり、リアル タイム データ トラフィックとともに Web セキュリティアプライアンス インターフェイスにインラインでコピーすることができます。 タップされたトラフィックデータを送信する Web セキュリティアプライアンス インターフェ イスを選択することができます。タップされたトラフィックに HTTPS のデータが含まれてい る場合、タップインターフェイスに送信する前に、アプライアンスによって復号ポリシーに基 づいて復号されます。[復号化ポリシー](b_WSA_UserGuide_12_5_chapter12.pdf#nameddest=unique_344)を参照してください。

選択されたタップインターフェイスは、分析、調査、およびアーカイブのため、外部のセキュ リティ デバイスに直接接続する必要があります。または、専用の VLAN 上の L2 スイッチに接 続します。

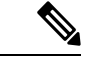

タップインターフェイスにミラーリングされたトラフィックは、イーサネット層経由でブロー ドキャストされ、IP ルーティングに対応していません。したがって、L2 スイッチに接続する 場合は、専用の VLAN が必要です。 (注)
この機能では、Web トラフィック タップ ポリシーを設定することもできます。お客様によっ て定義されたこれらのポリシー フィルタに基づき、アプライアンスは外部のセキュリティ デ バイスで使用可能な Web トラフィックをミラーリングします。Web トラフィック タップ機能 により、HTTPS トラフィックへの可視性が実現します。

タッピングという用語は、直接接続されたクライアントとサーバー間で発生した場合、完全な TCP (Transmission Control Protocol) ストリームの再構築を指します。

仮想 Web セキュリティアプライアンス では、Web トラフィックタップ機能がサポートされま す。

# 

SSLトラフィックの検査アクションは、企業ポリシーのガイドランおよび/または国の法令に従 う必要が生じる場合があります。シスコはどのような法的義務も負わず、そのような法的要件 またはポリシー要件に従って Web セキュリティアプライアンス の Web トラフィックタップ機 能を使用することには、使用者が単独で責任を負います。 (注)

アプライアンスを使用して Web トラフィックにタップするには、次の手順を実行する必要が あります。

- **1.** Web トラフィック タップ機能の有効化
- **2.** Web トラフィック タップ ポリシーの設定

### 関連項目

- Web トラフィック タップの有効化 (73 ページ)
- Web トラフィック タップ ポリシーの設定 (74 ページ)

## **Web** トラフィック タップの有効化

### 始める前に

Web トラフィック タップ機能はデフォルトでは無効になっています。Web トラフィック タッ プ ポリシーを定義する前に、[Web セキュリティ マネージャ(Web Security Manager)] > [Web トラフィック タップ ポリシー(Web Traffic TapPolicies)] を使用して、Web トラフィック タッ プ機能を有効にする必要があります。

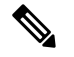

HTTPS トランザクションをタップするには、復号化ポリシーを定義する必要があります[。復](b_WSA_UserGuide_12_5_chapter12.pdf#nameddest=unique_344) [号化ポリシー](b_WSA_UserGuide_12_5_chapter12.pdf#nameddest=unique_344)を参照してください。 (注)

ステップ1 [ネットワーク (Network) ] > [Web トラフィック タップ (Web Traffic Tap) 1を選択します。

- ステップ2 [設定の編集 (Edit Settings) 1をクリックします。
- ステップ **3** [Web トラフィック タップの編集(Edit Web Traffic Tap)] ページで、[有効(Enable)] チェックボックスを オンにし、Web トラフィック タップ機能を有効にします。
	- Web トラフィック タップ機能を無効にするには、[有効化(Enable)] チェックボックスをオフ にします。Web トラフィック タップ機能を無効にすると、Web トラフィック タップ ポリシー の表示や編集ができません。ポリシーの表示や編集を行うには、機能を再び有効にする必要が あります。 (注)
- ステップ **4** [タップインターフェイス(Tap Interface)] ドロップダウンリストから、タップされたトラフィックデータ を送信する Web セキュリティアプライアンス インターフェイスを選択します。インターフェイスのオプ ションは、P1、P2、T1、T2です。インターフェイスについての詳細は、[アプライアンスの接続を](b_WSA_UserGuide_12_5_chapter2.pdf#nameddest=unique_29)参照して ください。
	- 選択されたタップインターフェイスは、分析、調査、およびアーカイブのため、外部のセキュ リティ デバイスに直接接続する必要があります。または、専用の VLAN 上の L2 スイッチに接 続します。選択されたタップインターフェイスは接続され、ステータスがアクティブである必 要があります。そうでない場合は、タップされたトラフィックのミラーリングは失敗します。 (注)
- ステップ **5** [送信(Submit)] をクリックし、変更をコミットします。

### **Web** トラフィック タップ ポリシーの設定

- ステップ **1** [Web セキュリティ マネージャ(WebSecurity Manager)] > [Web トラフィック タップ ポリシー(Web Traffic Tap Policies) 1を選択します。
- ステップ2 [ポリシーを追加 (Add Policy) ] をクリックします。

[ポリシーの作成](b_WSA_UserGuide_12_5_chapter11.pdf#nameddest=unique_55)の手順に従い、新しい Web トラフィック タップ ポリシーを追加します。

- タッピング設定なしのグローバル トラフィック タップ ポリシーは、[Web トラフィック タップ ポリシー(Web Traffic Tap Policies)] ページで、デフォルトで使用できます([Web セキュリ ティ マネージャ(Web Security Manager)] > [Web トラフィック タップ ポリシー(Web Traffic Tap Policies)])。 (注)
- ステップ **3** [ポリシー メンバの定義(Policy Member Definition)] 領域の [詳細設定(Advanced)] セクションを展開し て、以下の Web トラフィック タップ用の追加のグループ メンバーシップを追加します。
	- プロトコル:HTTPまたはHTTPSプロトコルのいずれか、またはその両方を選択して、Webトラフィッ ク タップ ポリシーを作成します。
		- HTTPSトラフィックをタップするには、一致する複合ポリシーを定義する必要があります ([Web セキュリティ マネージャ(Web Security Manager)] > [複合化ポリシー(Decryption Policies) 1)。 (注)

Web トラフィック タップ ポリシーは、ネイティブの FTP と SOCKS プロトコルをサポート していません。

- サブネット(Subnets)
- URL カテゴリ:必要に応じて、URL フィルタリング カテゴリ用に [タップする(Tap)] または [タッ プしない(No Tap)] を設定します。未分類の URL でトラフィック タップを設定するには、未分類の URLのドロップダウンリストから[タップする(Tap)]を選択して、[送信(Submit(送信)]をクリッ クします。
- ユーザー エージェント(User Agents)

追加のグループメンバーシップの条件の定義について詳細を確認するには、[ポリシーの作成](b_WSA_UserGuide_12_5_chapter11.pdf#nameddest=unique_55)を参照してく ださい。

タップするトラフィックは、Webトラフィックタップポリシーで定義されたすべてのフィルタ 条件を満たしている必要があります。 (注)

[Web セキュリティ マネージャ(WebSecurity Manager)] > [Web トラフィック タップ ポリシー(Web Traffic Tap Policies)] を使用して、URL フィルタリングの表から URL カテゴリを追加することもできます。

すでに[詳細設定(Advanced)]セクションにURLのカテゴリが追加されている場合、URLフィ ルタリングの表ではそれらのカテゴリのみが表示されます([Web セキュリティ マネージャ (Web Security Manager) ]>[Web トラフィック タップ ポリシー (Web Traffic Tap Policies) ])。 (注)

Web トラフィック タップ ポリシーの順序について詳しくは、[ポリシーの順序を](b_WSA_UserGuide_12_5_chapter11.pdf#nameddest=unique_343)参照してください。

翻訳について

このドキュメントは、米国シスコ発行ドキュメントの参考和訳です。リンク情報につきましては 、日本語版掲載時点で、英語版にアップデートがあり、リンク先のページが移動/変更されている 場合がありますことをご了承ください。あくまでも参考和訳となりますので、正式な内容につい ては米国サイトのドキュメントを参照ください。